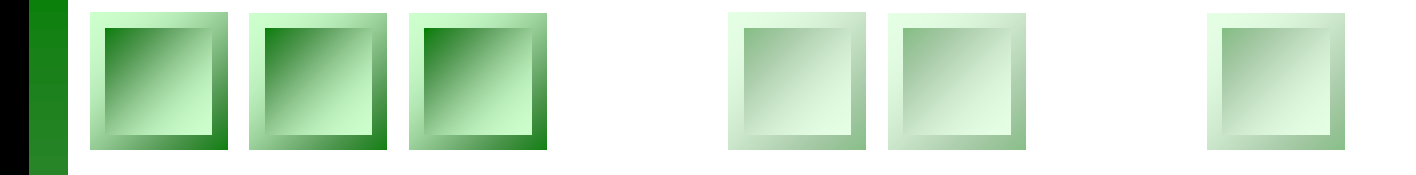

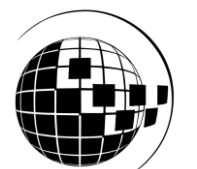

# **TG Builder 4.0** Руководство администратора

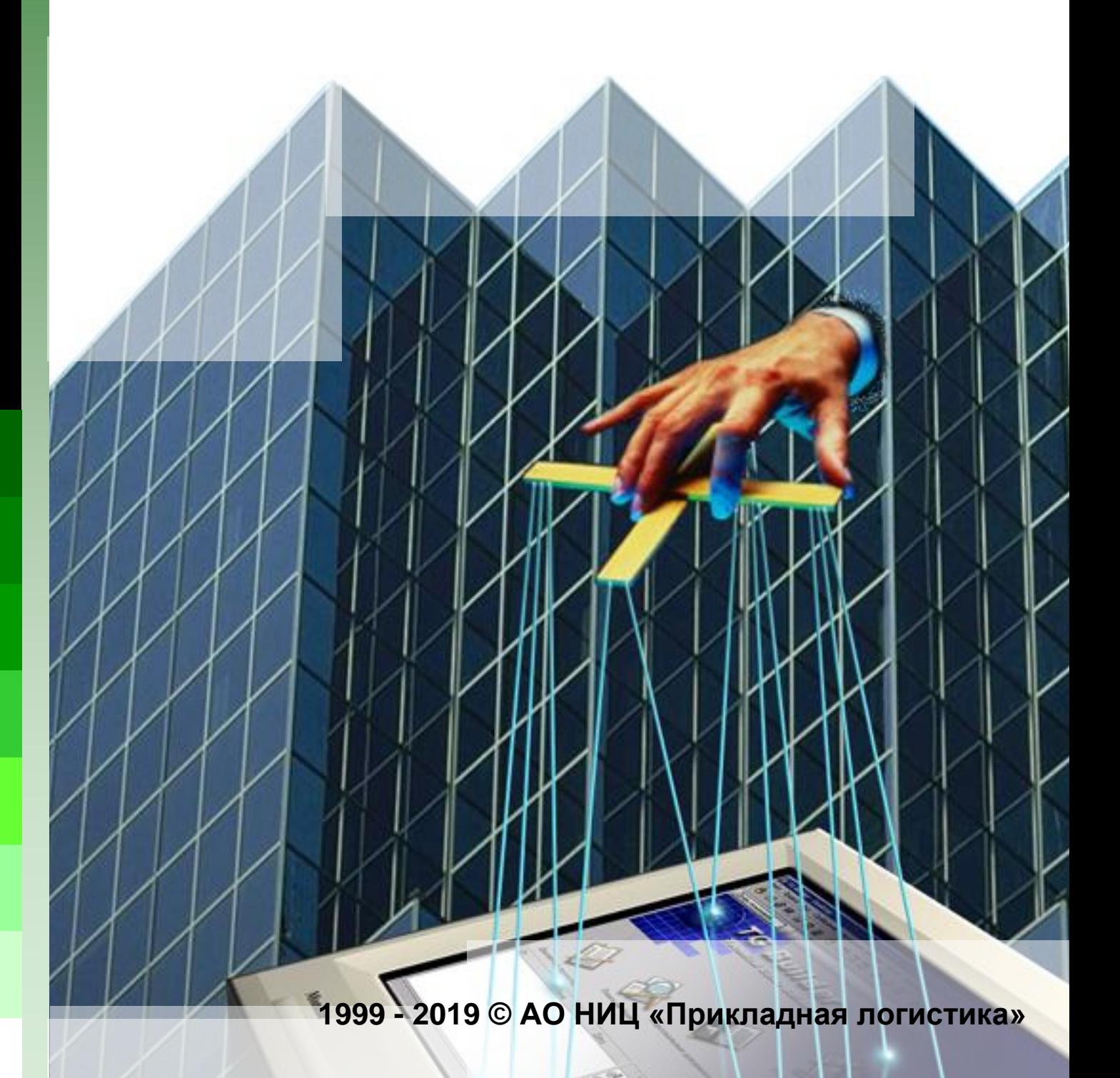

# TG Builder 4.0 Руководство администратора

### **АО НИЦ «Прикладная логистика»**

Москва, ГСП-1, 5-й Донской проезд, дом 15, стр. 2. Адрес в интернет: [http://www.cals.ru](http://www.cals.ru/) Телефон/факс: +7 (495) 955 5137

Текст данного документа может со временем изменяться без уведомления. Воспроизведение или передача на любых носителях любой части данного руководства запрещена без письменного разрешения АО НИЦ «Прикладная Логистика».

 Technical Guide Builder™ является зарегистрированной торговой маркой АО НИЦ «Прикладная логистика». Все права защищены

© АО НИЦ «Прикладная логистика», 1999-2019 Отпечатано в России Р-BH4.0 (14)

## **Оглавление**

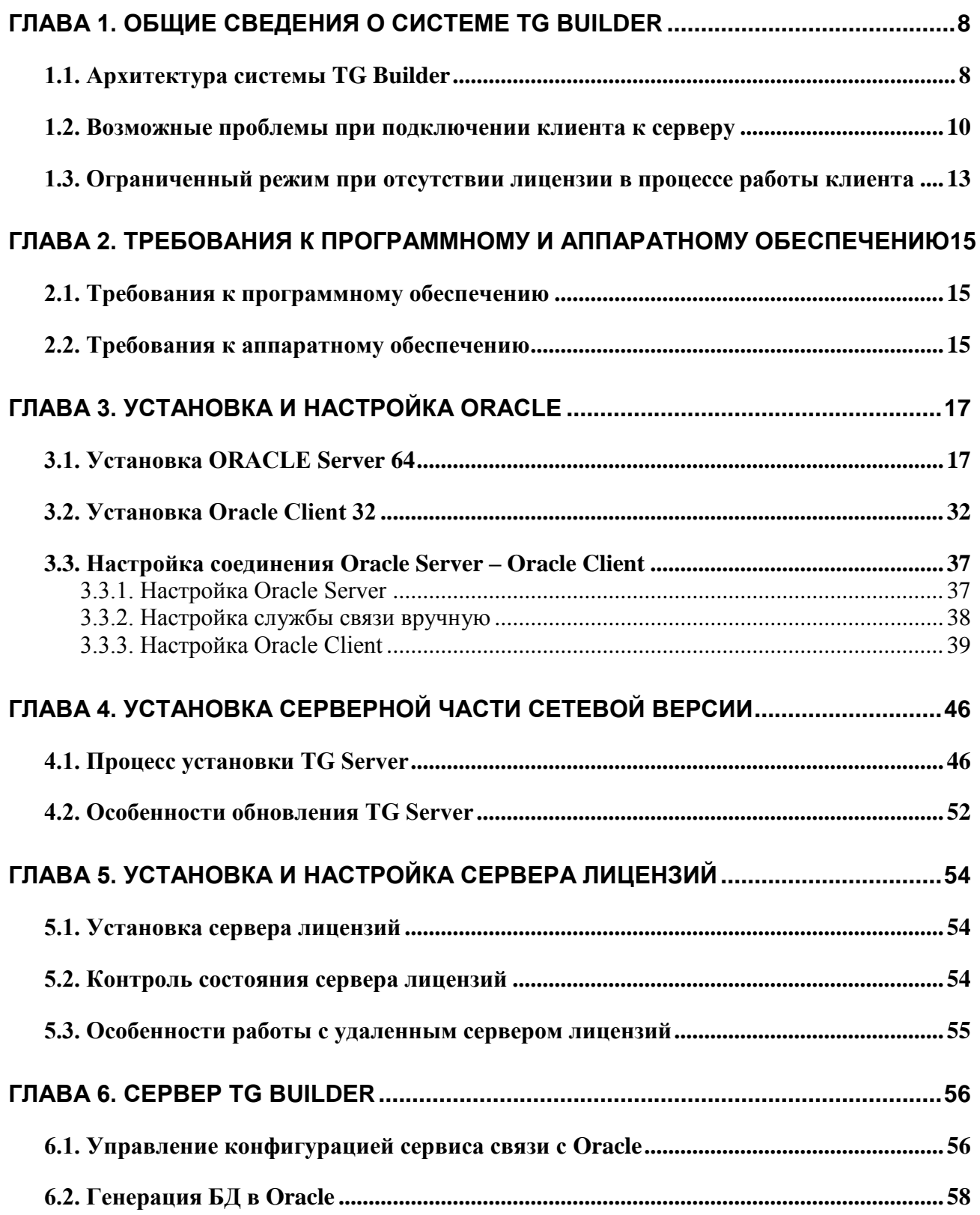

#### **Оглавление**

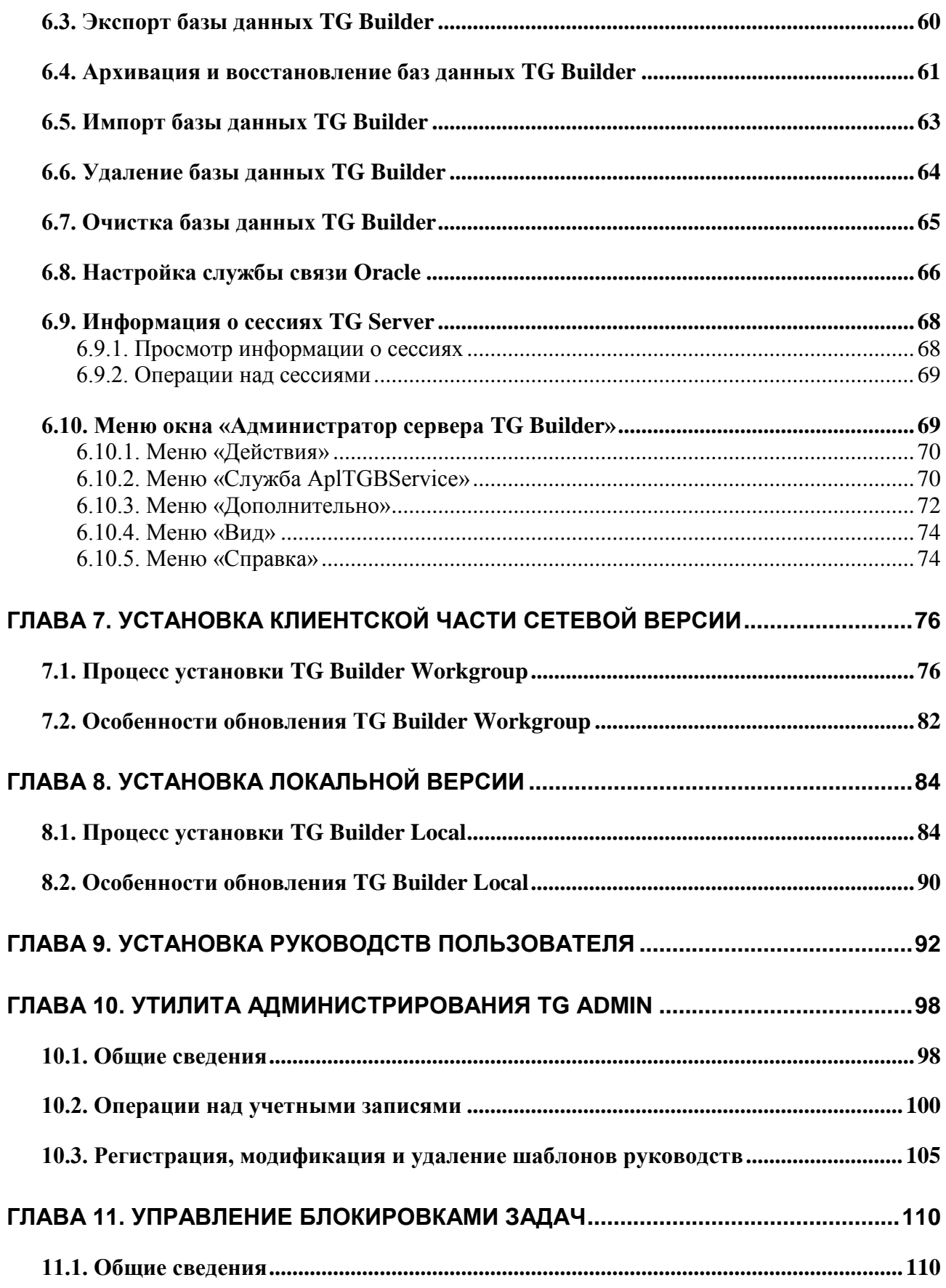

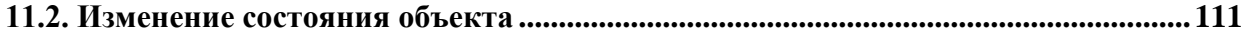

# Добро пожаловать

Добро пожаловать в руководство администратора системы TG Builder.

Это руководство должно помочь администраторам системы TG Builder пройти весь процесс установки системы, разрешить возникающие в процессе установки вопросы, а также понять особенности обслуживания системы коллективной подготовки интерактивных электронных технических руководств TG Builder.

## Аудитория

Настоящее руководство предназначается администраторам сетей и баз данных, ответственных за администрирование системы TG Builder. Предполагается, что читатель знаком с терминами, специфичными в данных областях.

## Соглашения о нотации

В тексте настоящего документа используются следующие соглашения для выделения различной смысловой нагрузки в тексте руководства:

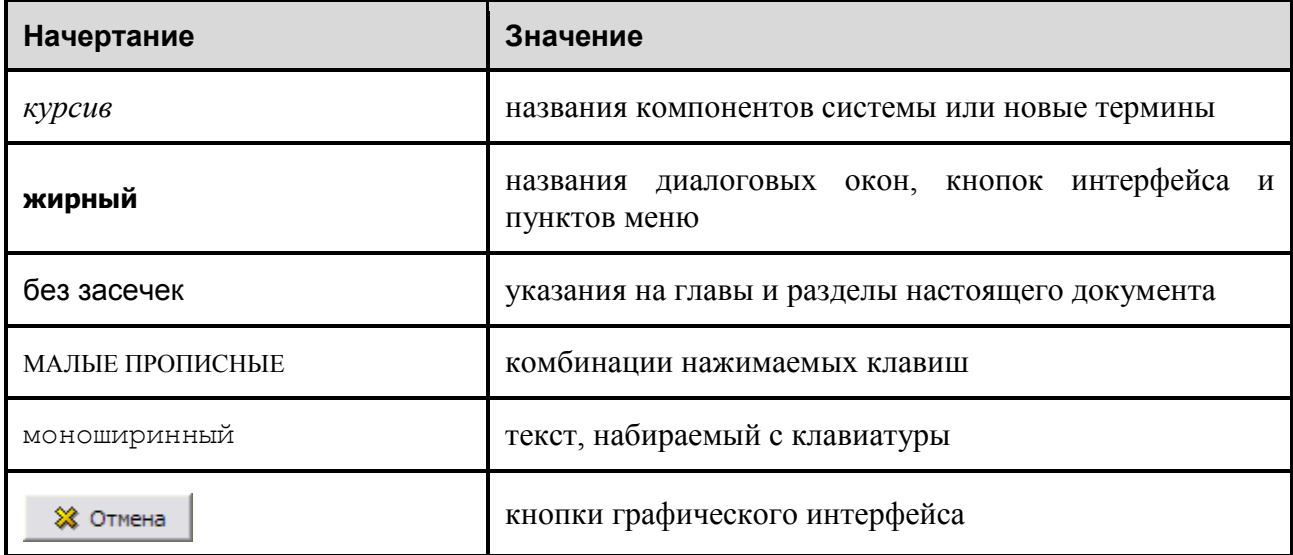

Кроме того, приняты следующие соглашения по сокращению обозначений и наименований:

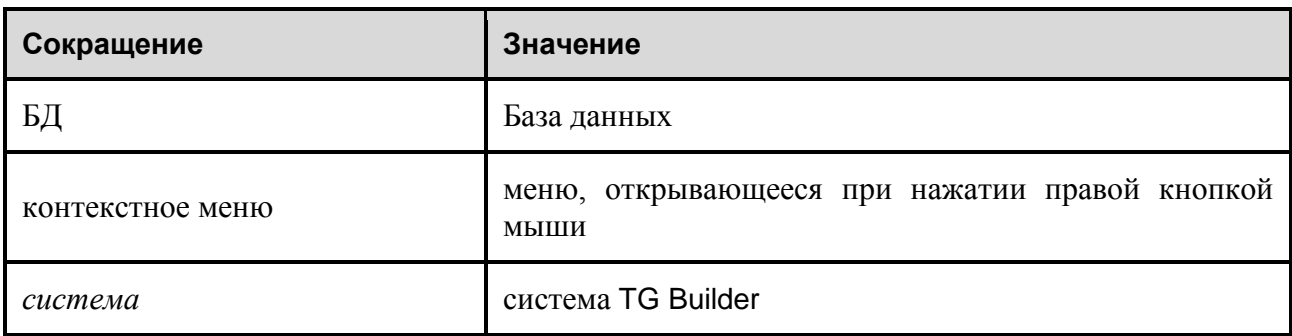

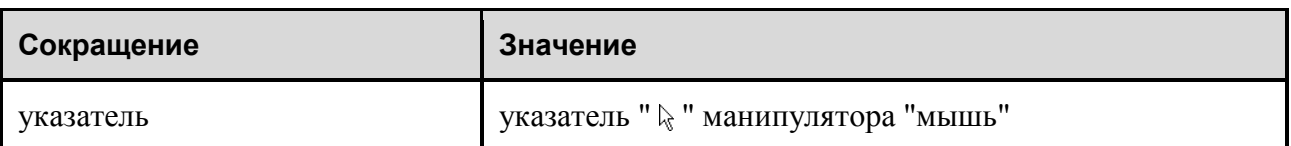

## Дополнительная информация

Если установка сетевой или локальной версии системы TG Builder не была успешно завершена или у Вас возникли вопросы, Вы можете связаться со специалистами:

- по телефону +7 (495) 955-5137 доб. 111, 125;
- по e-mail: [sergei@cals.ru,](mailto:sergei@cals.ru) [galin@cals.ru](mailto:galin@cals.ru).

# <span id="page-9-0"></span>Глава 1. Общие сведения о системе TG Builder

## <span id="page-9-1"></span>1.1. Архитектура системы TG Builder

Система TG Builder является системой коллективной подготовки интерактивных электронных технических руководств. Для предотвращения нелегального использования пакет TG Builder защищен системой программно-аппаратной защиты Guardant, которая состоит из из электронного или софтверного ключа Guardant.

Существует два типа версий системы TG Builder:

- Локальная версия TG Builder Local.
- Сетевая версия TG Builder Workgroup.

Сетевая версия системы предназначена для работы в многопользовательском режиме над проектом электронной технической документации, при котором несколько разработчиков одновременно работают над одним и тем же проектом. В связи с необходимостью хранения больших объемов данных (аудио, видео, 3-D модели, графика, и пр.), сетевая версия системы TG Builder построена на базе СУБД ORACLE™, зарекомендовавшей себя во всем мире как надежная база данных для хранения больших объемов информации.

Сетевая версия *системы* состоит из трѐх основных и одного опционального компонентов [\(Рис. 1.1\)](#page-10-0):

- Клиентское  $\Pi$ O TGB Oracle Client.
- Серверное  $\Pi$ O TG Server.
- $\bullet$  CYE $\overline{A}$  ORACLE.
- (не обязательно) Сервер лицензий TG License Server.

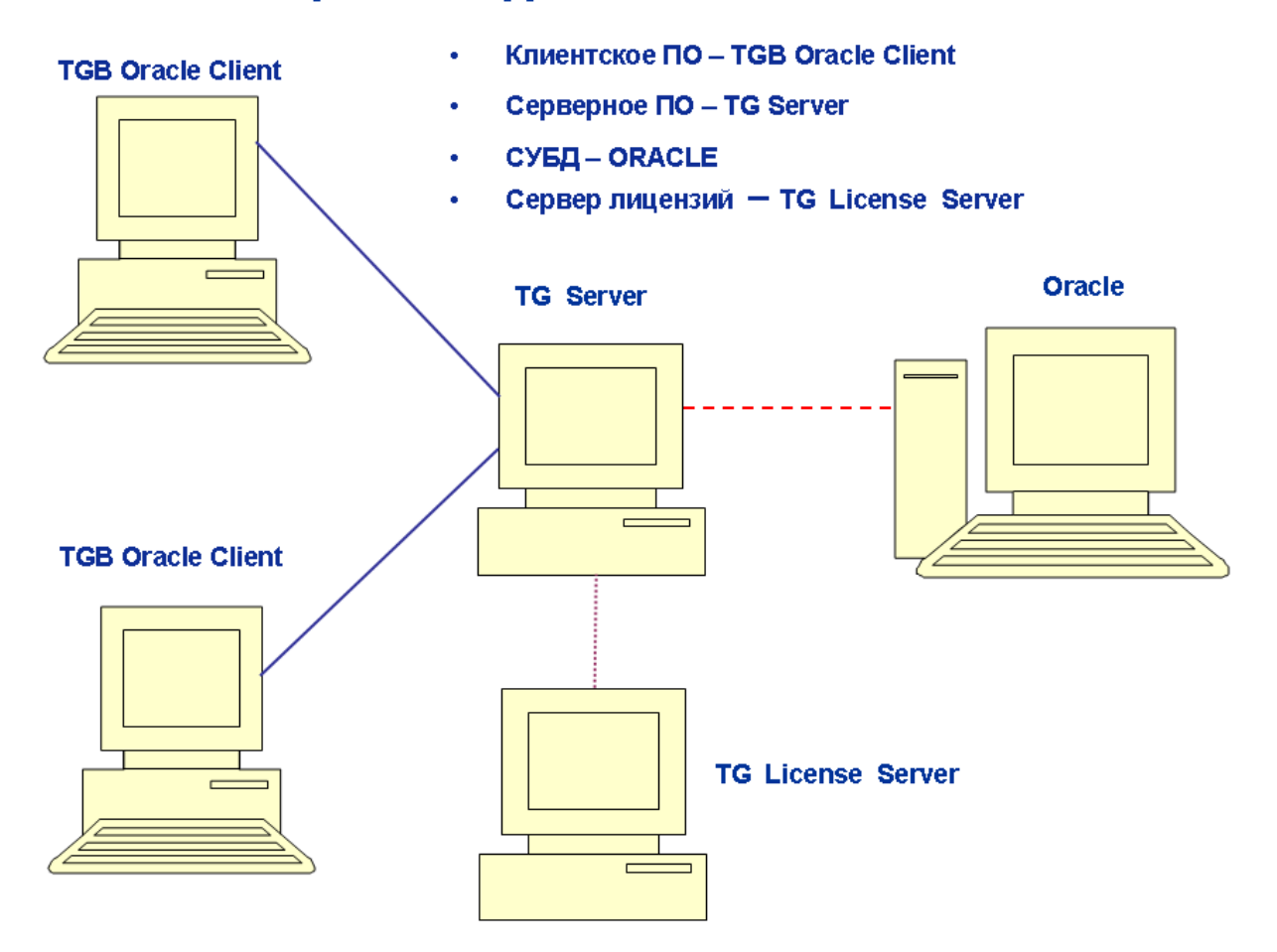

## Архитектура системы TG Builder

Основной поток данных между TGB Oracle Client и TG Server. Обмен данными осуществляется посредством сетевого протокола UDP.

- Поток данных между TG Server и сервером ORACLE. Обмен данными происходит на основе протокола Net8  $(^1)$ .
- . . . . . . . Канал связи между TG Server и TG License Server с учетом политики безопасности ОС Windows (требуются соответствующие права доступа для связи компьютеров/сервисов).

**Рис. 1.1**

<span id="page-10-0"></span>Работа системы TG Builder осуществляется следующим образом:

1

- TGB Oracle Client по протоколу TCP связывается с TG Server, ему выделяется определенный порт для дальнейшей работы.
- Далее все запросы от клиента TG Builder к TG Server и обратные ответы осуществляются по протоколу UDP.

<sup>1</sup> Имеется в виду определенный протокол обмена данными, предусмотренный для связи клиента и сервера ORACLE. Для получения подробной информации см. главу [«Установка и настройка ORACLE»](#page-18-0), а также обратитесь к файлам справочной системы ORACLE.

- TG Server, в свою очередь, транслирует запросы клиента TG Builder в запросы к серверу ORACLE, а полученные ответы возвращает клиенту.
- При использовании TG License Server через данный компонент системы происходит управление перечнем доступных сетевых лицензий. Возможно одновременное использование нескольких TG Server с одним сервером лицензий (иначе, без выделенного сервера лицензий, управление перечнем лицензий осуществляет сам TG Server).

Выбор протокола связи TG Server и сервером ORACLE зависит от их взаимного расположения и от стека протоколов, установленных на рабочих станциях, несущих функциональность TG Server и ORACLE.

В *системе* применяется программно-аппаратный комплекс защиты Guardant:

- в комплекс могут входить несколько независимых USB-ключей на 1 (одну) лицензию каждый или один (несколько) сетевой USB-ключ на несколько лицензий. Подробно об использовании комплекса можно узнать по адресу: [http://www.guardant.ru/products/.](http://www.guardant.ru/products/)

- комплекс может состоять из софтверного ключа Guardant SP. Клиенту передается шаблон ключа и серийный номер. Порядок активации ключа описан по адресу: [http://developer.guardant.ru/pages/viewpage.action?pageId=1278815.](http://developer.guardant.ru/pages/viewpage.action?pageId=1278815)

Программа-активатор "GuardantActivationWizard.exe" приложена к дистрибутиву. Активированные ключи можно просматривать и удалять через "Драйверы Guardant - Диагностика".

## <span id="page-11-0"></span>1.2. Возможные проблемы при подключении клиента к серверу

При использовании сетевой версии TG Builder в окне входа в *систему* помимо имени пользователя и пароля следует выбрать имя сервера [\(Рис. 1.2\)](#page-11-1).

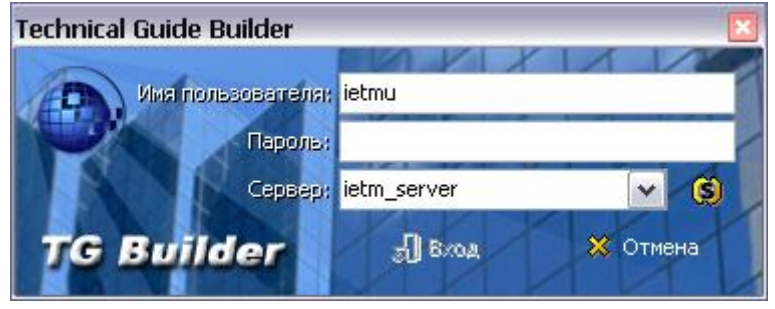

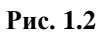

<span id="page-11-1"></span>Для выбора сервера нажмите на кнопку **Отобразить список серверов TGB** . После этого появится окно **Выберите TG сервер**, в котором находятся списки серверов [\(Рис. 1.3\)](#page-12-0).

| <b>Выберите TG сервер</b>         |          |           |
|-----------------------------------|----------|-----------|
| Серверы TG Builder                | Лицензии | Версия    |
| Доступные серверы                 |          |           |
| Matroskin (192.168.9.17)          | 0/0      | 3.0.0.1   |
| $\bullet$ tgb-test (192.168.9.54) | 0/0      | 3.0.0.106 |
| rubuna (192.168.9.56)             | 0/0      | 3.0.0.117 |
| Неподдерживаемые серверы          |          |           |
| $\blacktriangleright$ tgbxxx      | 0/0      |           |
| ● ForTest (192.168.9.51)          | 0/0      |           |
| $\bullet$ tgbs                    | 0/0      |           |
|                                   |          |           |
| <u>Обновить список серверов</u>   |          | M         |

**Рис. 1.3**

<span id="page-12-0"></span>Статус сервера можно определить по цвету картинки или надписи:

- Зеленый доступные сервера.
- Серый найденные в сети, но неподдерживаемые сервера.
- Красный сервера, с которыми нельзя установить соединение из-за какой-либо ошибки (причина ошибки указывается в дополнительных сведениях).

Статус сервера отображается на всплывающей подсказке [\(Рис. 1.4\)](#page-13-0). При попытке подключения к серверу с ошибкой или неподдерживаемому серверу появится предупреждение о невозможности подключения сервера.

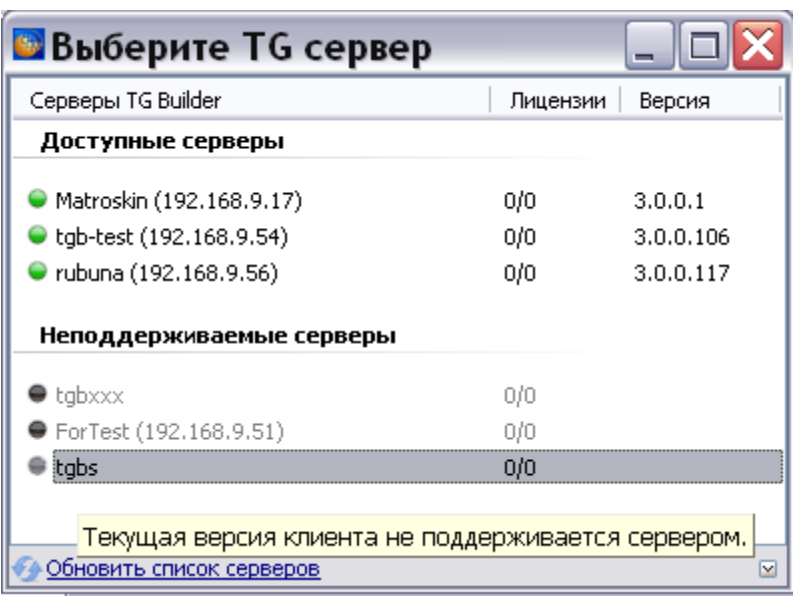

**Рис. 1.4**

<span id="page-13-0"></span>Для получения информации о сервере выделите его и нажмите на кнопку **Показать больше информации** в правом нижнем углу окна. Данные о сервере показаны в окне **Подробно** [\(Рис. 1.5\)](#page-13-1).

| Название сервера         | tgb-test                              |
|--------------------------|---------------------------------------|
| IP                       | 192.168.9.54                          |
| Порт будущего соединения | 57002                                 |
| Версия сервера           | 3                                     |
| Версия формата данных    | 3                                     |
| Версия сервиса           | 3.0.0.106                             |
| 田<br><b>UDP</b>          | 512                                   |
| ⊞<br>Подключения         | 0/100                                 |
| 田<br>Лицензии            | 0/0                                   |
| 田<br>Статус              | [2] Нет свободных серверных лицензий. |

**Рис. 1.5**

<span id="page-13-1"></span>Статусы, возвращаемые сервером и индицируемые в диалоге поиска серверов, могут иметь следующие значения (в будущем список может быть расширен):

- 0 Соединение может быть установлено.
- 1 Достигнуто максимальное число соединений.
- 2 Нет свободных серверных лицензий.
- 3 Нет свободных серверных лицензий (локальные ключи запрещены).
- 4 Текущая версия клиента не поддерживается сервером.
- 5 Некорректные учетные данные.
- 6 Не удалось получить порт клиента.

7 - Невозможно соединится с СУБД.

У этого статуса имеется индикация причины невозможности установить соединение с CYБД. Показывается в комментарии к статусу и в сообщении об ошибке при попытке соединения с таким сервером.

Из этого комментария могут быть выявлены такие проблемы, как истечение срока действия пароля служебного пользователя Oracle IETMU, неверно заданный в TGServer пароль для этого пользователя, блокировка пользователя и ряд других. При истечение срока действия пароля служебного пользователя Oracle IETMU необходимо установить новый пароль. Описание установки нового пароля и разблокировки пользователя приведено в разделе [6.1](#page-57-1) «Управление [конфигурацией сервиса связи](#page-57-1) с Oracle», пункт 4.

8 - Версия или кодировка сервера БД не соответствуют требованиям сервера приложения.

- 9 Версия или кодировка клиента БД не соответствуют требованиям сервера приложения.
- 10 В БД не найдены данные, требуемые для работы TGServer.
- 11 Данные в БД не соответствуют версии сервера приложений.
- 12 Недостаточно свободного места в датафайлах БД.
- 13 Не удалось подключиться к отслеживаемому серверу.

Положительным является только значение статуса «0», остальные значения статуса считаются ошибкой, и подключение к серверу с такими статусами невозможно.

Для сворачивания окна с данными о сервере нажмите на кнопку **Скрыть информацию** .

В окне **Выберите TG Server** выберите сервер, нажав на его название два раза левой кнопкой мыши. Название сервера отобразится в окне входа в *систему* [\(Рис. 1.6\)](#page-14-1).

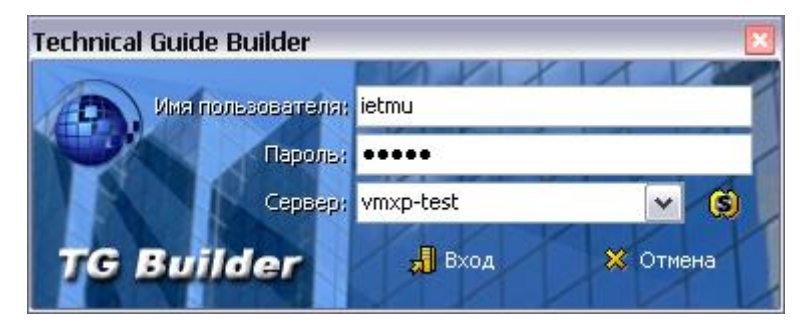

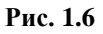

## <span id="page-14-1"></span><span id="page-14-0"></span>1.3. Ограниченный режим при отсутствии лицензии в процессе работы клиента

Понятие «Ограниченный режим» системы TG Builder относится и к сетевому, и к локальному клиенту, но в зависимости от типа клиента имеет разную логику включения. Ограниченный режим может появиться уже в процессе работы в системе, если в какой-то момент "пропадет" лицензия, позволившая начать работу. Для локального клиента это произойдет, если при запуске приложения был вставлен ключ Guardant, но в процессе работы его вынули. Для сетевого клиента ограниченный режим включается сервером после проведения следующих проверок:

- 1) Если на клиенте есть ключ Gurdant, то режим работы нормальный.
- 2) Если ключа на клиенте больше нет (пропал), то идет попытка занять серверную лицензию.
- 3) Если есть свободная серверная лицензия, то режим работы нормальный.
- 4) Если нет серверной лицензии, то режим работы ограниченный.

Отключение/подключение ключей и на клиенте, и на сервере отслеживается "в реальном времени". Если в процессе работы с сервером нескольких клиентов (использующих серверную лицензию) на сервере отсоединить ключ, то информация об этом будет передана на клиенты, и они перейдут в ограниченный режим работы.

Если на сервере пропадают не все лицензии, а только их часть (например, были подсоединены 2 ключа, а один вынули, поэтому часть лицензий исчезла), то в ограниченный режим будут переведены последние (по времени) подключившиеся клиенты. При появлении лицензий снова (ключ вставили обратно), ограниченный режим будет снят.

Ограниченный режим вводит запрет на:

- Создание проектов.
- Начало редактирования МД.
- Печать.
- Экспорт/импорт.
- Вход в редактор публикаций
- Анализ БД.
- Восстановление удаленных узлов.

Если на момент входа в ограниченный режим работы какая-то из перечисленных операций уже выполнялась, то она будет нормально доведена до конца. Например, если пользователь редактировал какой-то МД, то ему будет разрешено закончить редактирование и сохранить МД в БД.

В сетевой версии манипуляции с ключами будут приводить к ограниченному режиму работы с некоторыми задержками, в локальной версии все происходит в момент отключения ключа.

# <span id="page-16-0"></span>Глава 2. Требования к программному и аппаратному обеспечению

Компьютер, на который планируется установить копию сетевой или локальной версии *системы*, должен удовлетворять некоторым требованиям в части системного и прикладного программного обеспечения, а также соответствовать определенным требованиям в аппаратной части.

## <span id="page-16-1"></span>2.1. Требования к программному обеспечению

- 1. Операционная система (любая из перечисленных):
	- Windows XP.
	- Windows Vista.
	- Windows 7.
- 2. Дополнительное ПО (с указанием минимальной версии, частично входит в комплект поставки *TG Builder*):
	- Windows Media Player 7.
- 3. ПО защиты от несанкционированного (нелицензионного) использования:

При установке копии сетевой версии TG Server на компьютере должна быть установлена СУБД Oracle версии 10.2 или выше (рекомендуется СУБД Oracle версии 11.2 или 12), а также подготовлена база данных для хранения информации TG Builder.

## <span id="page-16-2"></span>2.2. Требования к аппаратному обеспечению

Для обеспечения полноценной работы серверной части сетевой версии *системы* (TG Server) рекомендуется конфигурация компьютера, представленная в таблице [2-1.](#page-16-3)

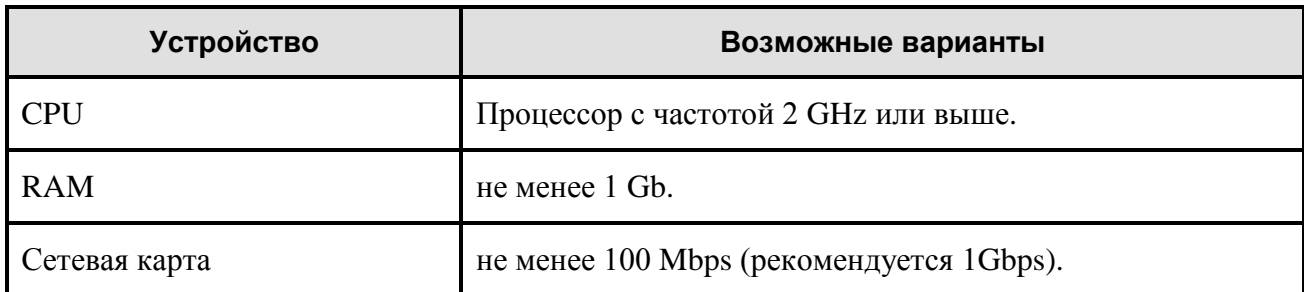

### <span id="page-16-3"></span>**Таблица 2-1**

Остальные параметры компьютера и необходимая периферия выбираются, исходя из задач, которые предполагается решать с помощью *системы*.

Для обеспечения полноценной работы клиентской части сетевой версии (TG Builder Workgroup) и локальной версии *системы* (TG Builder Local) рекомендуется конфигурация компьютера, представленная в таблице 2-2.

#### **Таблица 2-2**

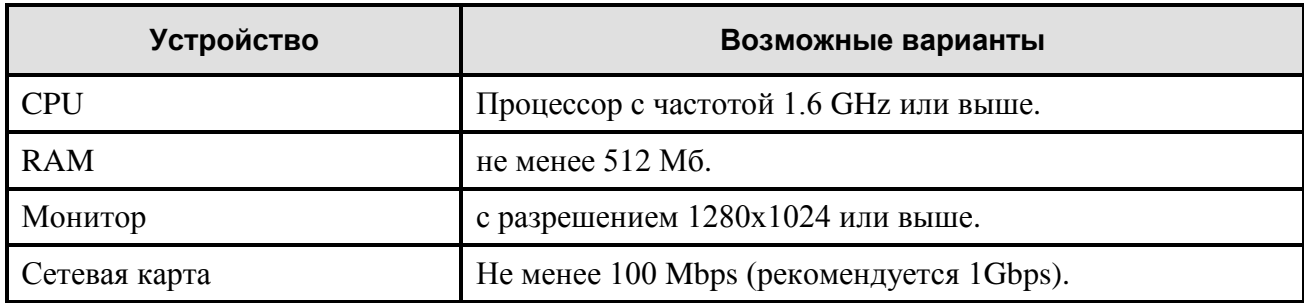

Остальные параметры компьютера и необходимая периферия выбираются, исходя из задач, которые предполагается решать с помощью *системы*.

# <span id="page-18-0"></span>Глава 3. Установка и настройка ORACLE

В этом разделе описана установка и настройка СУБД ORACLE версии 11g R2.

### **Замечание**:

Будьте внимательны! ORACLE 11g имеет две ревизии R1 и R2.

## <span id="page-18-1"></span>3.1. Установка ORACLE Server 64

Установка ORACLE производится в соответствии с инструкциями программы установки.

Программа установки выполнена в виде мастера. Установка производится поэтапно, на каждый этап мастер выводит новое окно. Переход к следующему этапу осуществляется при нажатии на кнопку **Следующий** диалогового окна мастера установки, для возврата на предыдущий шаг предназначена кнопка **Назад**.

Для установки ORACLE Server 64:

1. Запустите файл setup.exe, находящийся на диске с лицензионной копией данного продукта. В первом окне программы укажите e-mail и подтвердите свое желание получать уведомления о критических исправлениях от службы поддержки Oracle [\(Рис. 3.1\)](#page-19-0). Если Вы не ввели эти данные, то после нажатия на кнопку **Следующий**  появится запрос о Вашем желании остаться без поддержки [\(Рис. 3.2\)](#page-19-1). После нажатия на кнопку **Yes** установка продолжится.

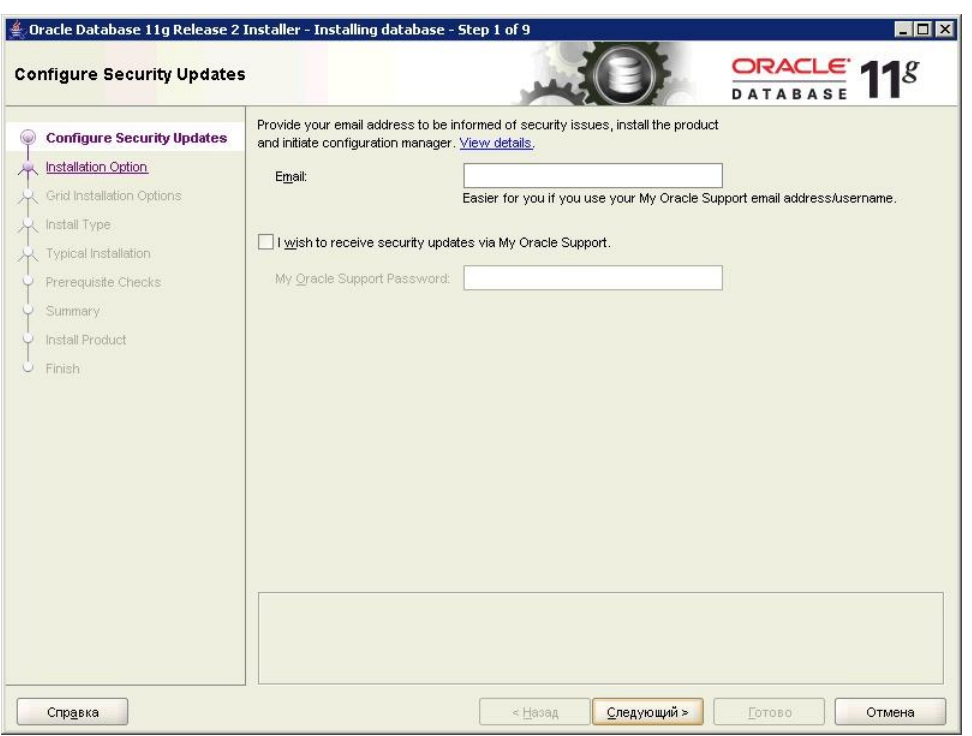

**Рис. 3.1**

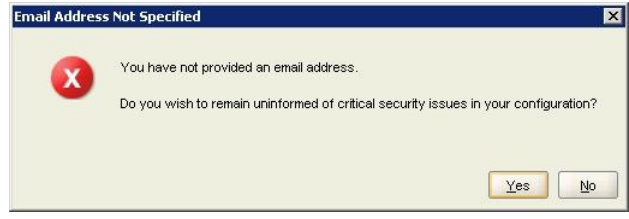

**Рис. 3.2**

<span id="page-19-1"></span><span id="page-19-0"></span>2. В следующем окне включите радиокнопку «Create and configure a database» (создать и конфигурировать базу данных) [\(Рис. 3.3\)](#page-20-0).

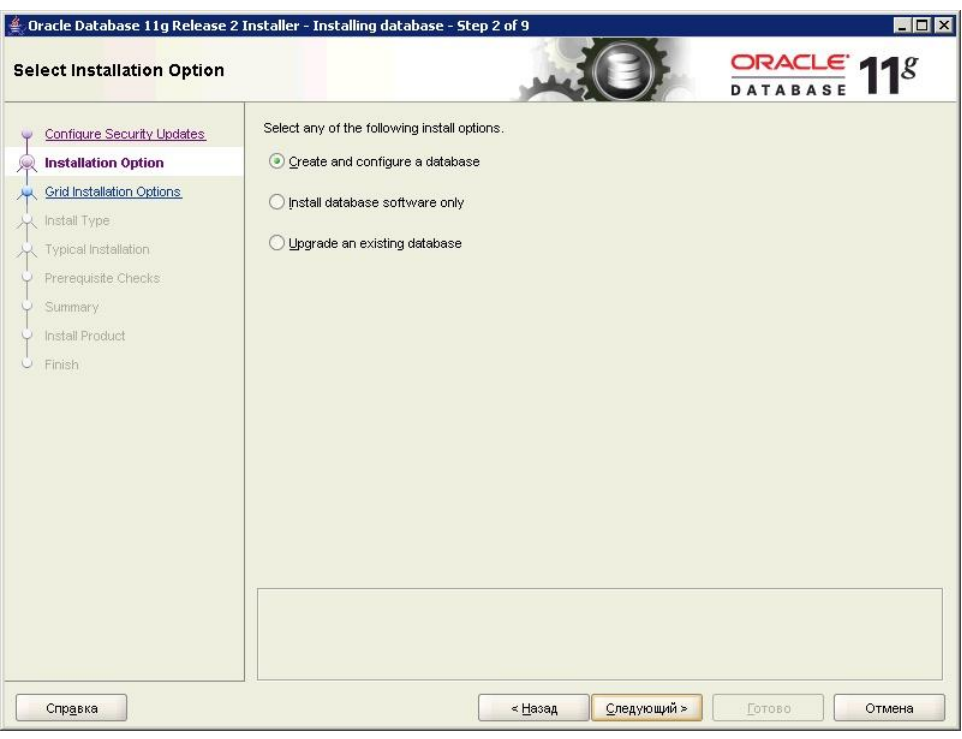

**Рис. 3.3**

<span id="page-20-0"></span>3. Нажмите на кнопку **Следующий**. Установка будет производиться на серверную операционную систему. Включите радиокнопку «Server Class» [\(Рис. 3.4\)](#page-20-1).

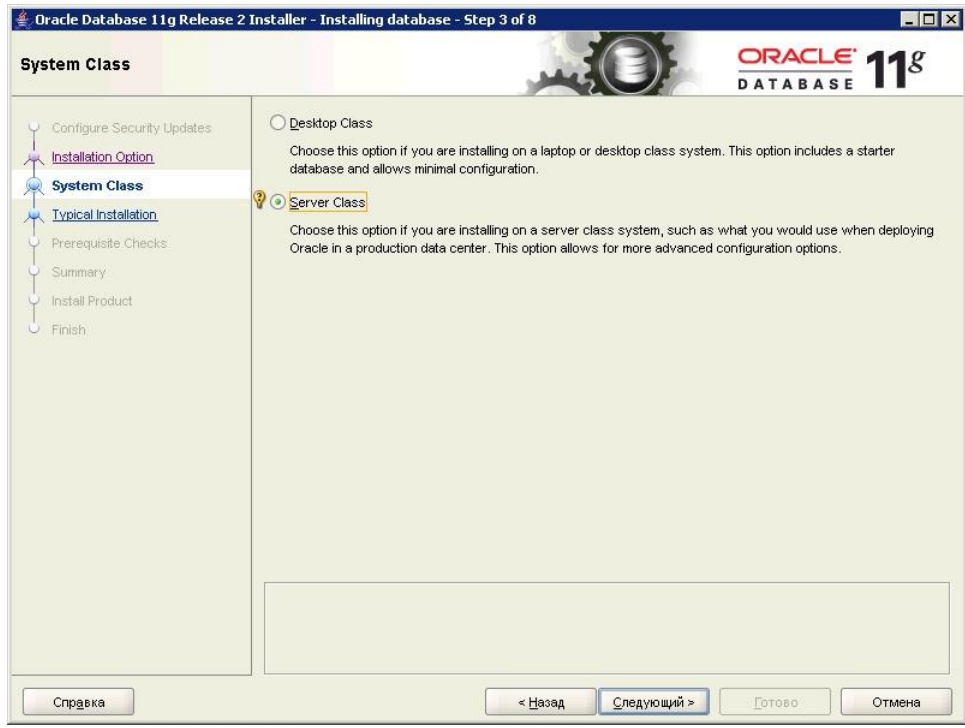

**Рис. 3.4**

<span id="page-20-1"></span>4. Нажмите на кнопку **Следующий**. Укажите тип установки «Single instance database installation» (единственный вариант) [\(Рис. 3.5\)](#page-21-0).

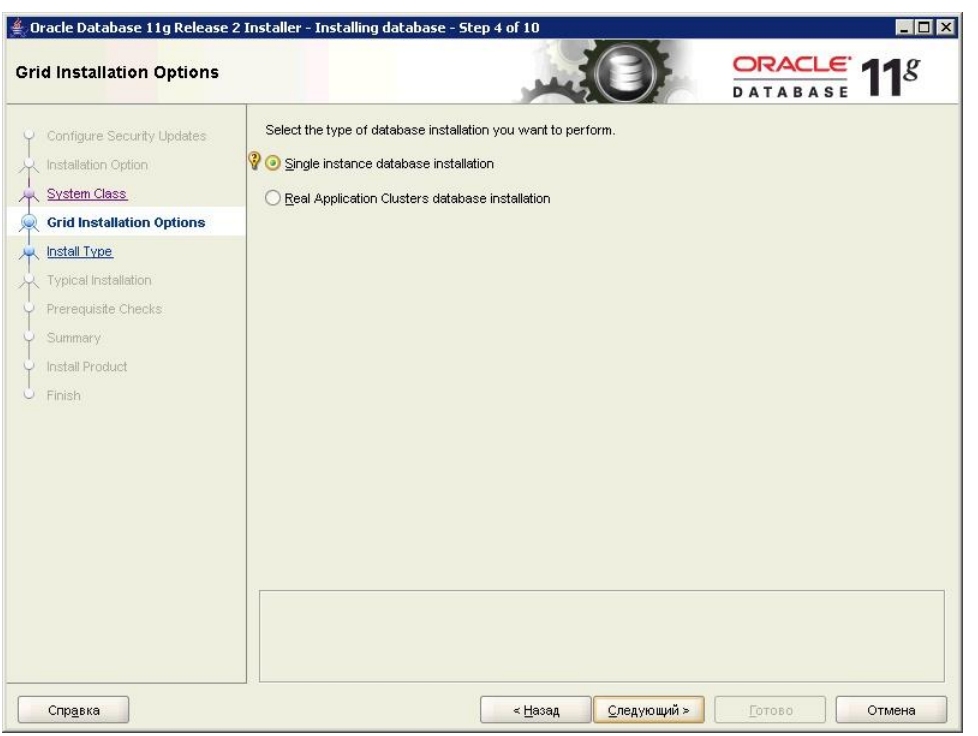

**Рис. 3.5**

<span id="page-21-0"></span>5. Нажмите на кнопку **Следующий**. Укажите тип установки «Advanced install» (продвинутый) для расширенного конфигурирования процесса установки и создания базы данных [\(Рис. 3.6\)](#page-21-1).

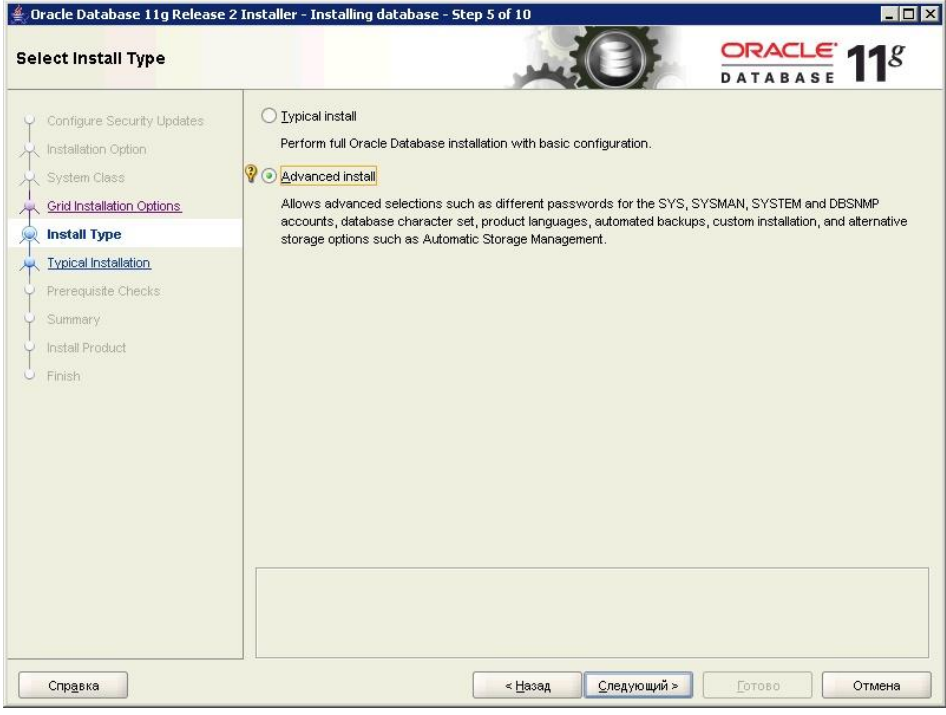

**Рис. 3.6**

<span id="page-21-1"></span>6. Нажмите на кнопку **Следующий**. Выберите языки программы - "English" и "Russian" [\(Рис. 3.7\)](#page-22-0).

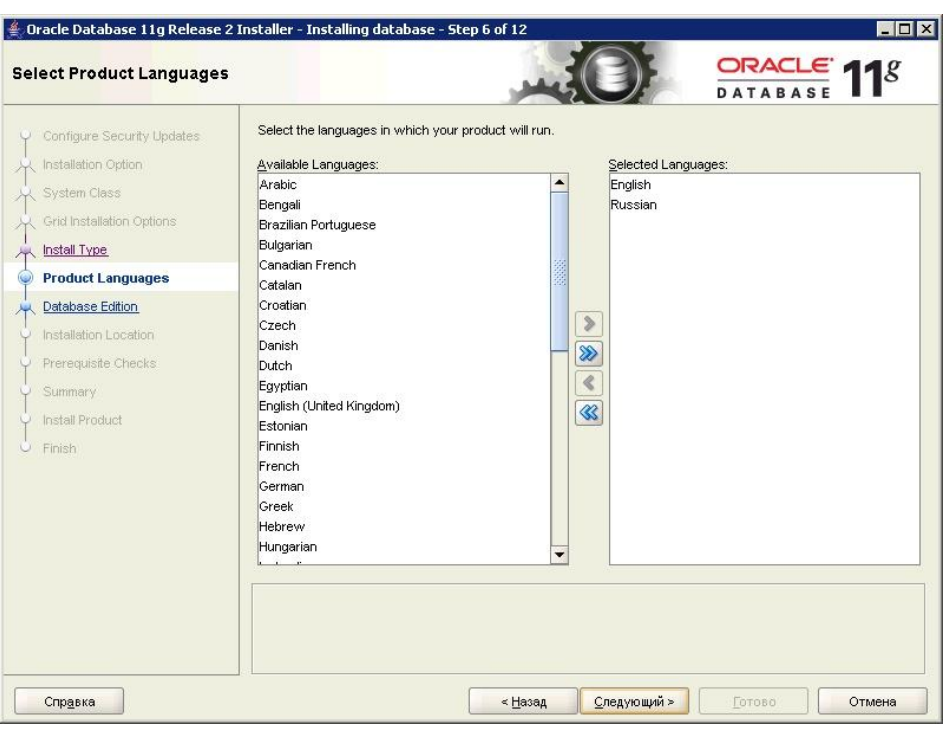

**Рис. 3.7**

<span id="page-22-0"></span>7. Нажмите на кнопку **Следующий**. Укажите тип установки – «Enterprise Edition» [\(Рис.](#page-22-1)  [3.8\)](#page-22-1).

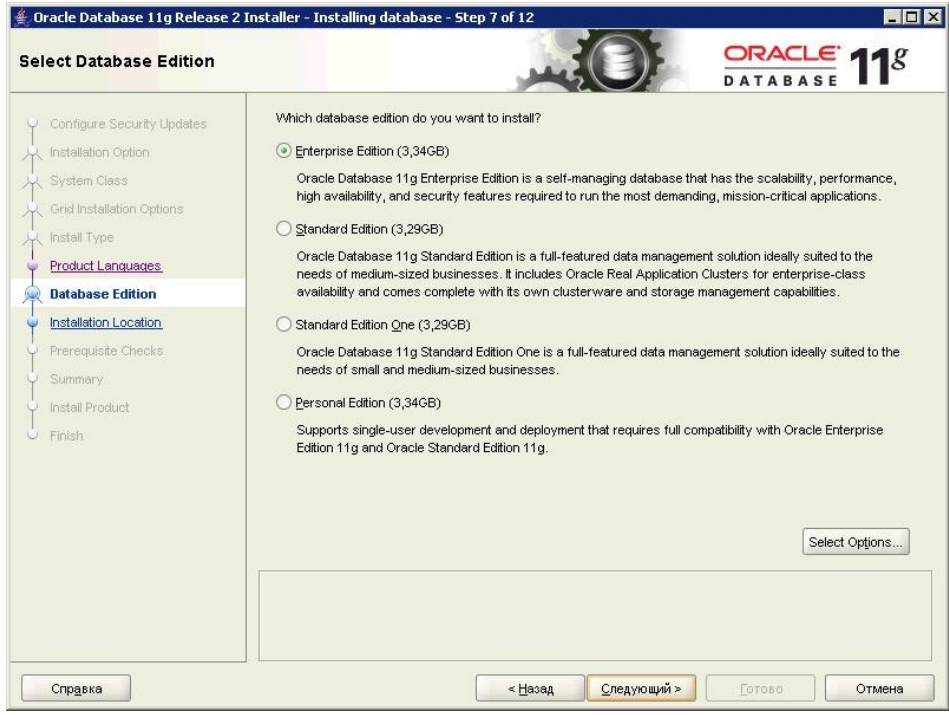

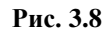

<span id="page-22-1"></span>8. Нажмите на кнопку **Следующий**. Задайте путь установки продуктов Oracle (поле «Oracle Base») и путь установки конкретного продукта Oracle Server 11.2 (поле «Software Location»), в данном случае это Home1 (первый экземпляр Oracle) [\(Рис. 3.9\)](#page-23-0).

#### **Замечание**:

Настоятельно не рекомендуется ставить ORACLE на системный диск (Диск С).

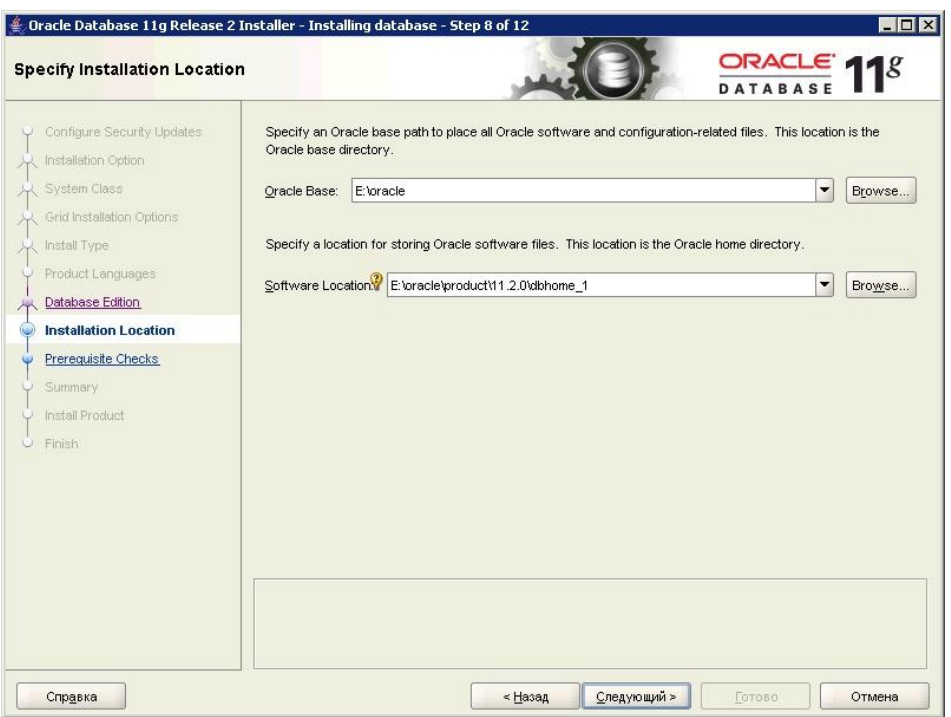

**Рис. 3.9**

<span id="page-23-0"></span>9. Нажмите на кнопку **Следующий**. Выберите тип БД «General Purpose» (общие задачи) [\(Рис. 3.10\)](#page-24-0).

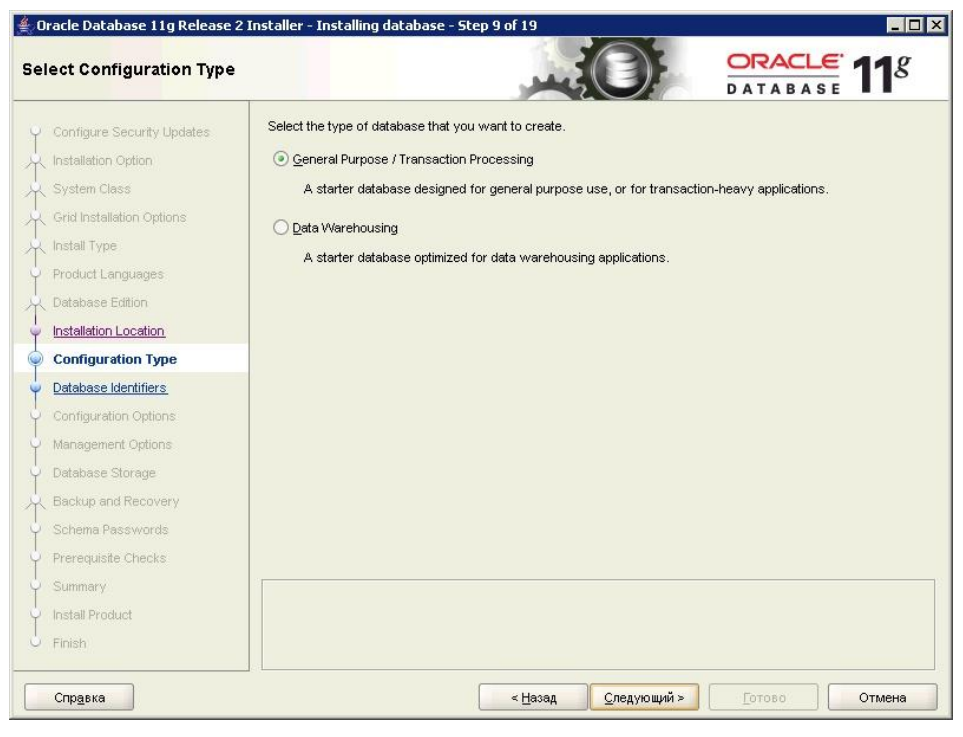

**Рис. 3.10**

<span id="page-24-0"></span>10. Нажмите на кнопку **Следующий**. Введите имя БД и идентификатор сервиса для БД (SID), например «ORCL» [\(Рис. 3.11\)](#page-25-0) или «TGB» [\(Рис. 3.12\)](#page-25-1).

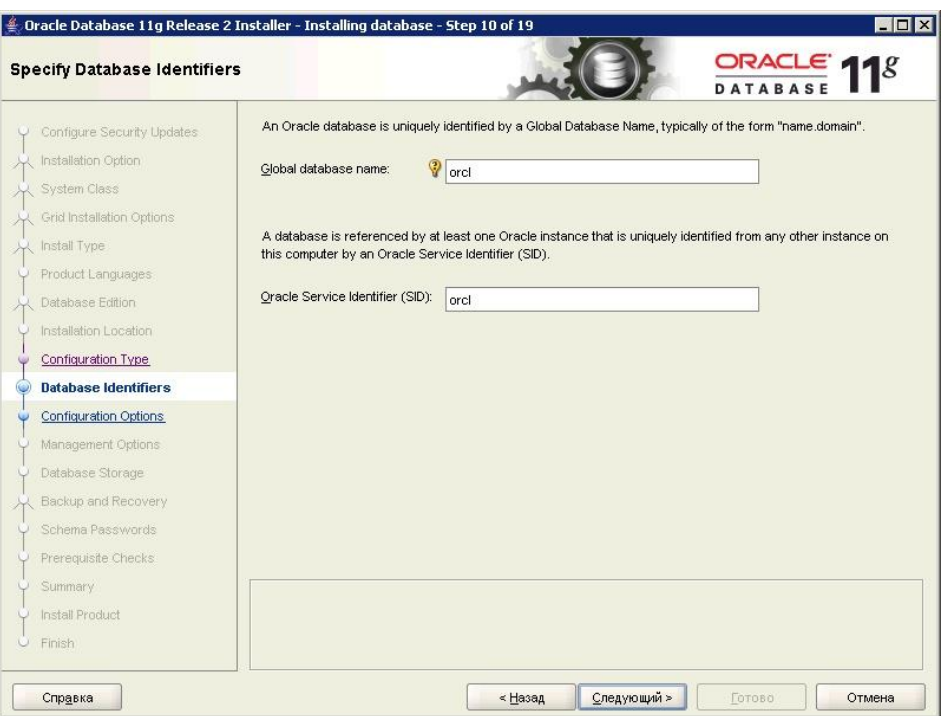

**Рис. 3.11**

<span id="page-25-0"></span>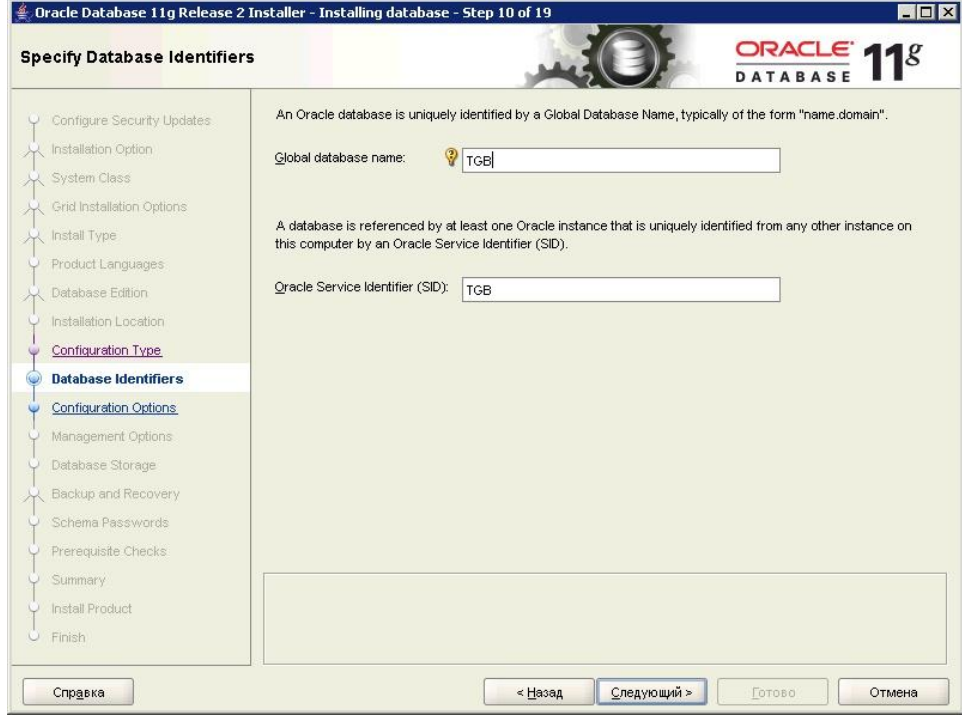

**Рис. 3.12**

<span id="page-25-1"></span>11. Нажмите на кнопку **Следующий**. Выделите память для Oracle [\(Рис. 3.13\)](#page-26-0). Рекомендуется значение 2 Гб и более, но не получится выделить всю доступную на сервере память.

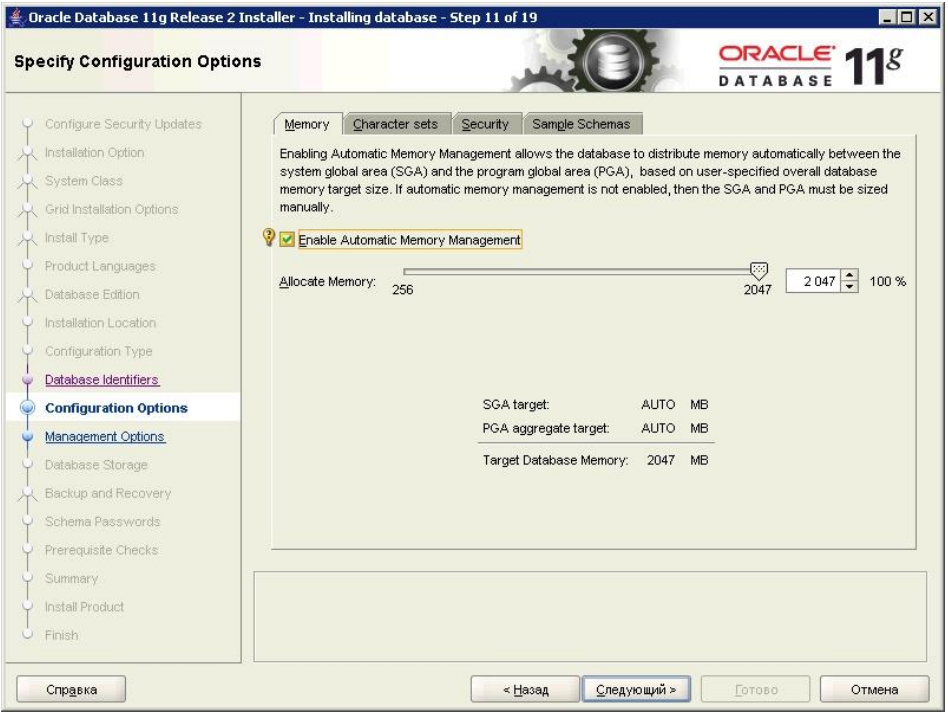

**Рис. 3.13**

<span id="page-26-0"></span>12. Перейдите на вкладку «Character sets». Укажите кодировку БД.

#### **Внимание**:

Для TGB 4.0 нужно выбрать «Use Unicode (AL32UTF8)» [\(Рис. 3.14\)](#page-27-0). Для TGB 2.6 нужно выбрать «Use the default» (CL8MSWIN1251) [\(Рис. 3.15\)](#page-27-1).

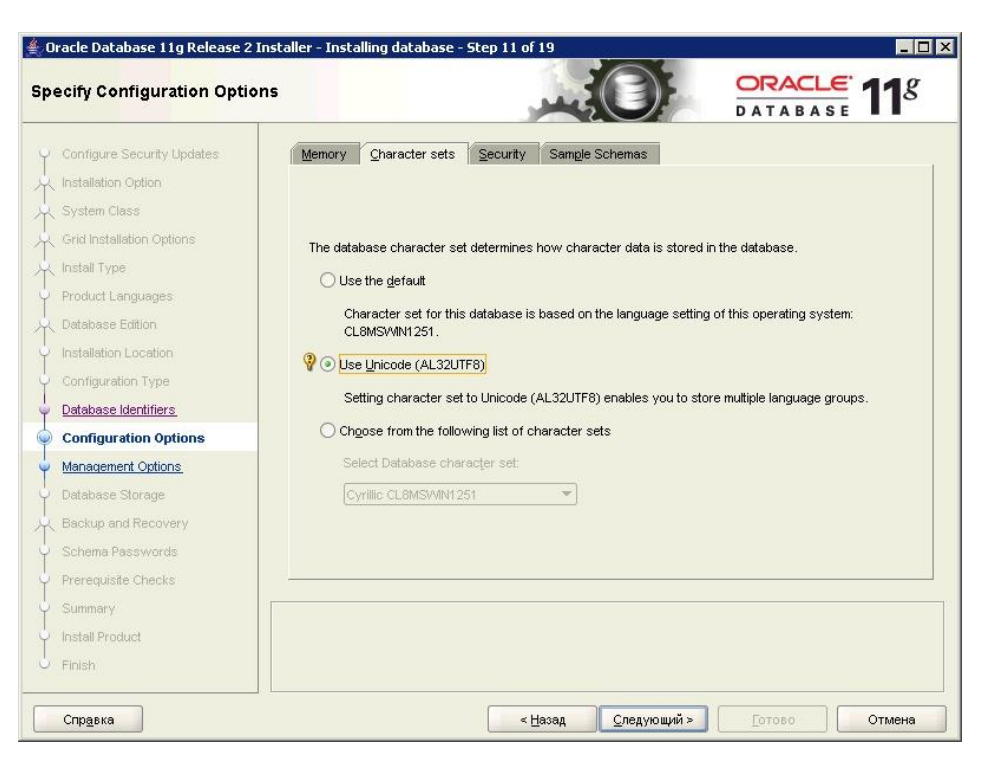

**Рис. 3.14**

<span id="page-27-0"></span>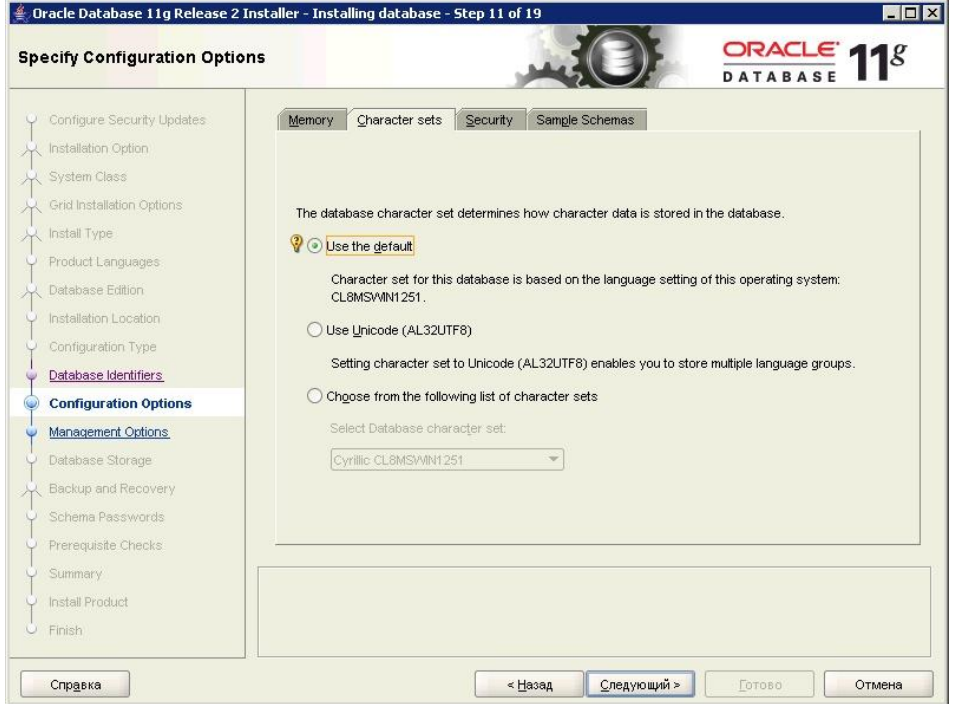

**Рис. 3.15**

<span id="page-27-1"></span>13. Нажмите на кнопку **Следующий**. Укажите параметр «Use Database Control for database management» (для управления БД используется встроенный в Oracle Database Control) [\(Рис. 3.16\)](#page-28-0).

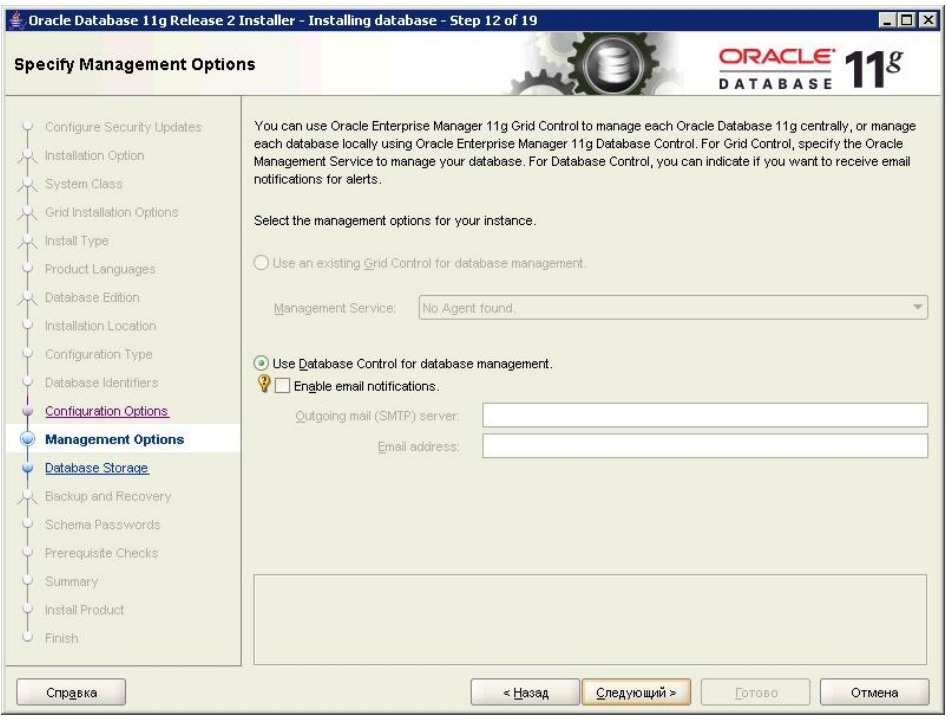

**Рис. 3.16**

<span id="page-28-0"></span>14. Нажмите на кнопку **Следующий**. В поле «Specify database file location» задайте каталог, где будут храниться файлы БД (кроме \*.dat файлов) [\(Рис. 3.17\)](#page-28-1).

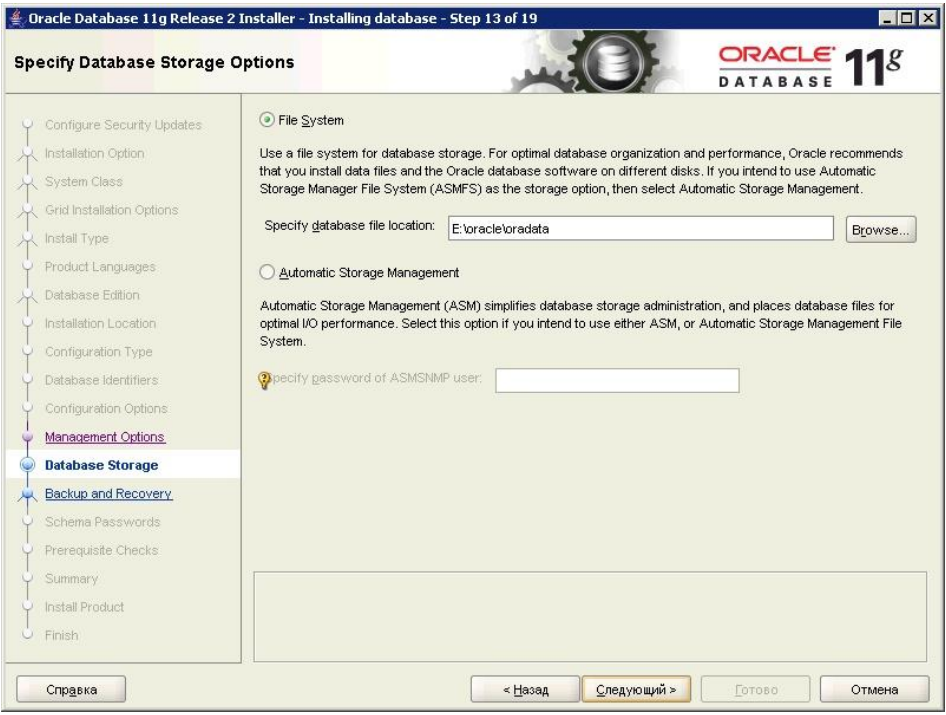

**Рис. 3.17**

<span id="page-28-1"></span>15. Нажмите на кнопку **Следующий**. Для отказа от автоматического резервного копирования включите радиокнопку «Do not enable automated backups» [\(Рис. 3.18\)](#page-29-0). Для настройки автоматического резервного копирования включите радиокнопку «Enable automated backups» и сделайте соответствующие настройки.

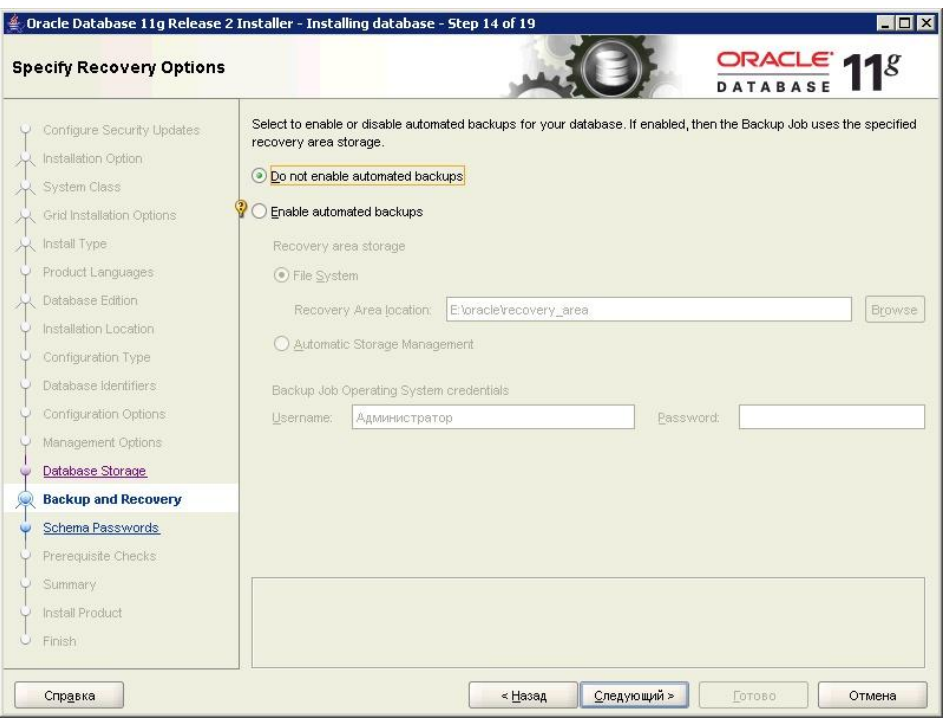

**Рис. 3.18**

<span id="page-29-0"></span>16. Нажмите на кнопку **Следующий**. Введите пароли для учетных записей администраторов разного уровня [\(Рис. 3.19\)](#page-30-0):

- для задания разных паролей для всех учетных записей включите радиокнопку «Use different passwords for these accounts» и введите пароли и их подтверждение. Можно ввести пароли в соответствии с именем учетных записей: для SYS – пароль «sys», для SYSTEM – пароль «system» и т.д.

- для задания единого для всех учетных записей пароля включите радиокнопку «Use the same password for all accounts» и введите пароль и его подтверждение.

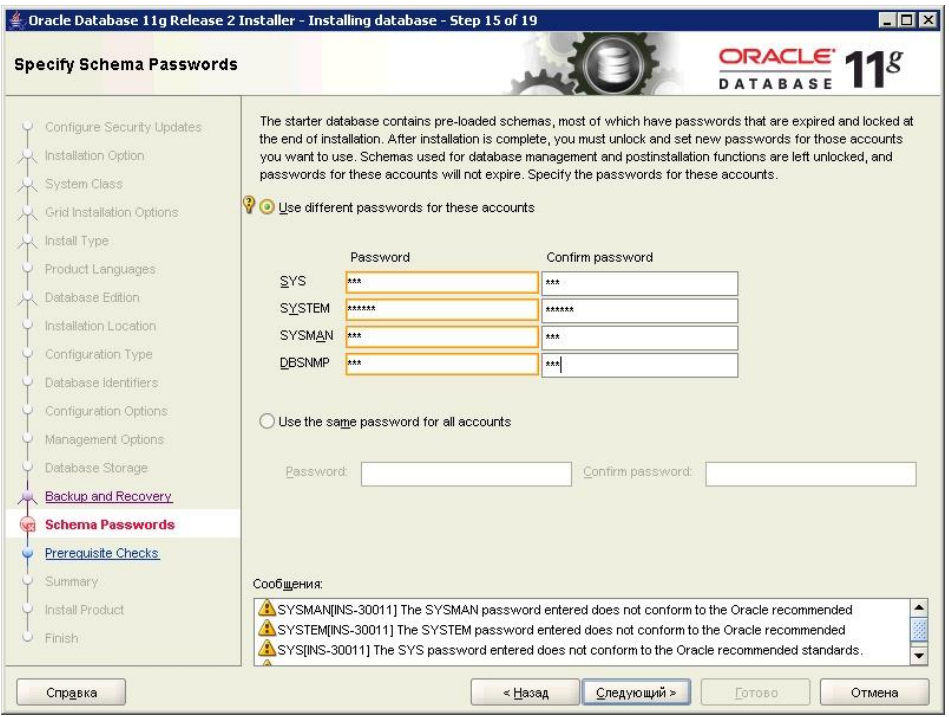

**Рис. 3.19**

<span id="page-30-0"></span>17. Нажмите на кнопку **Следующий**. Подтвердите, что хотите задать пароли, не соответствующие требованиям Oracle (слишком простые) [\(Рис. 3.20\)](#page-30-1).

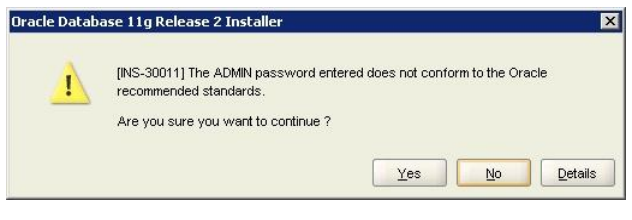

**Рис. 3.20**

<span id="page-30-1"></span>Далее установщик Oracle проводит тест возможности установки Oracle на данное оборудование. Результат показан на рисунке [3.21.](#page-31-0)

#### **Примечание**:

Для виртуальных машин обычно тесты провалены. Это нормально.

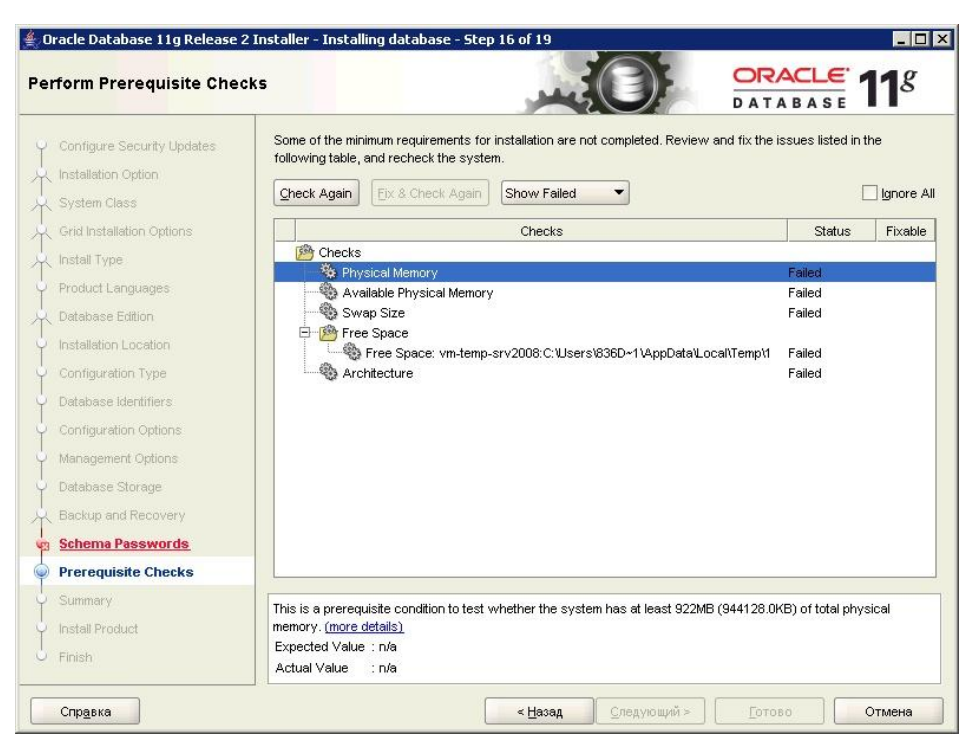

**Рис. 3.21**

18. Установите флаг у параметра «Ignore all» (Игнорировать всѐ) [\(Рис. 3.22\)](#page-31-1).

<span id="page-31-0"></span>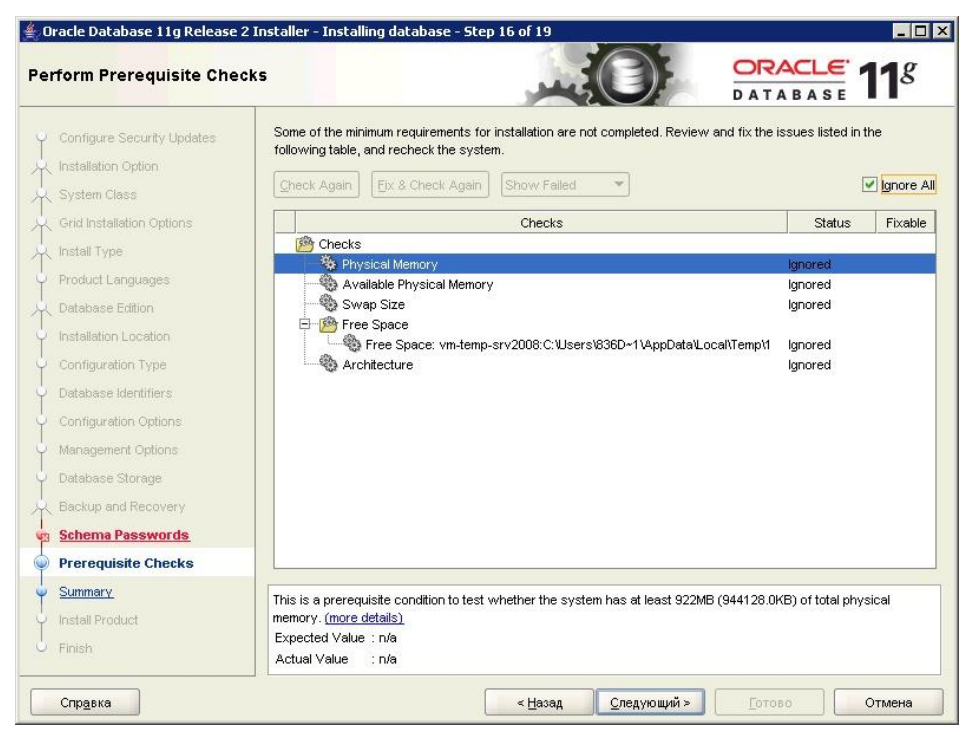

**Рис. 3.22**

<span id="page-31-1"></span>19. Нажмите на кнопку **Следующий**. Проверьте сводный перечень сделанных настроек путь установки, имя, SID, кодировки БД и т.д. [\(Рис. 3.23\)](#page-32-0).

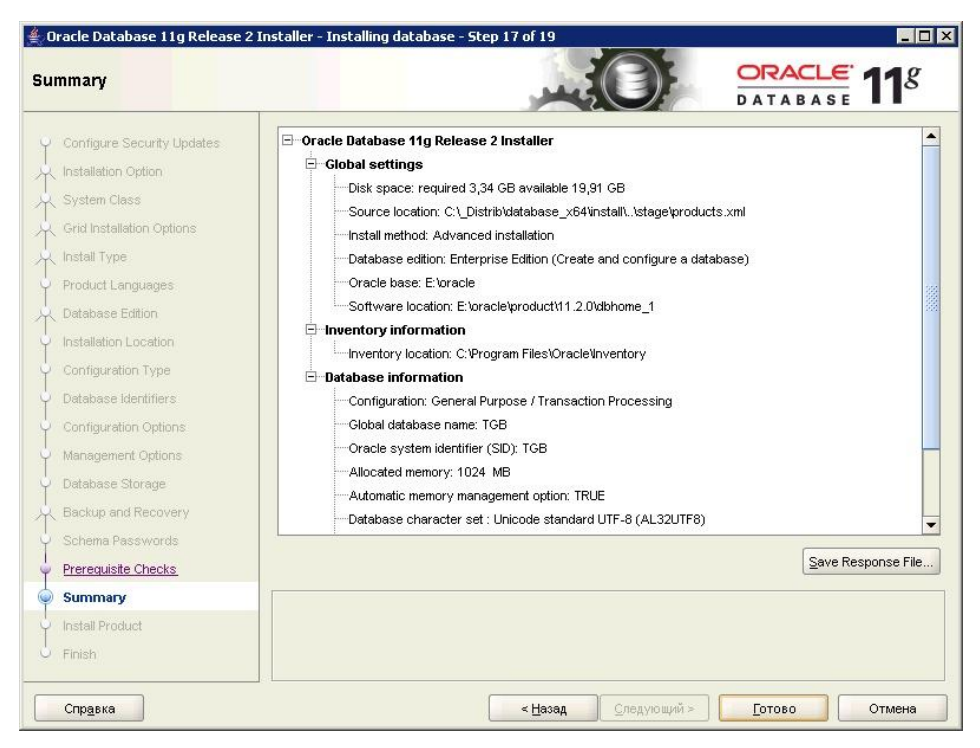

**Рис. 3.23**

<span id="page-32-0"></span>20. Нажмите на кнопку **Готово** для завершения копирования файлов и создания БД. Установка может завершиться с предупреждениями [\(Рис. 3.24\)](#page-32-1). Например, не запустилась консоль управления БД. Можно произвести настройки позже или работать без консоли.

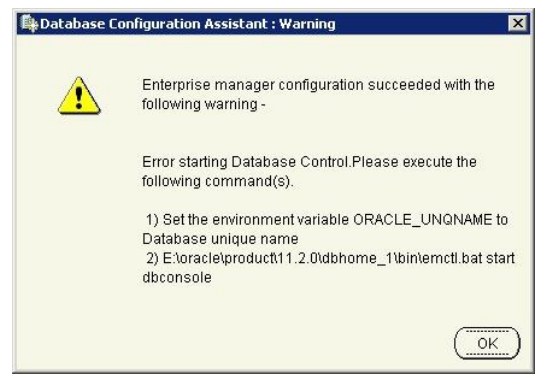

**Рис. 3.24**

<span id="page-32-1"></span>21. Нажмите Ok. Установка Oracle Server x64 завершилась успешно [\(Рис. 3.25\)](#page-33-1).

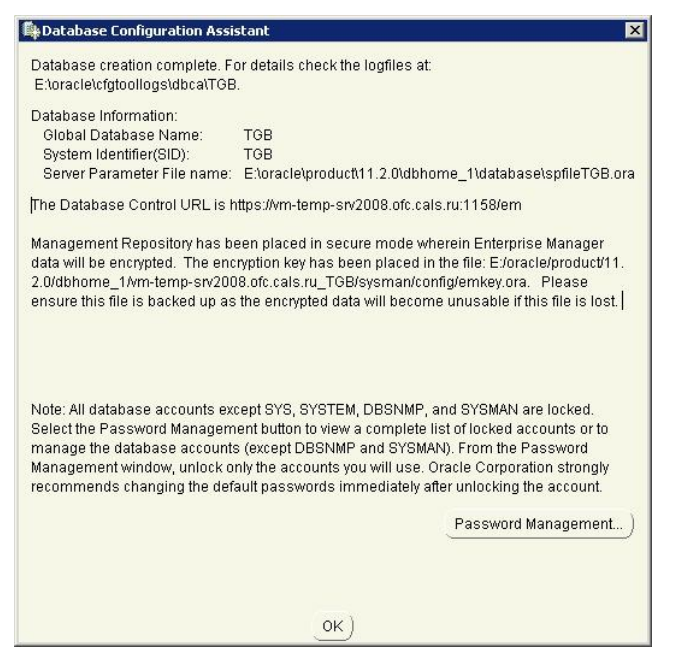

**Рис. 3.25**

<span id="page-33-1"></span>Установка Oracle Server 32 идентична установке Oracle Server 64.

## <span id="page-33-0"></span>3.2. Установка Oracle Client 32

Так как TG Server 32-битное, то для работы с Oracle Server 64 необходимо установить 32 битный Oracle Client. Программа установки выполнена в виде мастера. Установка производится поэтапно, на каждый этап мастер выводит новое окно. Переход к следующему этапу осуществляется при нажатии на кнопку **Следующий** диалогового окна мастера установки, для возврата на предыдущий шаг предназначена кнопка **Назад**.

Для установки ORACLE Client 32:

1. Запустите файл setup.exe, находящийся на диске с лицензионной копией данного продукта. В первом окне программы выберите тип установки «Administrator» [\(Рис.](#page-34-0)  [3.26\)](#page-34-0).

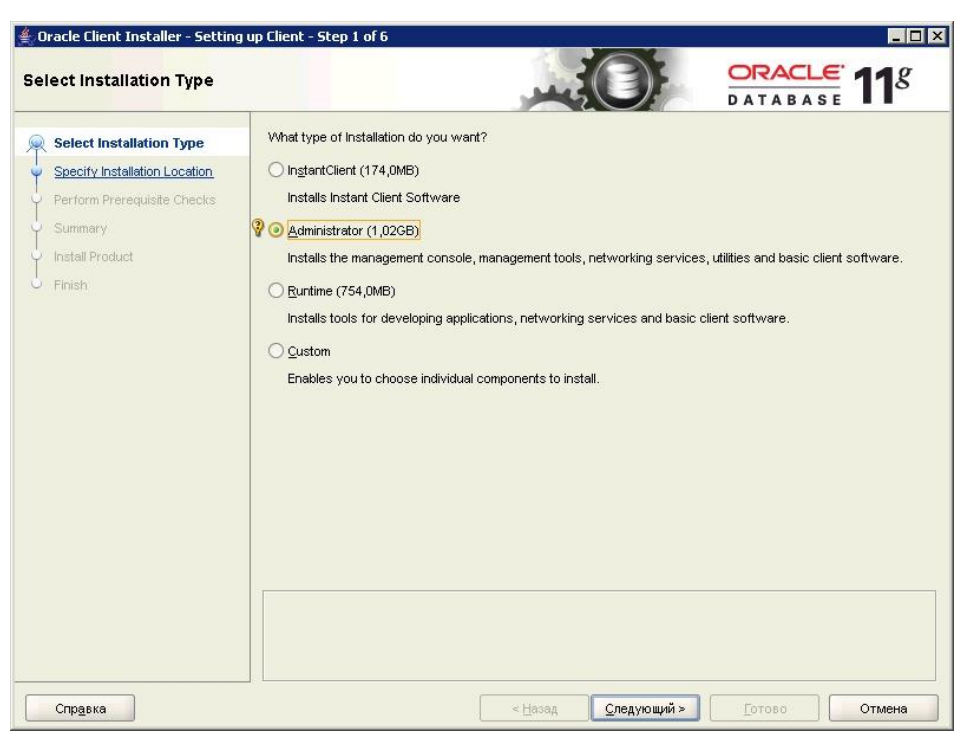

**Рис. 3.26**

<span id="page-34-0"></span>2. Нажмите на кнопку **Следующий**. Выберите языки программы - "English" и "Russian" [\(Рис. 3.27\)](#page-34-1).

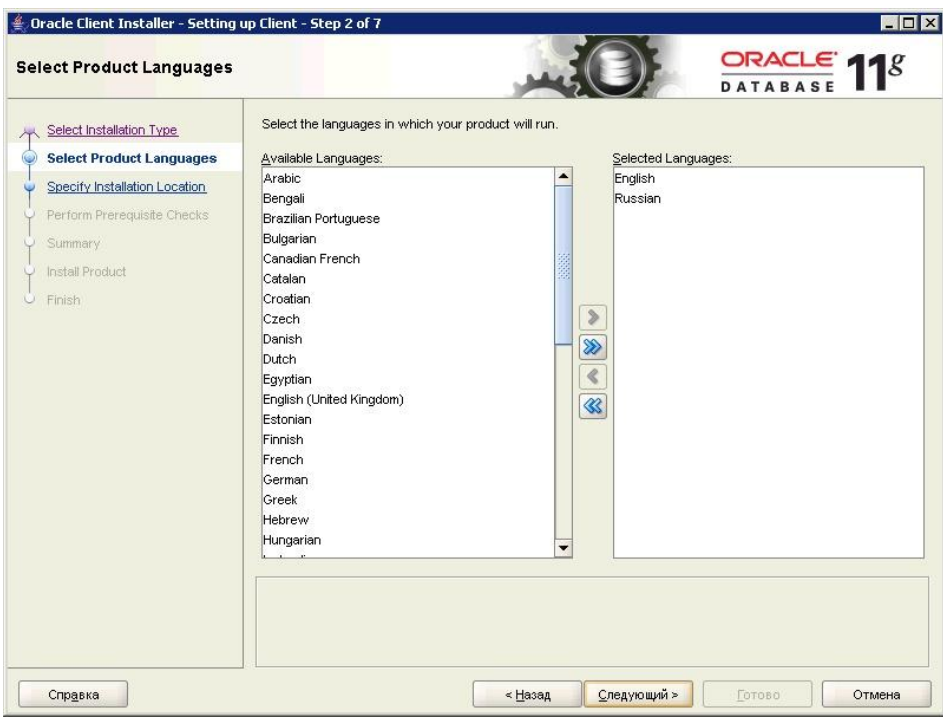

<span id="page-34-1"></span>**Рис. 3.27**

3. Нажмите на кнопку **Следующий**. Задайте путь установки продуктов Oracle (поле «Oracle Base») и путь установки конкретного продукта Oracle Client 11.2 (поле «Software Location») [\(Рис. 3.28\)](#page-35-0).

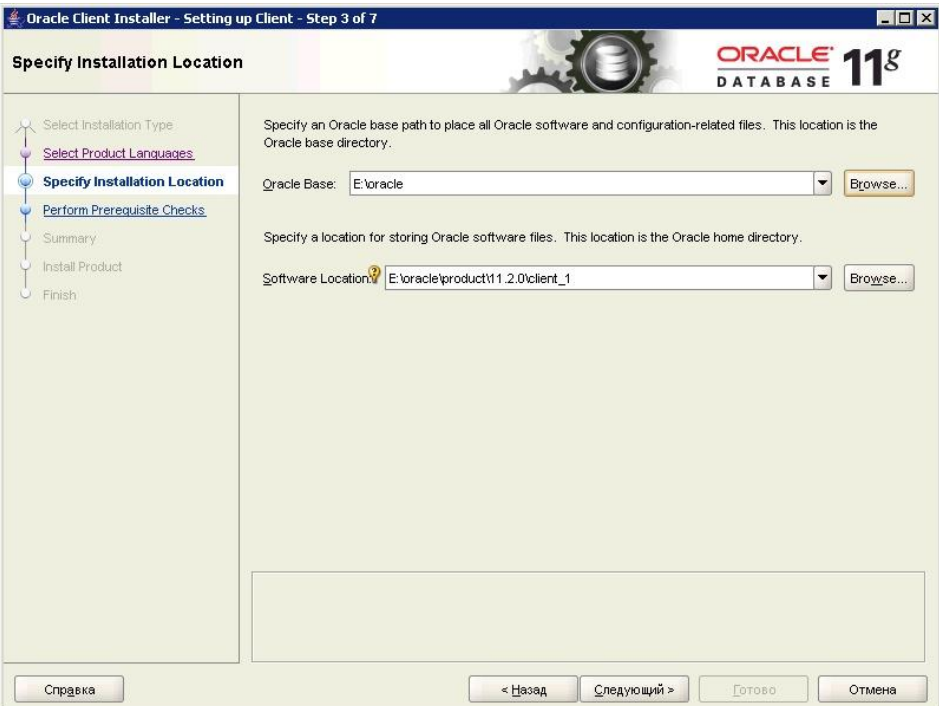

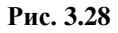

<span id="page-35-0"></span>4. Нажмите на кнопку **Следующий**. Далее установщик Oracle проводит проверку возможности установки Oracle Client на данное оборудование. Результат показан на рисунке [3.29.](#page-36-0)

#### **Примечание**:

Для виртуальных машин обычно тесты провалены. Это нормально.
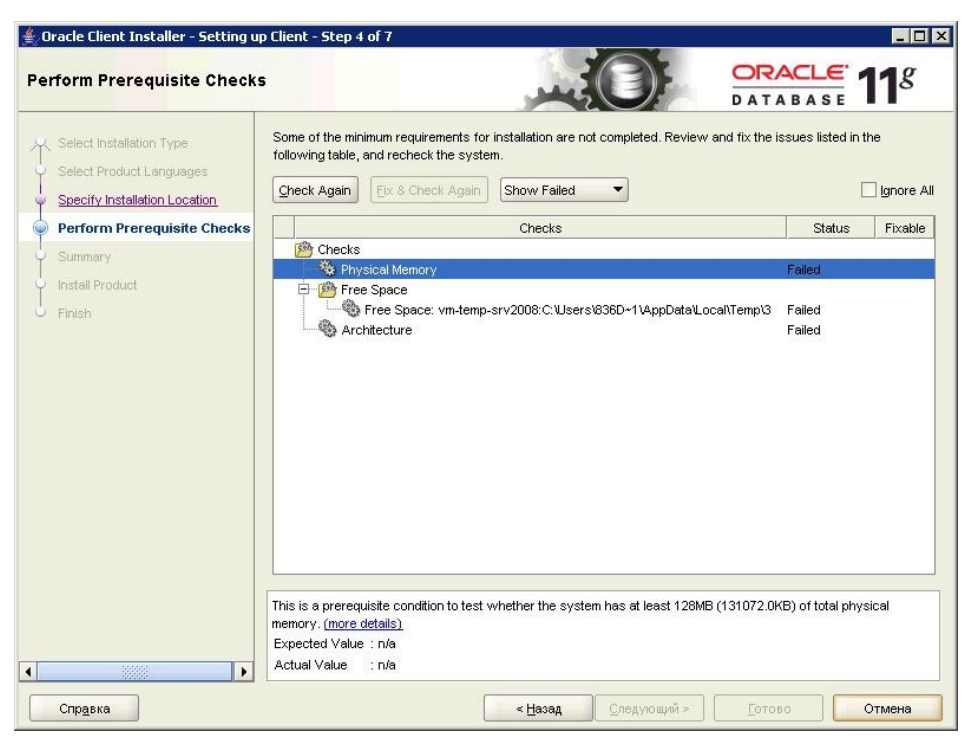

**Рис. 3.29**

5. Установите флаг у параметра «Ignore all» (Игнорировать всѐ) [\(Рис. 3.30\)](#page-36-0).

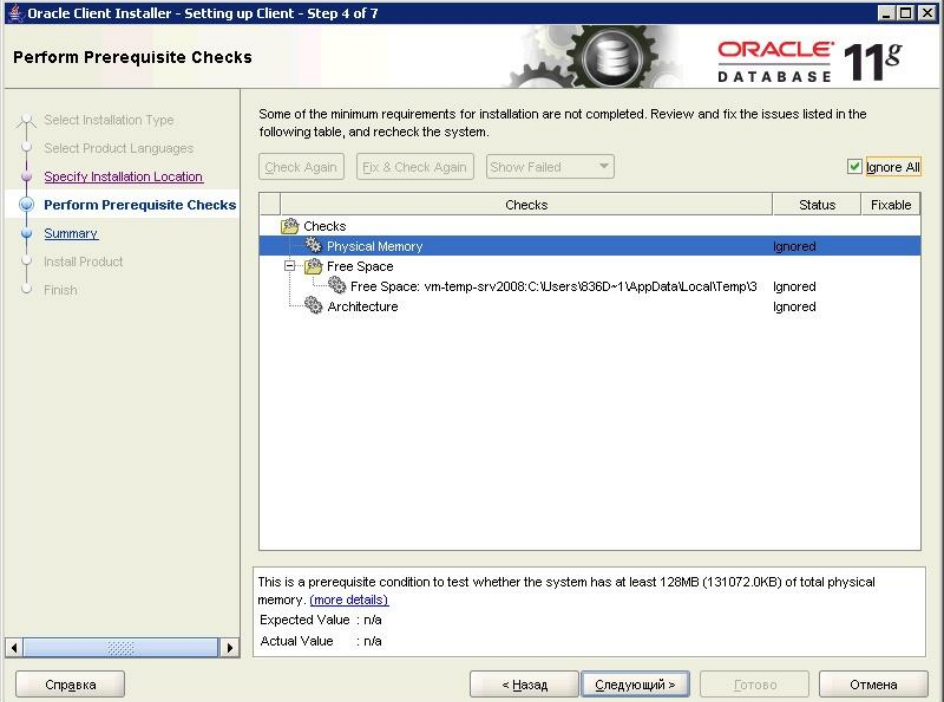

**Рис. 3.30**

<span id="page-36-0"></span>6. Нажмите на кнопку **Следующий**. Проверьте сводный перечень сделанных настроек [\(Рис. 3.31\)](#page-37-0).

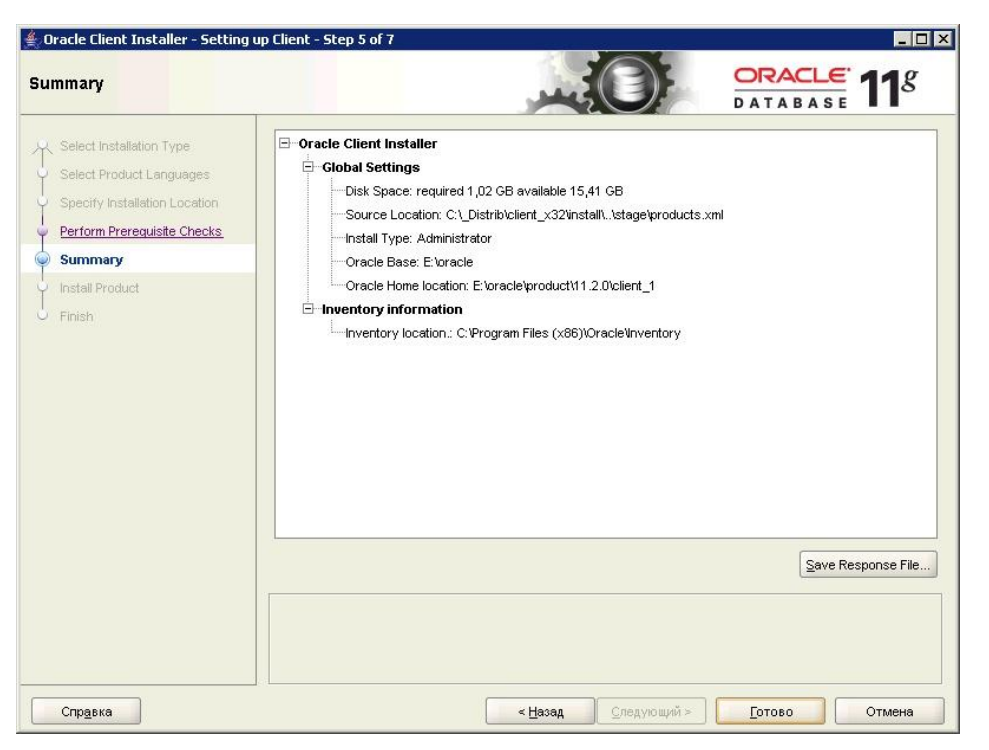

**Рис. 3.31**

<span id="page-37-0"></span>7. Нажмите на кнопку **Готово**. Установка Oracle Client x32 завершена успешно [\(Рис.](#page-38-0)  [3.32\)](#page-38-0).

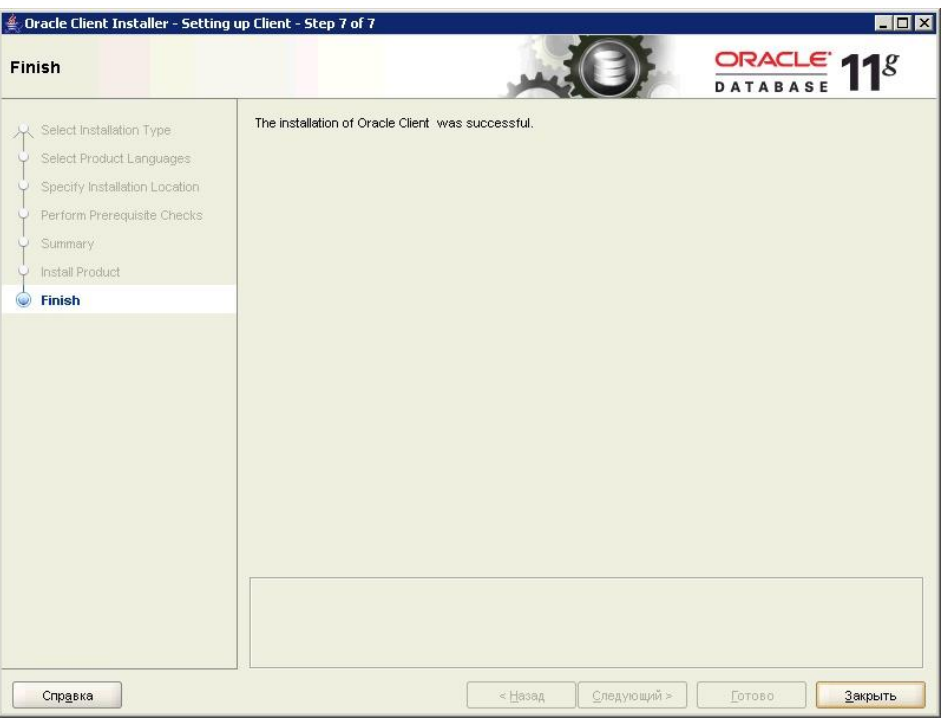

**Рис. 3.32**

## <span id="page-38-0"></span>3.3. Настройка соединения Oracle Server – Oracle Client

Для того чтобы установить в ORACLE базу данных системы TG Builder, необходимо произвести настройку служб связи ORACLE.

#### **Примечание**:

Для работы системы необходимо, чтобы на каждом компьютере, где установлен сервер ORACLE и TG Server, была зарегистрирована служба связи (*Net Service*). Создать службу можно как вручную, так и с помощью программ из поставки ORACLE - *Net Configuration Assistant*.

#### 3.3.1. Настройка Oracle Server

Если на стадии установки Oracle Server правильно создана БД, то перейдите к настройке Oracle Server:

1. Из меню **Пуск\Программы\Oracle – OraDb11g\_Home1\Configuration and Migration Tools** запустите **Net Manager** [\(Рис. 3.33\)](#page-39-0).

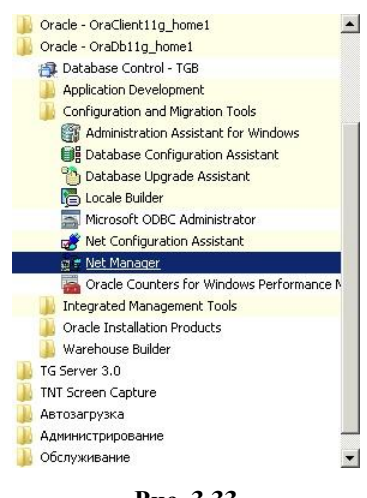

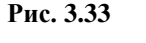

<span id="page-39-0"></span>2. Проверьте наличие сервиса для уже созданной БД (ORCL или TGB) и его настройки, наличие прослушивателя для БД (Listener) [\(Рис. 3.34\)](#page-39-1).

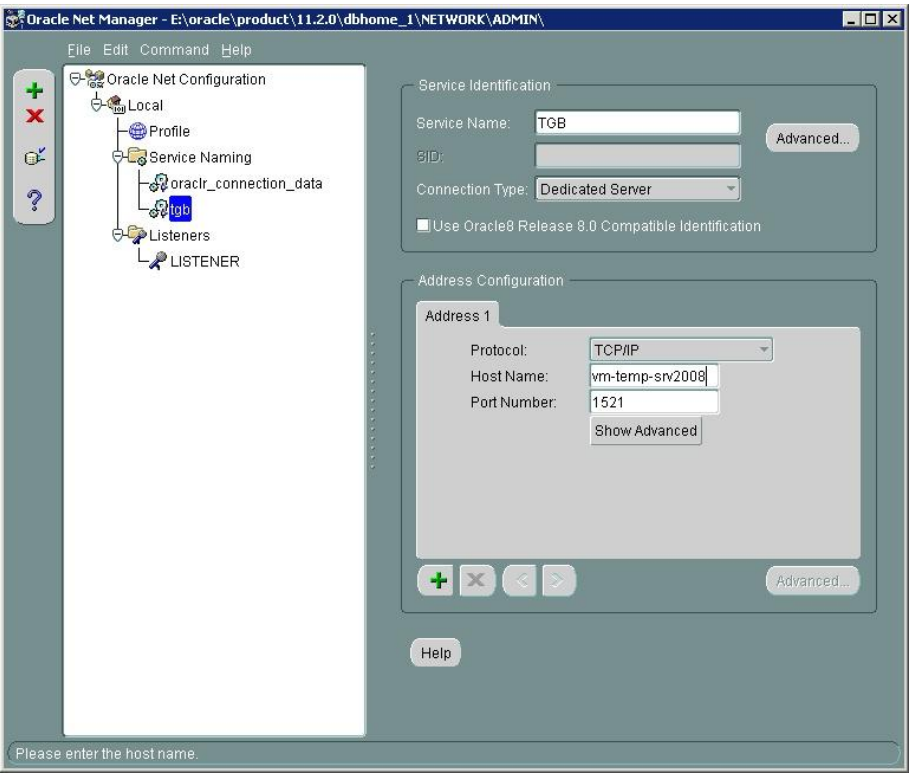

**Рис. 3.34**

<span id="page-39-1"></span>3. В разделе **Service naming** у сервиса TGB проверьте Service Name – «TGB», а также Host Name – имя или IP адрес компьютера, на котором установлен Oracle Server.

#### 3.3.2. Настройка службы связи вручную

При настройке службы связи вручную следует найти в домашней папке ORACLE файл home\_dir\NETWORK\ADMIN\TNSNAMES.ORA (для ORACLE 11*.2.x*), где home\_dir – имя папки (обычно dbhome\_1), где установлен сервер ORACLE, и добавить туда следующие строки (для сетевого механизма ORACLE, работающего на основе TCP/IP):

```
IETM_SERVICE =
(DESCRIPTION =
  (ADDRESS_LIST =
   (ADDRESS = (PROTOCOL = TCP) (HOST = X.X.X.X) (PORT = 1521))\lambda (CONNECT_DATA =
   (SERVICE NAME = occl) )
))
```
где X.X.X.X – IP адрес компьютера, на котором установлен сервер ORACLE, или доменное имя компьютера.

Для простоты можно скопировать эту запись с существующей записи, например, с записи Tcp-loopback.world и затем исправить IP адрес.

Служба связи может работать как на основе TCP/IP, так и на основе других сетевых протоколов.

#### 3.3.3. Настройка Oracle Client

Для настройки Oracle Client:

1. Из меню **Пуск\Программы\Oracle – OraDb11g\_Home1\Configuration and Migration Tools** запустите **Net Manager** [\(Рис. 3.35\)](#page-40-0).

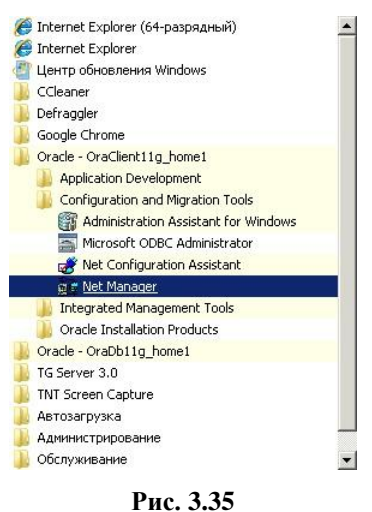

<span id="page-40-0"></span>2. В разделе **Service Naming** необходимо создать сервис [\(Рис. 3.36\)](#page-41-0).

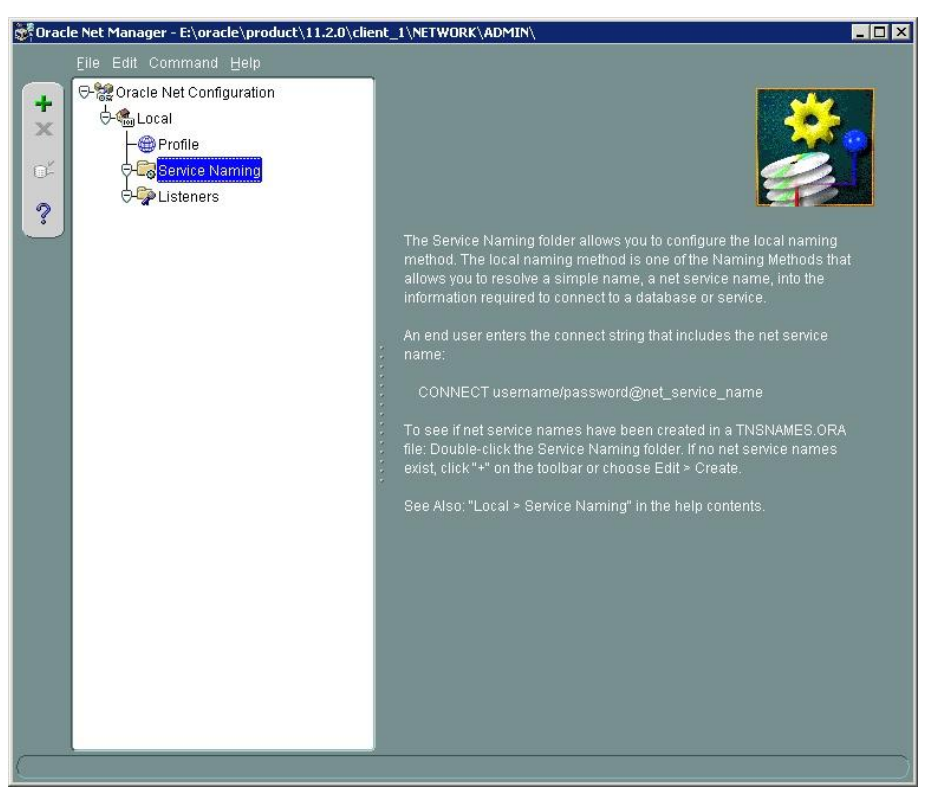

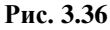

- <span id="page-41-0"></span>3. Для создания сервиса нажмите на кнопку + в левой части окна.
- 4. Введите имя сервиса с сетевым именем (Net Service Name) такое же, как имя сервиса в Oracle Server и у БД (например, ORCL или TGB) [\(Рис. 3.37\)](#page-41-1).

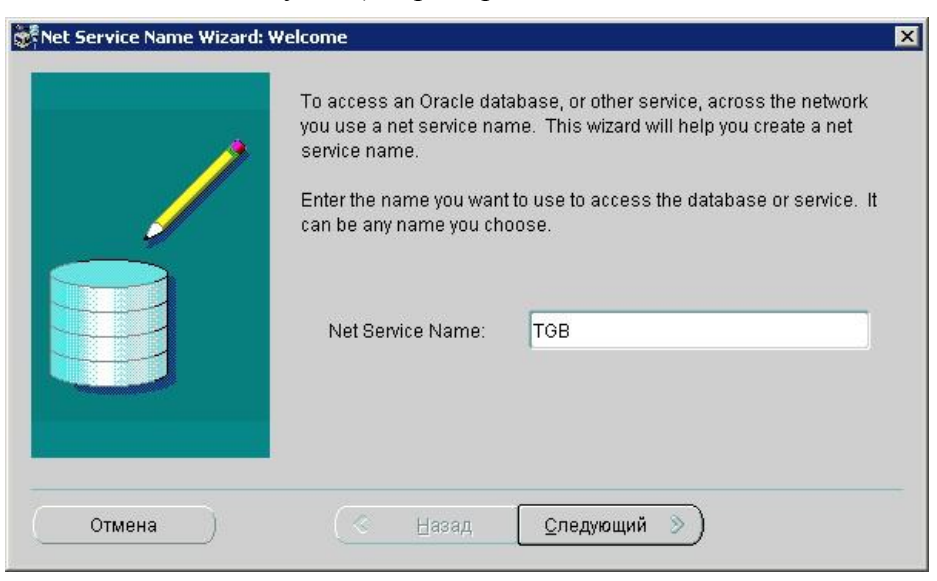

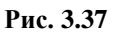

<span id="page-41-1"></span>5. Нажмите на кнопку **Следующий**. Выберите протокол TCP/IP [\(Рис. 3.38\)](#page-42-0).

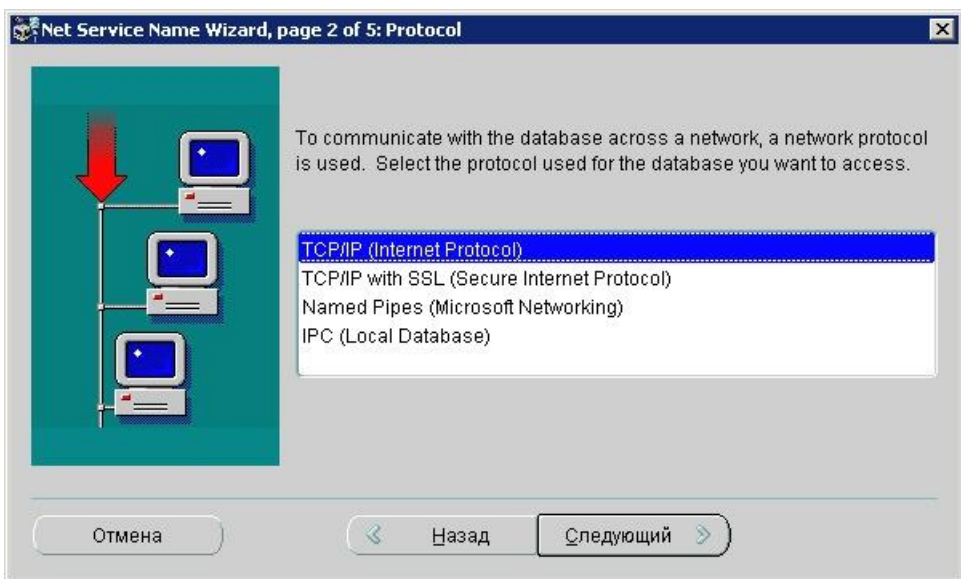

**Рис. 3.38**

<span id="page-42-0"></span>6. Нажмите на кнопку **Следующий**. Укажите имя хоста – имя или IP адрес, на котором установлен Oracle Server [\(Рис. 3.39\)](#page-42-1).

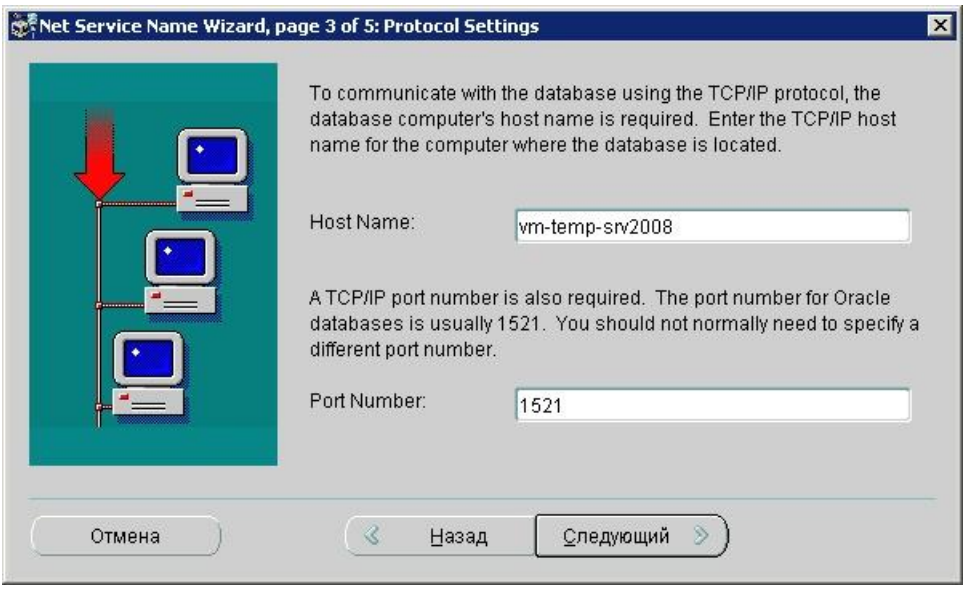

**Рис. 3.39**

<span id="page-42-1"></span>7. Нажмите на кнопку **Следующий**. Задайте имя сервиса, например ORACL или TGB [\(Рис. 3.40\)](#page-43-0).

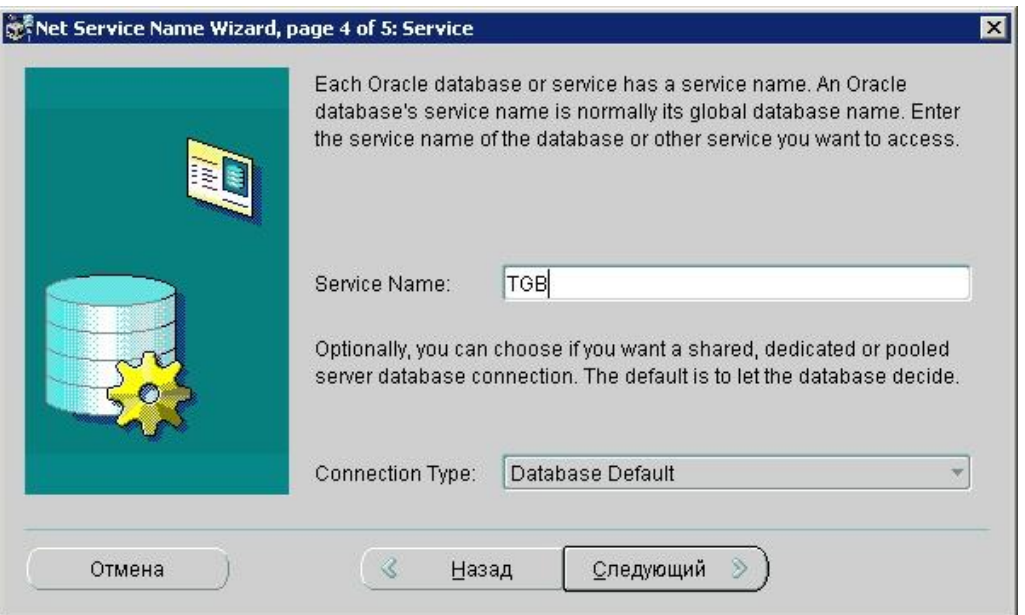

**Рис. 3.40**

<span id="page-43-0"></span>8. Нажмите на кнопку **Следующий**. Проведите тест подключения [\(Рис. 3.41\)](#page-44-0). Подключение под учетной записью «Scott» невозможно, так как учетная запись заблокирована [\(Рис. 3.42\)](#page-44-1).

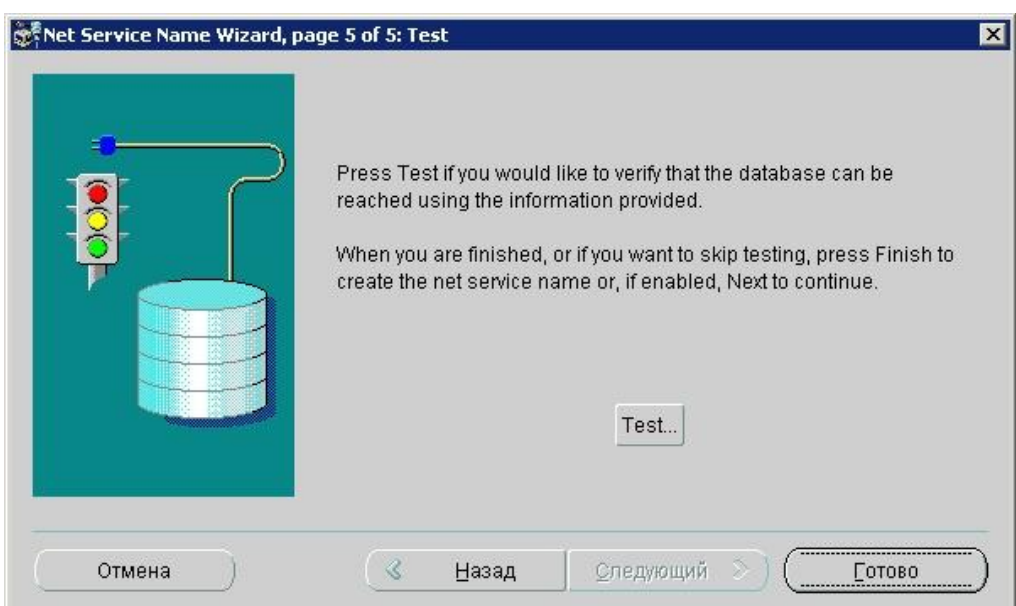

**Рис. 3.41**

<span id="page-44-0"></span>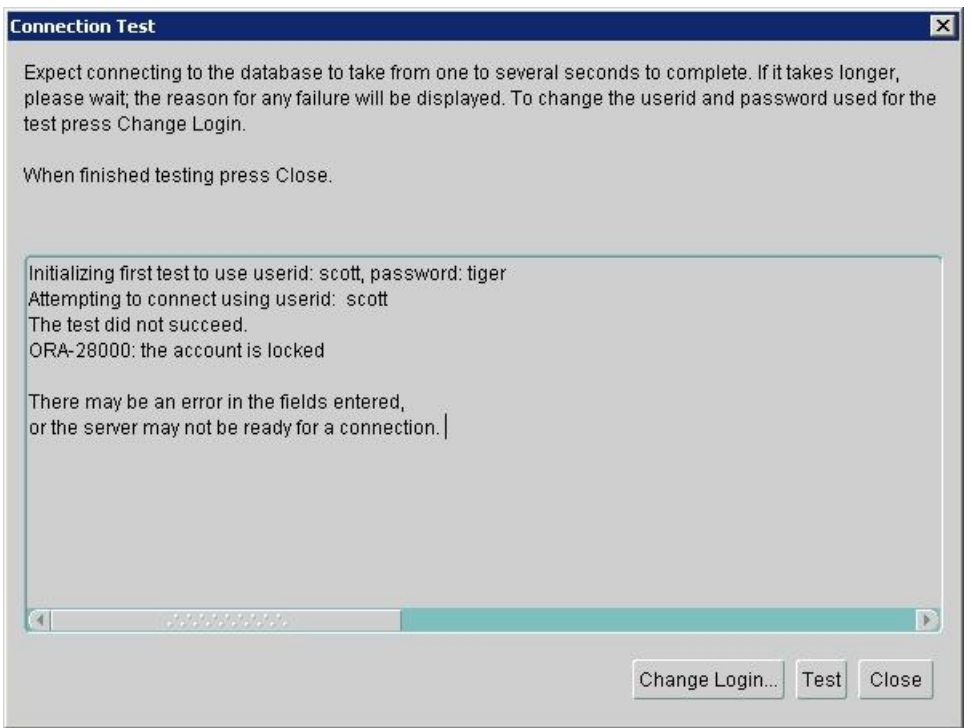

**Рис. 3.42**

<span id="page-44-1"></span>9. Нажмите на кнопку **Change Login** и поменяйте учетную запись на System / System [\(Рис. 3.43\)](#page-45-0). Протестируйте подключение ещѐ раз. Подключение успешно протестировано [\(Рис. 3.44\)](#page-45-1).

<span id="page-45-0"></span>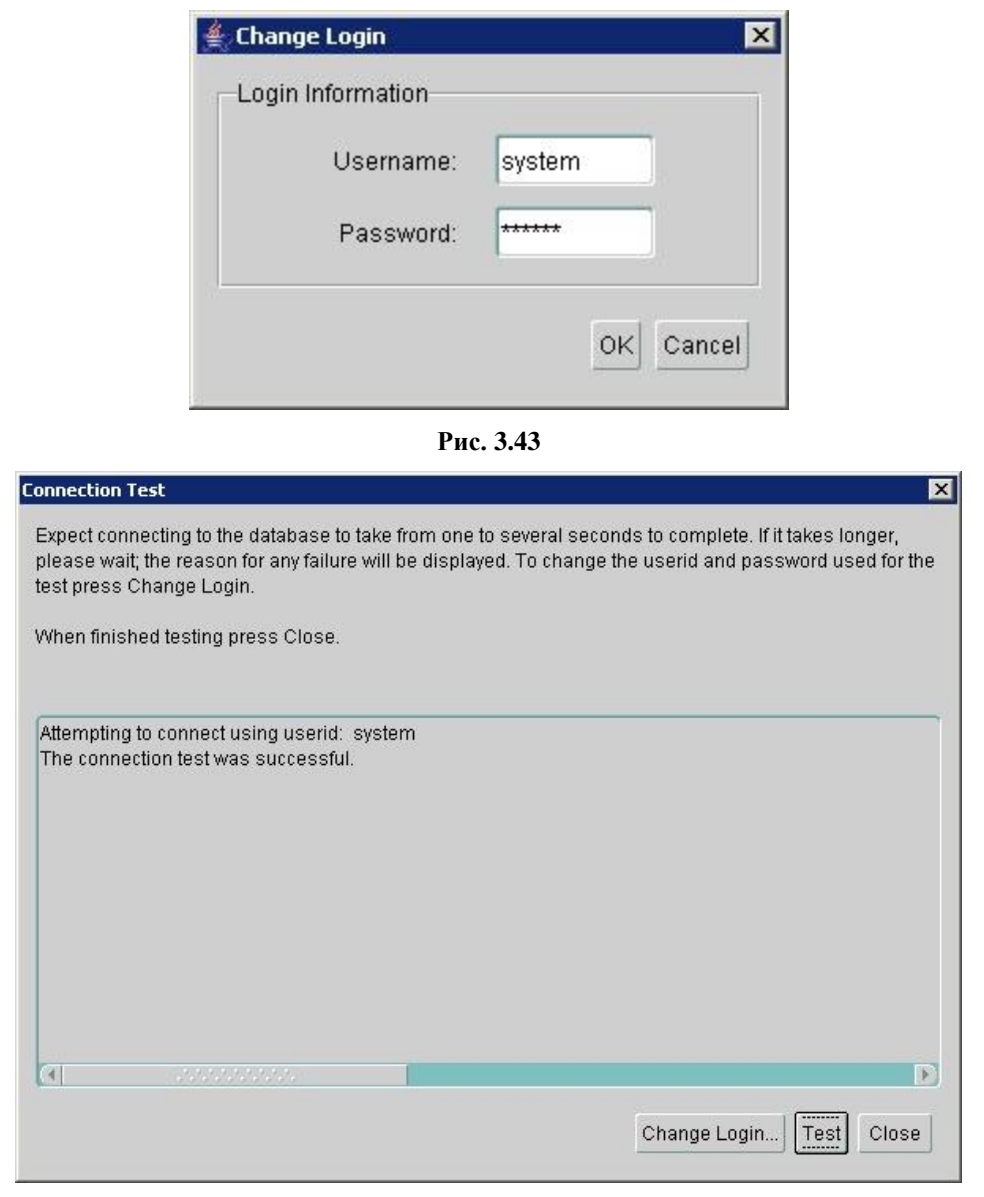

**Рис. 3.44**

<span id="page-45-1"></span>10. Сохраните созданные изменения в настройках [\(Рис. 3.45\)](#page-46-0).

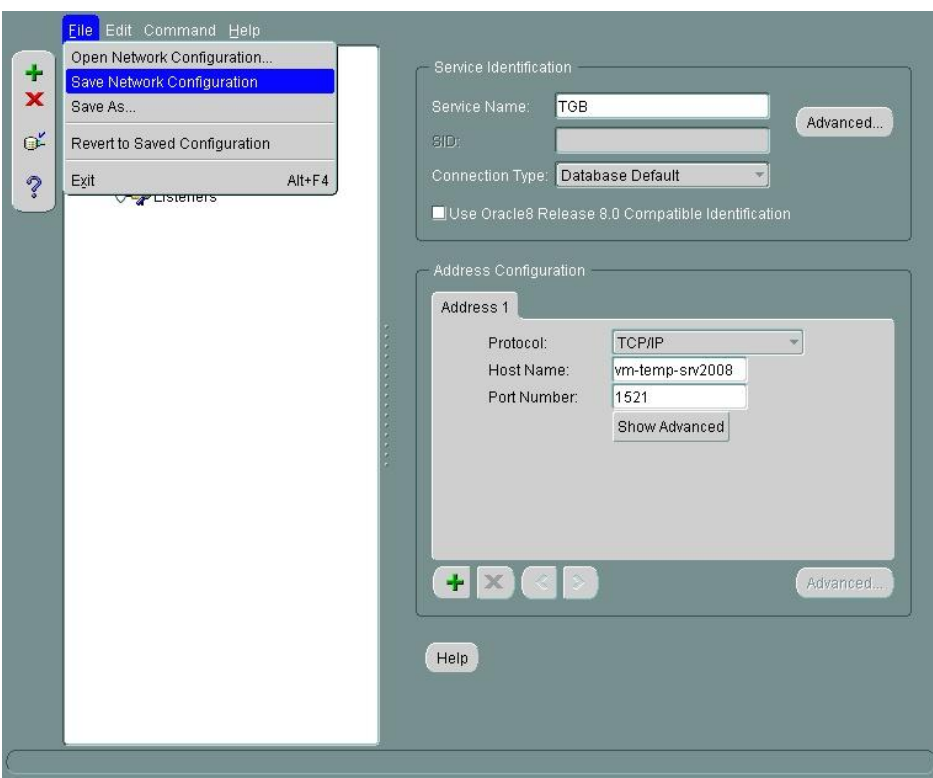

**Рис. 3.45**

<span id="page-46-0"></span>Связка Oracle Server x64 – Oracle Client x32 настроена и готова к работе и подключению сервером приложений.

# Глава 4. Установка серверной части сетевой версии

В этом разделе описан процесс установки серверной части сетевой версии *системы* (TG Server). Все примеры приведены для выпуска 4.0.14 (TG Server 4.0, Release 4.0.14).

# 4.1. Процесс установки TG Server

Установка должна производиться пользователем ОС Windows с правами администратора. Программа установки выполнена в виде мастера. Установка производится поэтапно, на каждый этап мастер выводит новое окно. Переход к следующему этапу осуществляется при нажатии на кнопку **Далее** диалогового окна мастера установки, для возврата на предыдущий шаг предназначена кнопка **Назад**.

#### **ВНИМАНИЕ**:

Перед установкой настоятельно рекомендуем закрыть все запущенные ранее приложения.

Для установки TG Server:

1

1. Запустите файл *tgb-4.X.X-server-setup.exe 2* , находящийся на диске с лицензионной копией данного продукта. Для этого выберите файл и нажмите ENTER или два раза щѐлкните по нему левой кнопкой мыши. После запуска программы установки появится диалоговое окно выбора языка установки [\(Рис.](#page-48-0) 4.2).

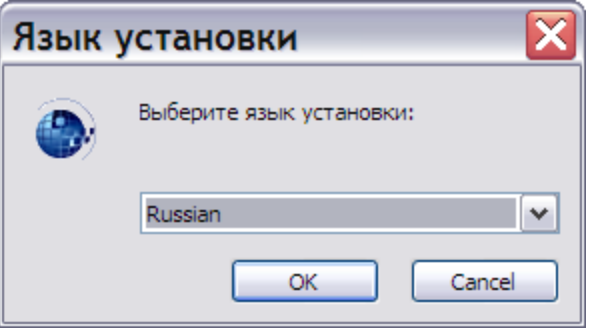

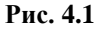

2. Выберите из выпадающего списка название языка установки и нажмите на кнопку **ОК**. После этого появится окно мастера установки [\(Рис.](#page-48-0) 4.2).

<sup>2</sup> Символ «X» в названии файла означает номер выпуска. В нашем примере – файл *tgb-4.0.14-server-setup.exe.*

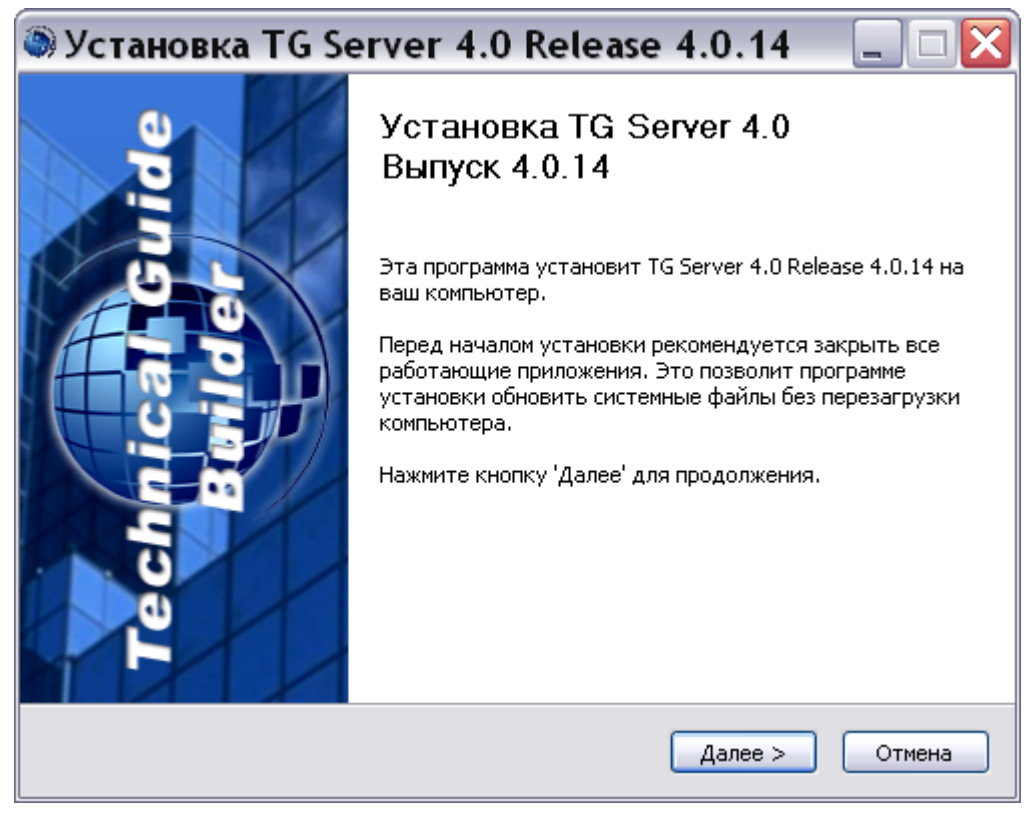

**Рис. 4.2**

<span id="page-48-0"></span>3. Для продолжения установки нажмите на кнопку **Далее**. В появившемся диалоговом окне внимательно прочитайте лицензионное соглашение [\(Рис.](#page-49-0) 4.3). Если Вы согласны со всеми его пунктами, то выберите пункт «Я принимаю условия соглашения**»** и нажмите на кнопку **Далее**.

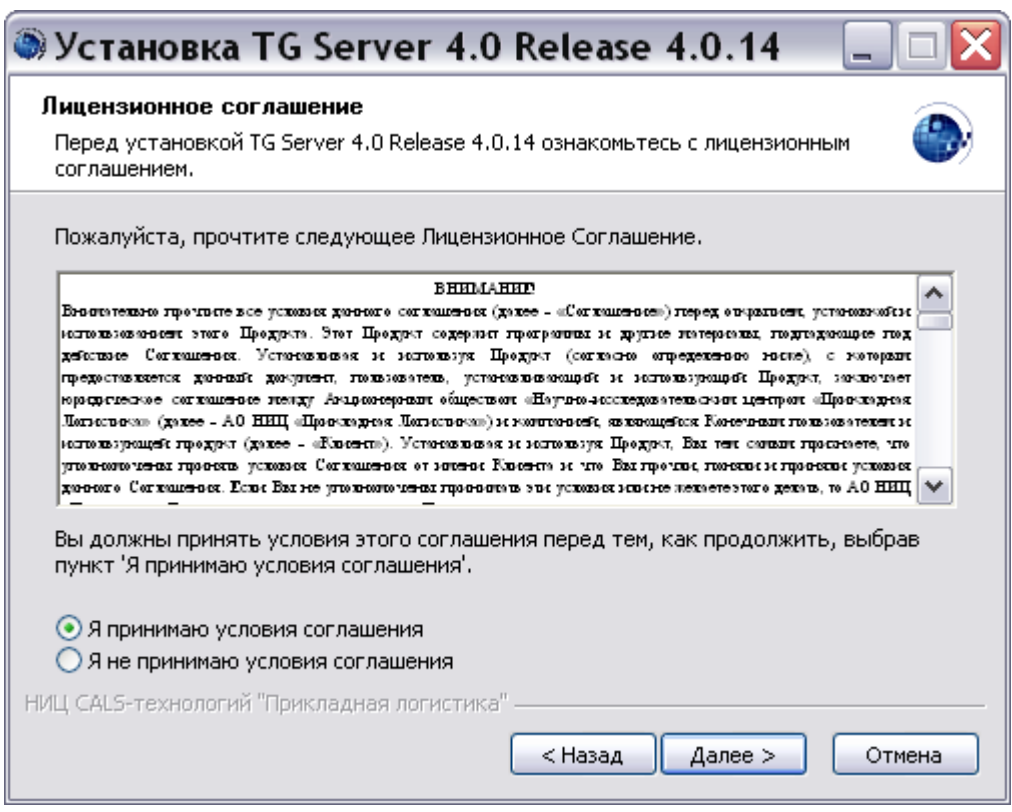

**Рис. 4.3**

<span id="page-49-0"></span>Если Вы не согласны с условиями лицензионного соглашения, то выйдите из программы установки. Для этого нажмите на кнопку **Отмена**, а затем в появившемся окне подтвердите отмену установки, нажав на кнопку **Да** [\(Рис.](#page-49-1) 4.4).

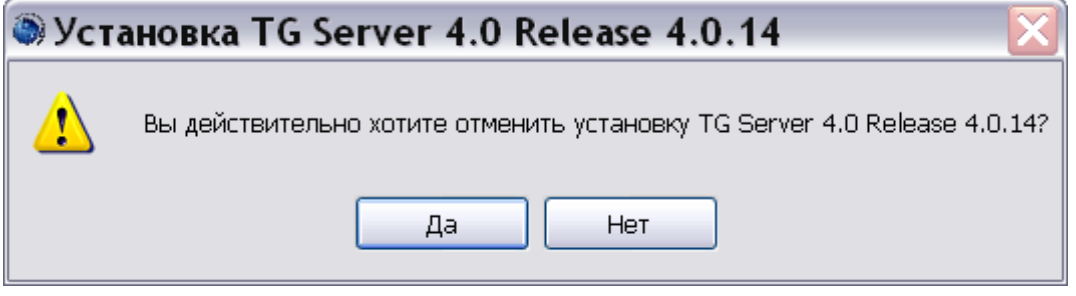

**Рис. 4.4**

- <span id="page-49-1"></span>4. После принятия условий лицензионного соглашения в следующем диалоговом окне выберите компоненты программы TG Server, которые Вы хотите установить [\(Рис.](#page-50-0) [4.5\)](#page-50-0):
	- Основные файлы TGServer.
	- Зарегистрировать и запустить сервис TGB.
	- Сервис обновления TGB.
	- Ярлыки программ.

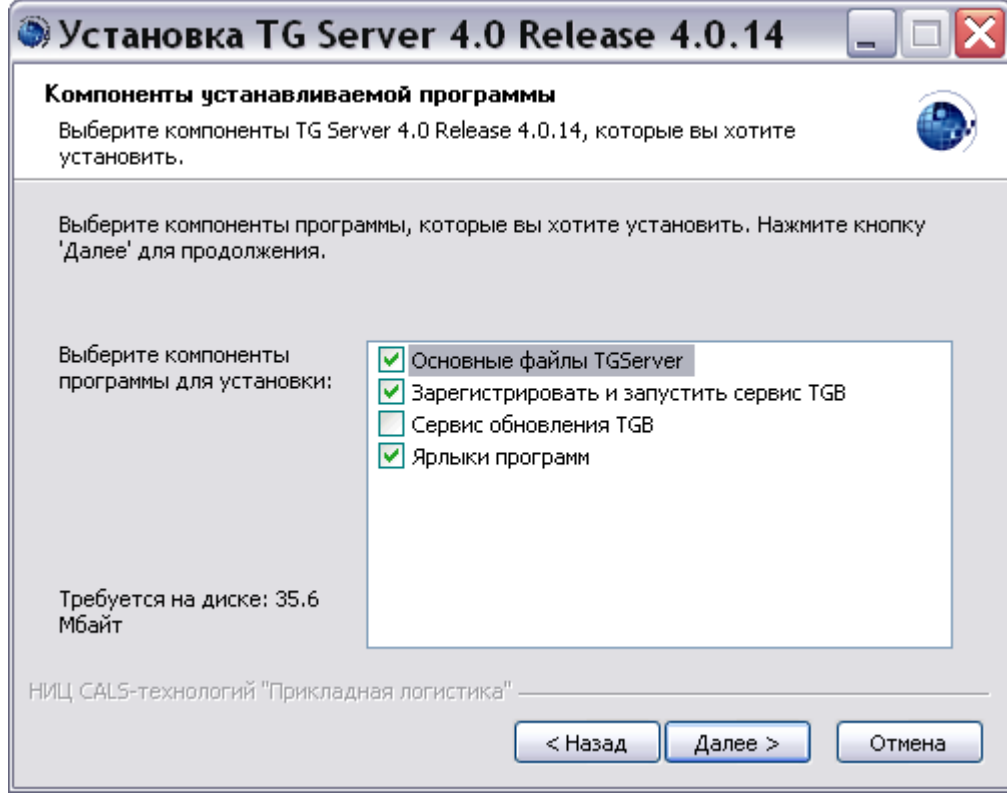

**Рис. 4.5**

<span id="page-50-0"></span>По умолчанию выбраны три компонента программы. Если какой-либо компонент устанавливать не требуется, то снимите соответствующий флаг.

5. Для продолжения установки нажмите на кнопку **Далее**. В следующем окне выберите папку, в которую будет производиться установка [\(Рис.](#page-51-0) 4.6). По умолчанию установка производится в папку *C:\Program Files\TGServer 4.0.*

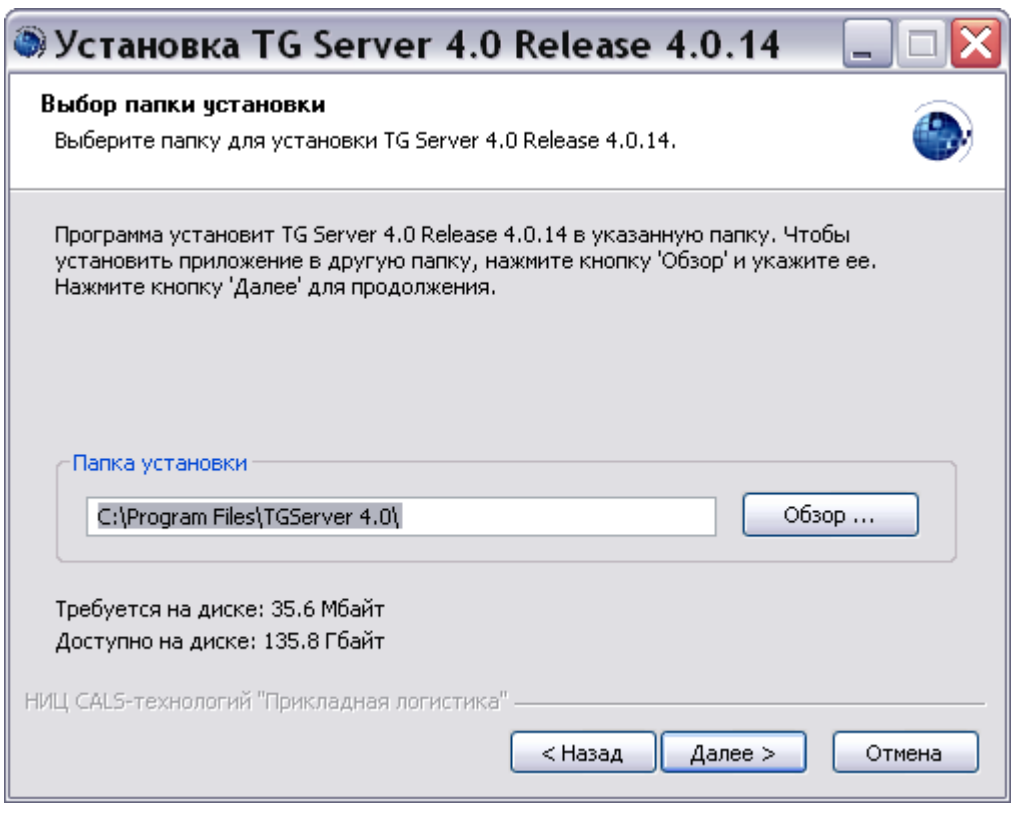

**Рис. 4.6**

<span id="page-51-0"></span>Можно изменить папку установки. Для этого нажмите на кнопку **Обзор …** и в окне **Обзор папок** укажите папку для размещения программы. Можно выбрать уже существующую папку или создать новую.

Следующий этап установки осуществляется только в случае выбора ярлыков программ в качестве устанавливаемых компонентов (см. этап 4). Если ярлыки программ не устанавливаются, то в окне мастера установки, показанном на [Рис.](#page-51-0) 4.6, кнопка **Далее** приобретает вид **Установить**, и при нажатии на нее происходит переход к этапу 7. Для продолжения установки нажмите на кнопку **Далее**  (**Установить**).

6. В появившемся окне выберите папку, в которую будут помещены ярлыки программы [\(Рис.](#page-52-0) 4.7). По умолчанию ярлыки помещаются в автоматически создаваемую в меню *Пуск* папку *TG Server 4.0*. Если Вас не устраивает такое размещение, то Вы можете выбрать из перечня папку, в которую будет помещена папка с ярлыками *TG Server 4.0*. Вы можете также изменить имя папки с ярлыками. Для продолжения установки нажмите на кнопку **Установить**.

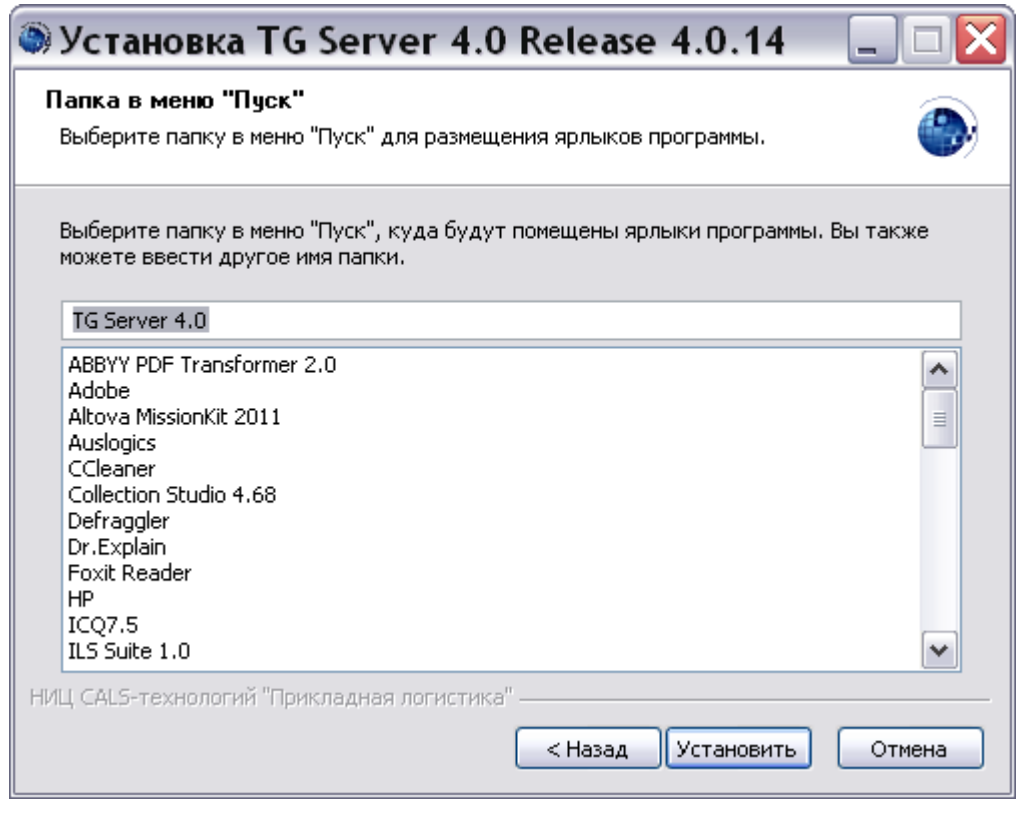

**Рис. 4.7**

<span id="page-52-0"></span>7. После нажатия на кнопку **Установить** на одном из предыдущих этапов, программа приступит к непосредственному копированию файлов на Ваш компьютер в указанную папку. После окончания данной процедуры появится окно, уведомляющее о завершении установки [\(Рис.](#page-53-0) 4.8). Нажмите на кнопку **Готово**.

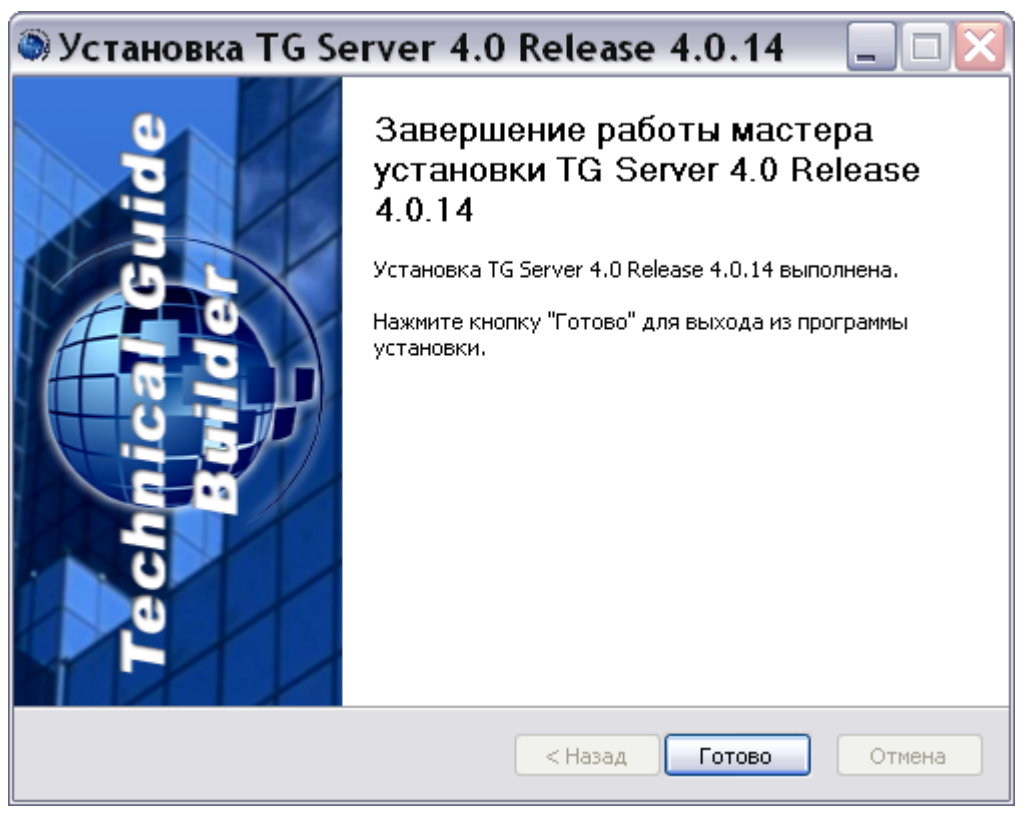

**Рис. 4.8**

<span id="page-53-0"></span>Установка TG Server успешно завершена.

# 4.2. Особенности обновления TG Server

Для обновления программы TG Server запустите установку новой версии. При запуске файла *tgb-4.0.Х-server-setup.exe* появится предупреждение [\(Рис. 4.9\)](#page-53-1).

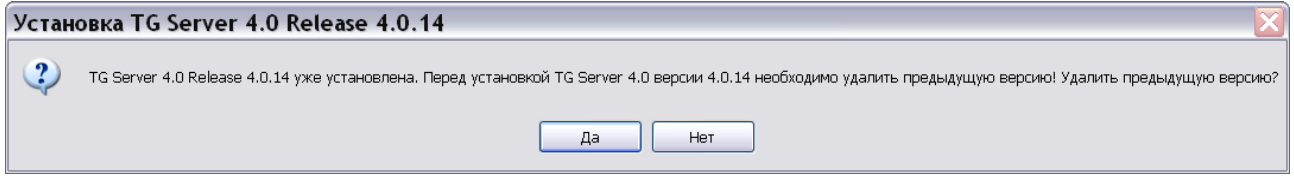

**Рис. 4.9**

<span id="page-53-1"></span>При выборе ответа «Да» программа удалит ранее установленную версию и запустит процесс установки TG Server, описанный в предыдущем разделе.

При выборе ответа «Нет» появится окно с сообщением об отмене установки [\(Рис. 4.10\)](#page-54-0).

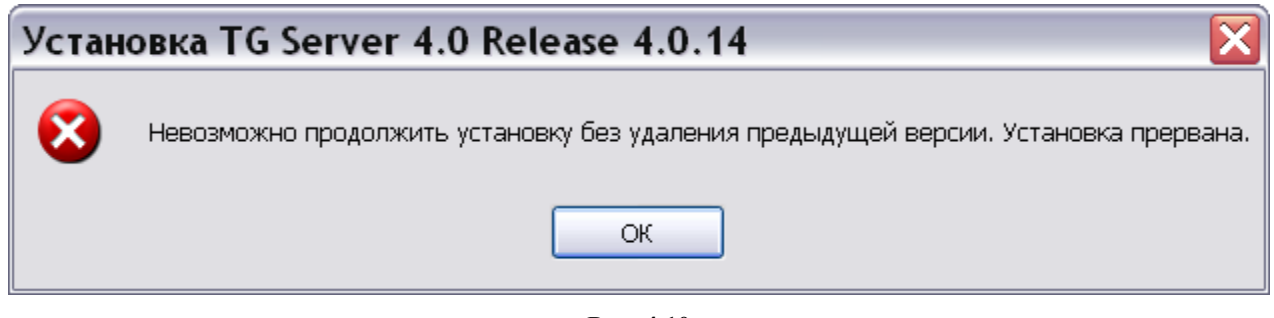

**Рис. 4.10**

<span id="page-54-0"></span>Нажатие на кнопку **ОК** закроет это окно.

# Глава 5. Установка и настройка сервера лицензий

### 5.1. Установка сервера лицензий

Для установки сервера лицензий запустите файл \_install\_ls.bat, находящийся на диске с лицензионной копией данного продукта.

После запуска службы сервер лицензий попробует получить доступ к подключенным к данному компьютеру ключам Guardant™. Доступными будут только те ключи, которые еще не были «захвачены» предыдущим запуском TG Server, работающие без сервера лицензий на этом же компьютере.

### 5.2. Контроль состояния сервера лицензий

Для контроля состояния сервера лицензий запустите файл TGLicenseServer\_Stat.exe, находящийся на диске с лицензионной копией данного продукта. После этого появится окно **TGB License Server Monitor** [\(Рис. 5.1\)](#page-55-0).

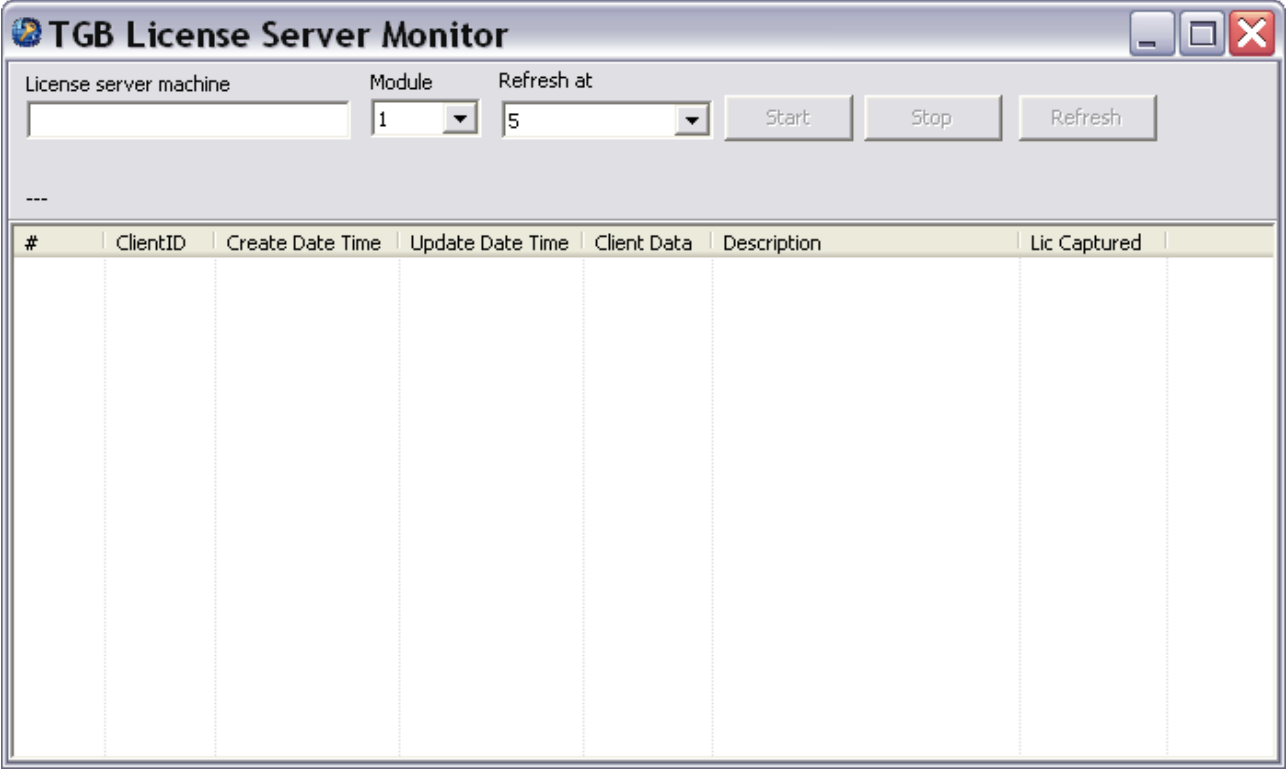

**Рис. 5.1**

<span id="page-55-0"></span>В поле **License server machine** введите имя компьютера сервера лицензий, состояние которого требуется проверить. В случае локального сервера лицензий введите «.» (символ «точка»).

В поле **Module** выберите тип лицензии, которые будут проверяться:

- $1 =$  общая лицензия (для подключения сетевых клиентских приложений);
- $2 = \pi$ ицензия TG WebServer.

В поле **Refresh at** выберите период автоматического обновления состояния в секундах.

После нажатия на кнопку **Start**, если соединение с сервером лицензий было успешно, под полем **License server machine** отобразится количество занятых лицензий, а также их общее количество (<занято>/<всего>), а в списке ниже - перечень занятых лицензий с более подробной информацией о каждом подключении.

Для корректной проверки состояния сервера лицензий, располагающегося на другом компьютере, приложение TGLicenseServer Stat.exe должно быть запущено от имени пользователя, имеющего права доступа к разделяемым ресурсам Windows того компьютера, на которым установлен TG License Server (см. также раздел 5.3).

### 5.3. Особенности работы с удаленным сервером лицензий

Взаимодействие между TG Server и TG License Server (а также между приложением TGLicenseServer Stat.exe и TG License Server) осуществляется с применением политик безопасности Windows по доступу к разделяемым ресурсам.

Это выдвигает требования к правильной настройке параметров запуска соответствующих программных компонентов в случае, когда они располагаются на разных компьютерах. В частности, участвующие в этом взаимодействии элементы ПО должны обладать правами на взаимодействие по сети.

По умолчанию устанавливаемые службы TG Server и TG License Server запускаются от имени локальной системы/локальной службы соответствующего компьютера и доступа к сетевым ресурсам не имеют. Требуется вручную перенастроить параметры запуска соответствующих сетевых служб, чтобы они запускались от имени какого-либо пользователя с правами работы по сети, а также имеющего доступ к ресурсам другого компьютера, содержащего ответную часть компонентов сетевого взаимодействия.

Для упрощения настройки можно завести специализированного пользователя на всех серверных компьютерах, участвующих во взаимодействии (не относится к компьютерам, на которых только запускается TG Oracle Client) и запускать все службы от его имени.

# Глава 6. Сервер TG BUILDER

Сервер TG Builder (TG Server) является промежуточным звеном между клиентскими приложениями TG Builder на рабочих станциях и СУБД ORACLE. Помимо посреднических функций TG Server позволяет автоматически экспортировать, импортировать, удалять или очищать базу данных TG Builder и работать с соответствующими службами ORACLE.

После завершения установки компонентов сервера ORACLE и TG Server необходимо сгенерировать базу данных TG Builder в ORACLE.

#### 6.1. Управление конфигурацией сервиса связи с Oracle

Для запуска утилиты администрирования TG Server:

- 1. Вызовите через системное меню ОС Windows **Пуск | Все программы | TG Server 3.0| TG Server** или запустите программу *TGServerUI.exe* из папки, в которую была установлена серверная часть сетевой версии системы (TG Server). Если сервис связи с Oracle ранее настраивался, то перейдите к пункту 6.
- 2. Если сервис связи с Oracle ранее не настраивался, то появится диалоговое окно **Настройка сервиса связи с Oracle** [\(Рис. 6.1\)](#page-57-0).

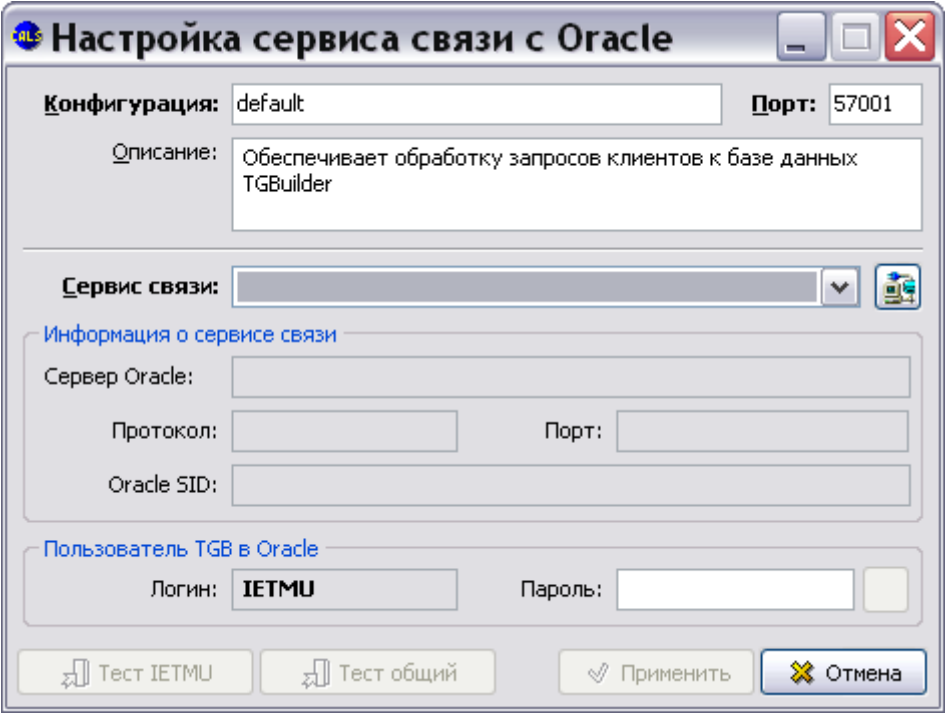

**Рис. 6.1**

<span id="page-57-0"></span>3. Имеется возможность запускать несколько серверов TGB на одной машине. Можно создавать конфигурации серверов. Для конфигурации нужно задать порт, описание и

сервис связи. Каждая конфигурация запускается отдельной службой. Заданный порт сервиса (<порт>) используется только для установки соединения с клиентом. Также сервер использует дополнительные порты, вычисляемые на основе заданного:

- 1. "<Порт> 1" для получения клиентами информации о сервере.
- 2. "<Порт> + <номер клиента>" порты для соединения с клиентами.

Пример:

60001 - порт сервиса.

60000 - информация о сервисе.

60002 - первый клиент.

Если порт не задан, то используются старые значения: порт сервера - 57001, информация о сервисе - 57000.

4. Протестируйте введенные настройки, нажав на кнопку **Тест IETMU / Тест общий**. Правильно введите параметры учетной записи для соединения с БД ORACLE в следующем окне. При успешном выполнении теста появится сообщение об этом. Если результатом теста будет сообщение «Невозможно соединиться с СУБД», то это означает невозможность соединения с Oracle. Причиной является истечение срока действия пароля у пользователя **IETMU / SYSTEM** или блокировка пользователя в СУБД Oracle (это особенность СУБД Oracle версии 11).

Для создания нового пароля в командной строке Windows введите:

sqlplus <user>/<password>@service\_name\_alias

Например, sqlplus ietmu/ietmu@Lrg3

Далее система перейдет в диалоговый режим смены пароля, который завершится после ввода нового пароля.

Для разблокировки пользователя в командной строке Windows введите (пример приведен для заблокированного пользователя ietmu):

sqlplus system/system@service\_name\_alias (вход в СУБД под именем действующего пользователя)

ALTER USER ietmu ACCOUNT UNLOCK Ввод

2; Ввод

- 5. После создания настроек сервиса связи c Oracle нажмите на кнопку **Применить**.
- 6. В появившемся окне **Параметры входа в СУБД Oracle** введите имя пользователя и пароль для доступа к базе данных. Имя и пароль совпадают с именем и паролем, заданными при создании пустой базы данных при инсталляции ORACLE на компьютер. Выберите конфигурацию сервера [\(Рис. 6.2\)](#page-59-0).

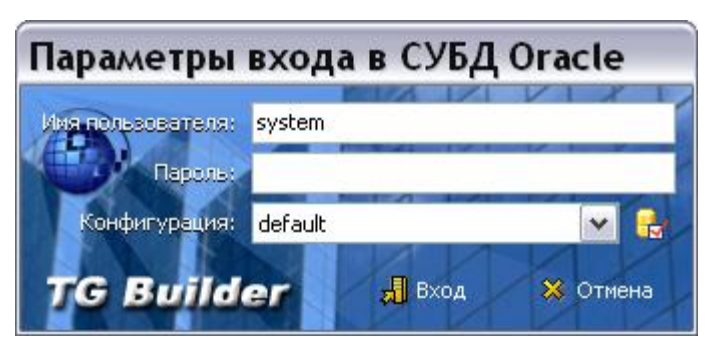

**Рис. 6.2**

<span id="page-59-0"></span>7. Нажмите на кнопку **Вход**. Если все параметры были введены правильно, то откроется диалоговое окно утилиты TG Server **Администратор сервера TG Builder** [\(Рис. 6.3\)](#page-59-1).

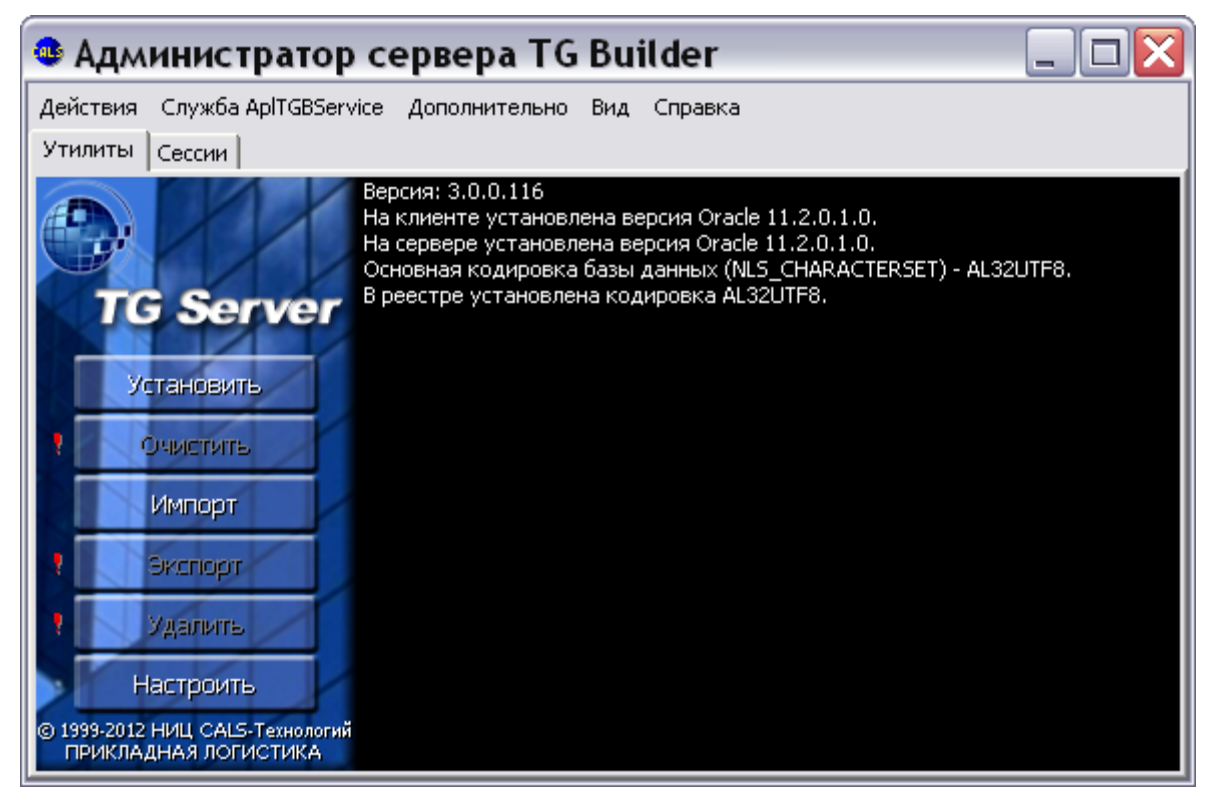

**Рис. 6.3**

<span id="page-59-1"></span>При старте приложения и при обновлениях справа в поле журнала выводится информация о версиях TG Server и Oracle. Если в поле журнала отсутствует информация, то нажмите на кнопку **Настроить** и протестируйте настройки (смотрите раздел [6.8](#page-67-0) [«Настройка службы](#page-67-0)  [связи Oracle»](#page-67-0)).

## <span id="page-59-2"></span>6.2. Генерация БД в Oracle

Для установки базы данных TG Builder:

1. В окне **Администратор сервера TG Builder** на вкладке **Утилиты** нажмите на кнопку **Установить**. Перед началом установки появится предупреждение [\(Рис.](#page-60-0) 6.4).

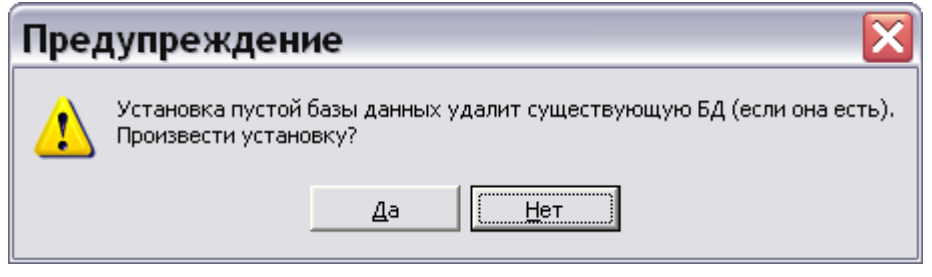

**Рис. 6.4**

#### <span id="page-60-0"></span>**ВНИМАНИЕ**:

Нажимать на кнопку **Да** следует или в случае отсутствия старой базы данных, или при условии удаления старой базы данных. Иначе будут удалены контрольные файлы, необходимые для запуска БД ORACLE.

2. После выбора ответа «Да» начнется процесс установки, при этом будет сгенерирована структура базы TG Builder, и импортирован демонстрационный пример. В ходе установки появится окно настройки размещения файлов табличных пространств [\(Рис.](#page-60-1)  [6.5\)](#page-60-1).

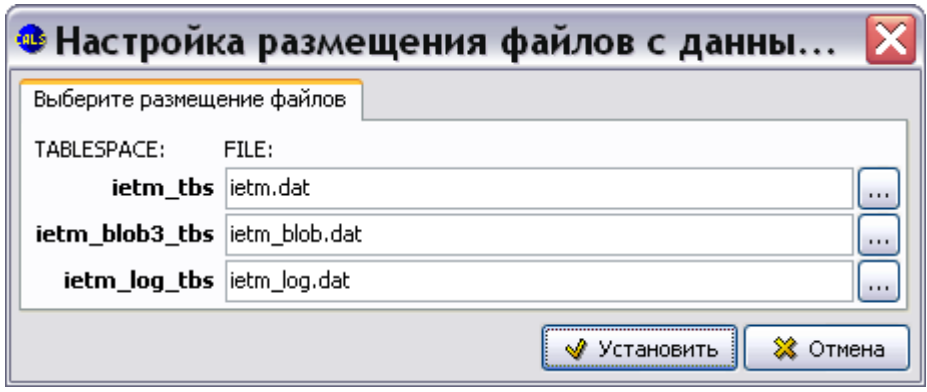

**Рис. 6.5**

<span id="page-60-1"></span>3. Можно согласиться с размещением, предложенным *системой* по умолчанию, или выбрать иное размещение, после чего нажать на кнопку **Установить**. После этого операция установки будет завершена, и в окне **Администратор сервера TG Builder** появится соответствующее сообщение [\(Рис. 6.6\)](#page-61-0).

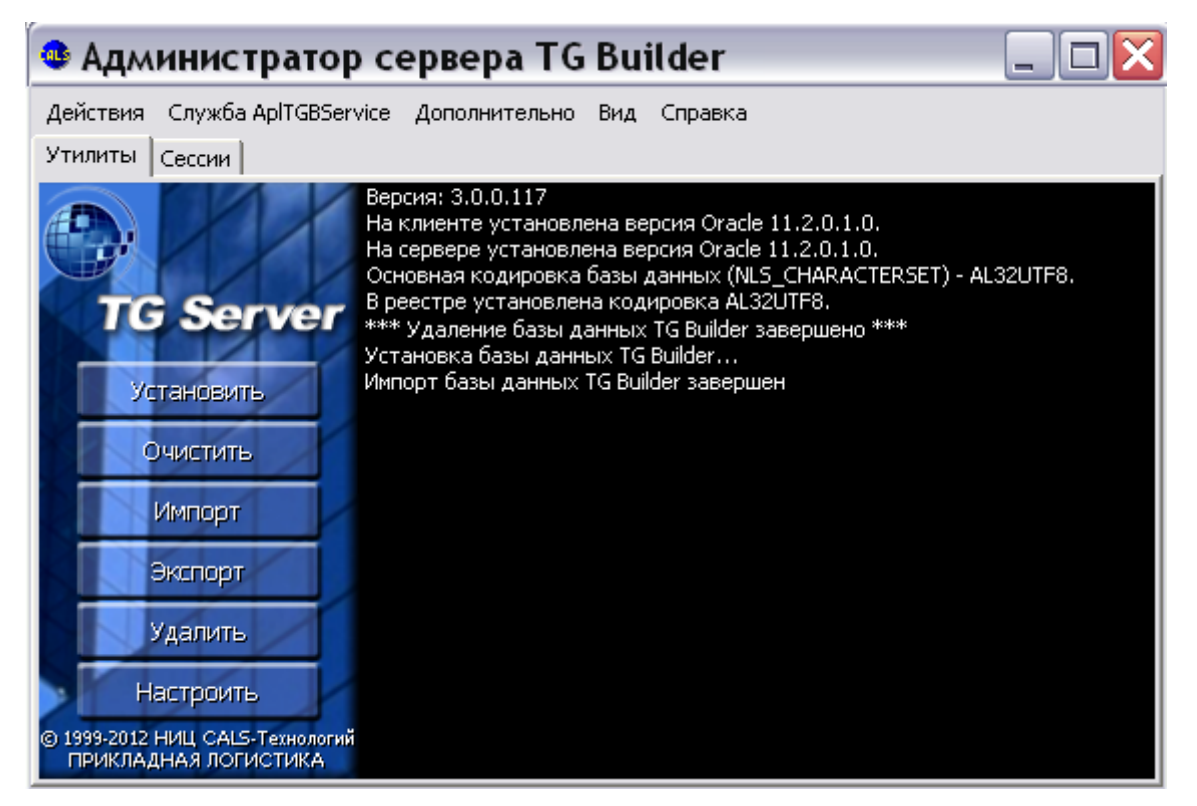

**Рис. 6.6**

### <span id="page-61-1"></span><span id="page-61-0"></span>6.3. Экспорт базы данных TG Builder

Данная операция предназначена для резервного копирования данных TG Builder. Процедура экспорта запускается с сервера TGB, а производится средствами ORACLE. Операция экспорта используется для создания переносимого дампа данных TG Builder между разными версиями СУБД ORACLE.

Для выполнения операции экспорта базы данных TG Builder в окне **Администратор сервера TG Builder** нажмите на кнопку **Экспорт** [\(Рис. 6.6\)](#page-61-0).

В появившемся окне **Обзор папок** выберите папку, в которой будет сохранен файл с экспортированными данными, и нажмите **OK**.

После завершения операции экспорта базы данных в окне **Администратор сервера TG Builder** появится соответствующее сообщение [\(Рис. 6.7\)](#page-62-0).

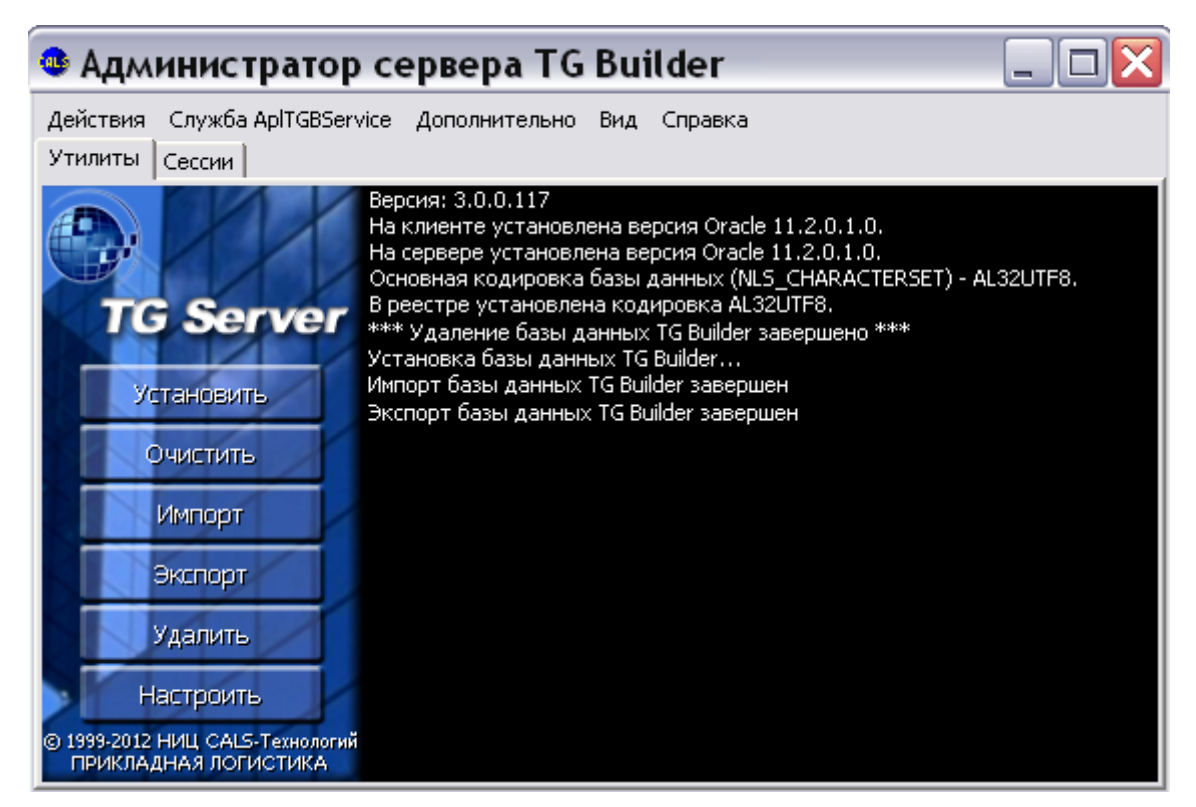

**Рис. 6.7**

### <span id="page-62-0"></span>6.4. Архивация и восстановление баз данных TG Builder

Имеется механизм экспорта баз данных по расписанию. Для настройки параметров принудительного экспорта базы данных в окне **Администратор сервера TG Builder** в меню **Дополнительно** выберите команду **Архивация и восстановление** [\(Рис. 6.8\)](#page-63-0). После этого появится диалоговое окно **Архивация и восстановление** [\(Рис. 6.9\)](#page-63-1).

#### **Сервер TG BUILDER**

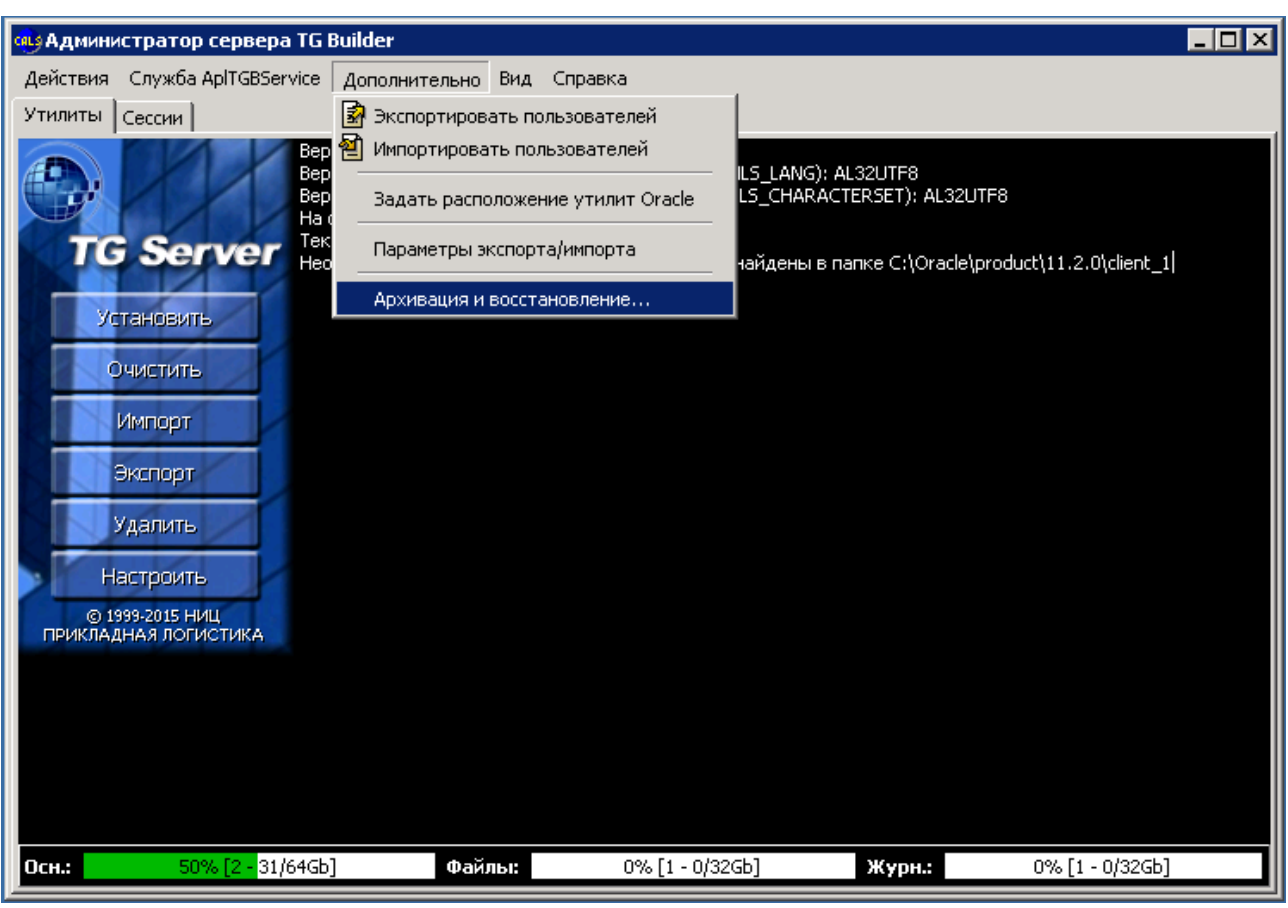

**Рис. 6.8**

<span id="page-63-0"></span>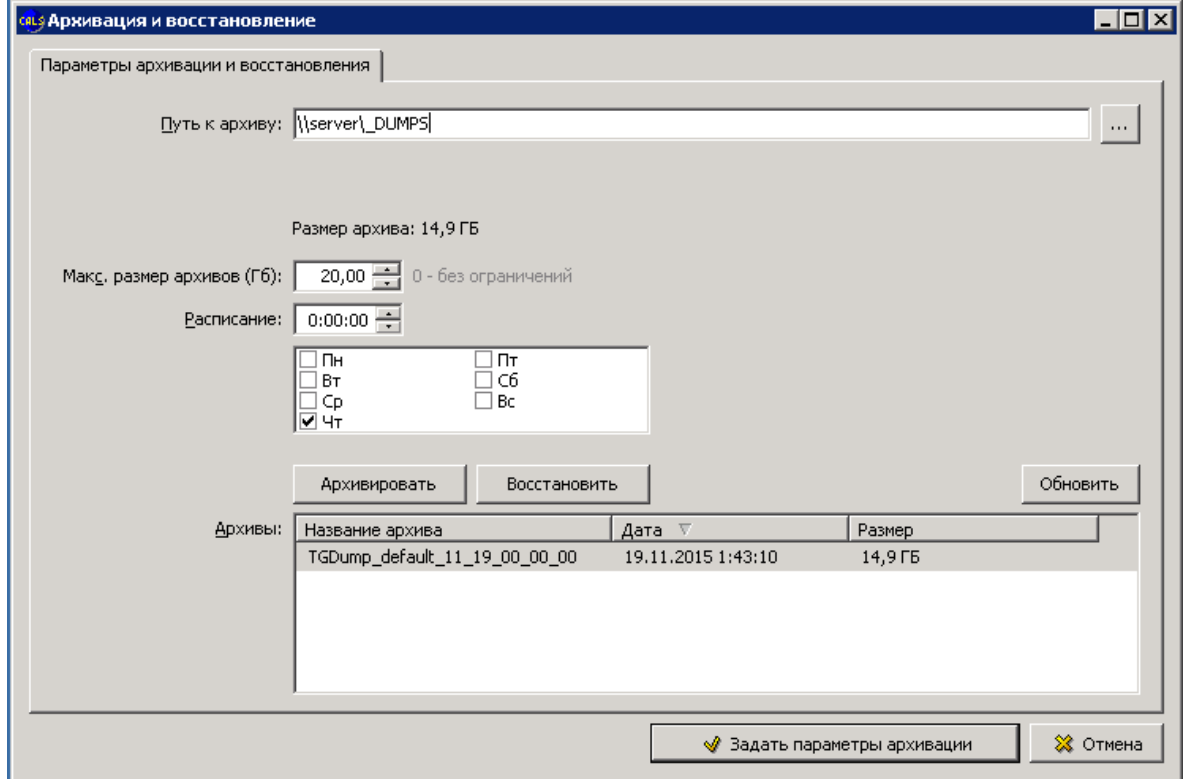

<span id="page-63-1"></span>**Рис. 6.9**

В окне **Архивация и восстановление** введите следующие параметры:

- Путь к архиву.
- Максимальный размер архивов.
- Расписание экспорта БД.

После ввода параметров нажмите на кнопку **Задать параметры архивации**.

Для восстановления базы данных в окне **Архивация и восстановление** в окошке **Архивы** выделите архив и нажмите на кнопку **Восстановить**.

# <span id="page-64-1"></span>6.5. Импорт базы данных TG Builder

Эта операция позволяет восстановить базу данных TG Builder из файла резервной копии, созданной при помощи операции экспорта.

#### **ВНИМАНИЕ**:

При выполнении данной операции старые данные TG Builder будут перезаписаны. Если есть необходимость создания перед этим резервной копии данных TG Builder, воспользуйтесь операцией экспорта (см. раздел [6.3](#page-61-1) [«Экспорт базы данных TG](#page-61-1) Builder»).

Для выполнения операции импорта базы данных TG Builder:

- 1. В окне **Администратор сервера TG Builder** нажмите на кнопку **Импорт** [\(Рис. 6.7\)](#page-62-0).
- 2. В появившемся окне **Открыть** выберите файл формата dmp, предварительно созданный операцией экспорта базы данных.
- 3. Нажмите на кнопку **Открыть**. После этого начнется процесс импорта.
- 4. В процессе импорта появится окно **Настройка размещения файлов с данными** [\(Рис.](#page-64-0)  [6.10\)](#page-64-0).

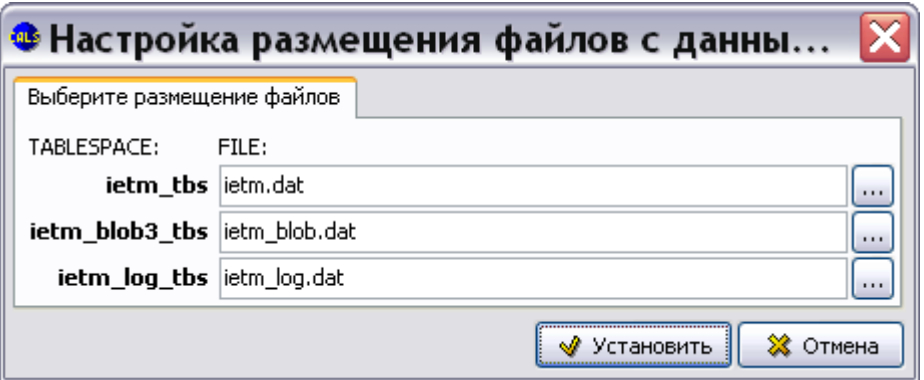

**Рис. 6.10**

<span id="page-64-0"></span>Если ранее Вы не меняли размещение файлов, нажмите на кнопку **Установить**. После этого процесс импорта будет продолжен.

5. После завершения операции импорта базы данных в окне **Администратор сервера TG Builder** появится соответствующее сообщение [\(Рис. 6.11\)](#page-65-0).

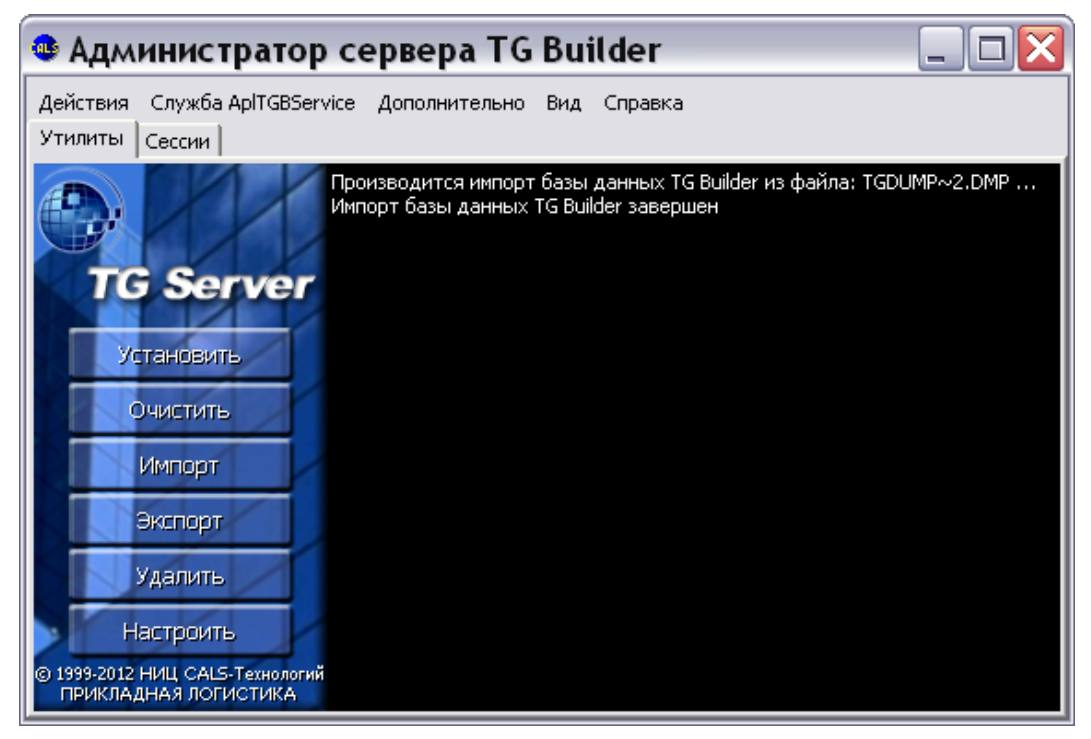

**Рис. 6.11**

### <span id="page-65-2"></span><span id="page-65-0"></span>6.6. Удаление базы данных TG Builder

Для удаления базы TG Builder в окне **Администратор сервера TG Builder** нажмите на кнопку **Удалить** [\(Рис. 6.11\)](#page-65-0).

#### **ВНИМАНИЕ**:

При выполнении данной операции будут безвозвратно удалены все данные БД TG Builder. Если есть необходимость создания перед этим резервной копии базы данных TG Builder, воспользуйтесь операцией экспорта (см. раздел [6.3](#page-61-1) [«Экспорт](#page-61-1)  [базы данных TG](#page-61-1) Builder»).

После нажатия на кнопку **Удалить** появится предупреждение [\(Рис. 6.12\)](#page-65-1).

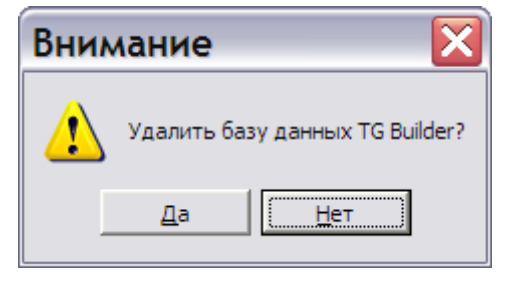

**Рис. 6.12**

<span id="page-65-1"></span>При выборе ответа «Да» система начнет операцию удаления базы данных.

После удаления базы данных в окне **Администратор сервера TG Builder** появится соответствующее сообщение [\(Рис. 6.13\)](#page-66-0).

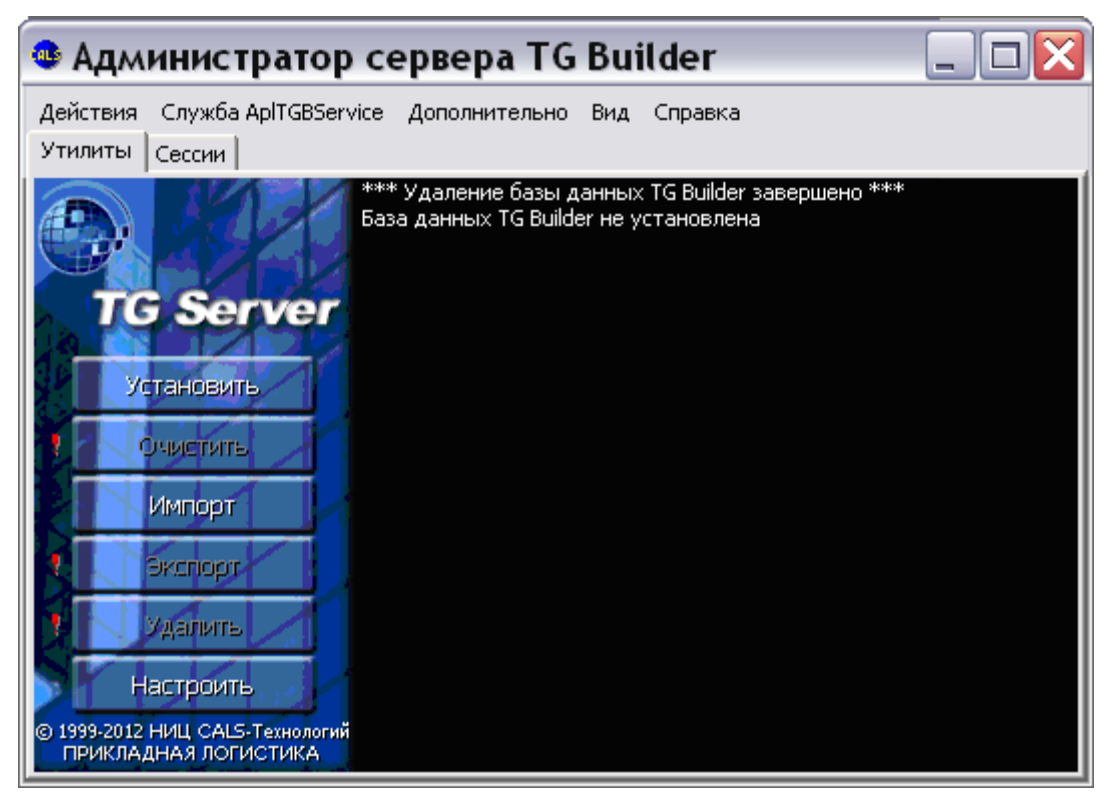

**Рис. 6.13**

## <span id="page-66-1"></span><span id="page-66-0"></span>6.7. Очистка базы данных TG Builder

Под *очисткой* базы данных TG Builder понимается процесс физического удаления всех данных из БД в ORACLE, которые более не используются при подготовке электронного руководства. Например, это относится к удаленным модулям данных, проектам, шаблонам руководств, которые ранее присутствовали в системе.

При необходимости очистки базы данных TG Builder следует воспользоваться встроенной функцией очистки базы.

Для выполнения операции очистки базы данных используйте кнопку **Очистить** в окне **Администратор сервера TG Builder**. По окончании операции на экран выводится соответствующее сообщение [\(Рис.](#page-67-1) 6.14).

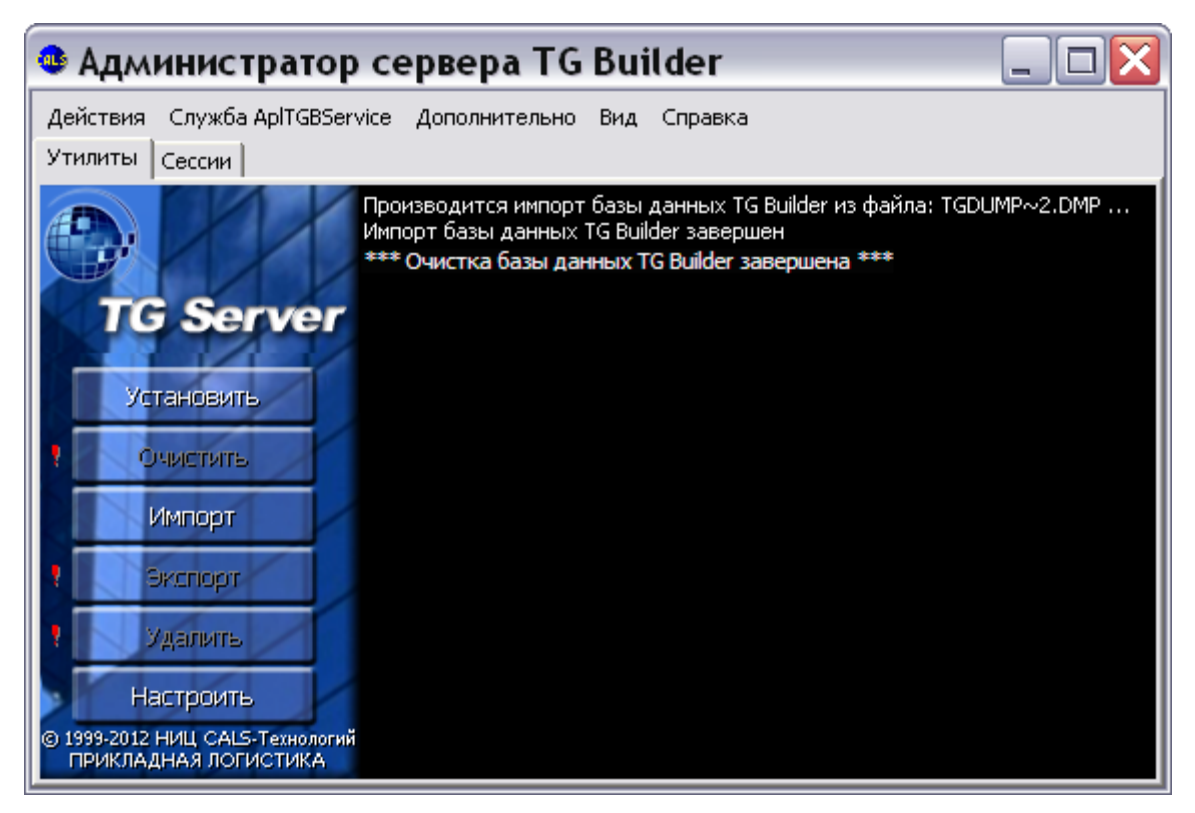

**Рис. 6.14**

#### <span id="page-67-1"></span><span id="page-67-0"></span>6.8. Настройка службы связи Oracle

В случае необходимости повторной настройки службы связи ORACLE:

- 1. В окне **Администратор сервера TG Builder** нажмите на кнопку **Настроить** [\(Рис.](#page-67-1) [6.14\)](#page-67-1).
- 2. В появившемся окне **Настройка сервиса связи с Oracle** введите необходимые настройки [\(Рис.](#page-68-0) 6.15).

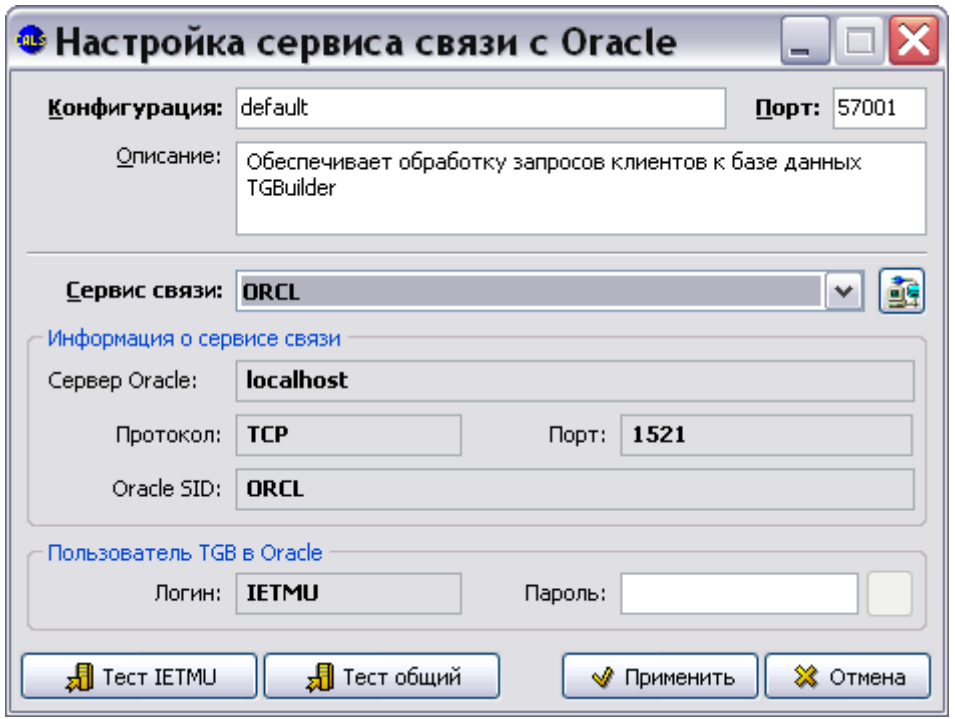

**Рис. 6.15**

<span id="page-68-0"></span>3. Протестируйте введенные настройки, нажав на кнопку **Тест IETMU / Тест общий**. Правильно введите параметры учетной записи для соединения с БД ORACLE в следующем окне. При успешном выполнении теста появится сообщение об этом. Если результатом теста будет сообщение «Невозможно соединиться с СУБД», то это означает невозможность соединения с Oracle. Причиной является истечение срока действия пароля у пользователя **IETMU / SYSTEM** или блокировка пользователя в СУБД Oracle (это особенность СУБД Oracle версии 11).

Для создания нового пароля в командной строке Windows введите:

sqlplus <user>/<password>@service\_name\_alias

Например, sqlplus ietmu/ietmu@Lrg3

Далее система перейдет в диалоговый режим смены пароля, который завершится после ввода нового пароля.

Для разблокировки пользователя в командной строке Windows введите (пример приведен для заблокированного пользователя ietmu):

sqlplus system/system@service\_name\_alias (вход в СУБД под именем действующего пользователя)

ALTER USER ietmu ACCOUNT UNLOCK Ввод 2; Ввод

4. Нажмите на кнопку **Применить** для принятия сделанных настроек или на кнопку **Отмена** для отмены всех действий по настройке соединения.

### 6.9. Информация о сессиях TG Server

Утилита администрирования TG Server позволяет просматривать информацию о текущих и завершенных сессиях (подключениях клиентского ПО к серверному ПО) и осуществлять операции над сессиями.

#### 6.9.1. Просмотр информации о сессиях

Для просмотра информации о сессиях в окне **Администратор сервера TG Builder** перейдите на вкладку **Сессии** [\(Рис.](#page-69-0) 6.16).

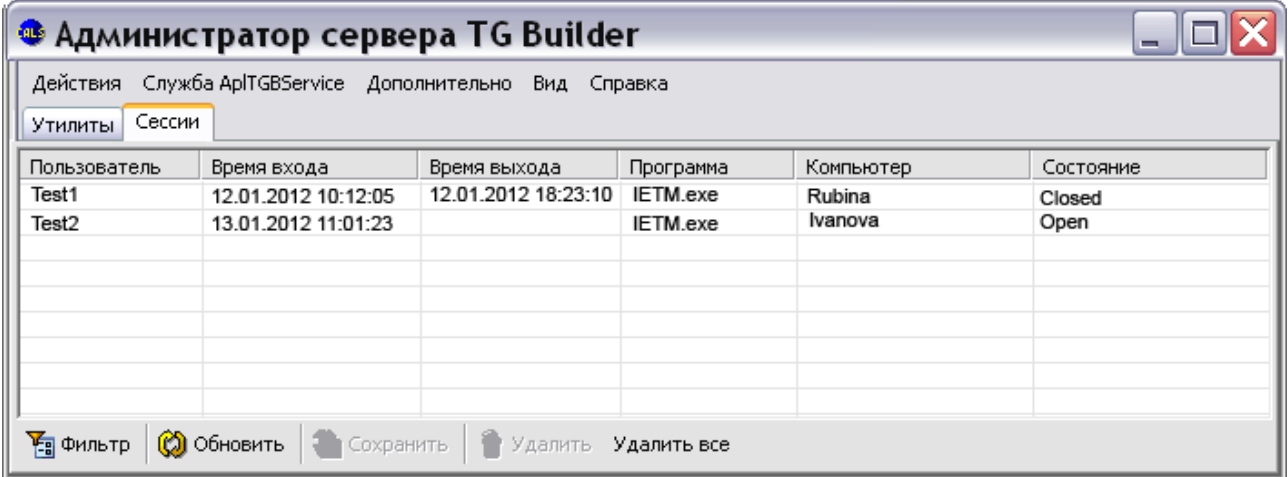

#### **Рис. 6.16**

<span id="page-69-0"></span>На вкладке отображается список сессий, который ведется с момента последнего сохранения списка или с момента последнего перезапуска утилиты. Для каждой сессии отображается следующая информация:

- *Пользователь* имя пользователя, которое зарегистрировано в *системе* TG Builder.
- *Время входа* время регистрации сервером подключения к нему клиентского ПО.
- *Время выхода* время регистрации сервером отключения от него клиентского ПО (отображается только для завершенных сессий).
- *Программа* утилита, которая осуществляла подключение к серверу (клиентское ПО TG Builder или утилита администрирования *системы TG Admin*).
- *Компьютер* сетевое имя компьютера, с которого осуществлялось подключение.
- *Состояние* состояние сессии в текущий момент:
	- o *Open* активная сессия.
	- o *Closed* нормально завершенная сессия.
	- o *Timeout* сессия, принудительно завершенная сервером TG Builder по причине отсутствия ответа от подключившейся программы в течение установленного времени (60 секунд).

#### 6.9.2. Операции над сессиями

С помощью кнопок панели управления или команд контекстного меню вкладки **Сессии** пользователь имеет возможность осуществлять следующие операции над сессиями:

Осуществить **фильтрацию** статистики по сессиям.

Для выборочного просмотра информации о сессиях нажмите на кнопку **Фильтр** в нижней части окна или выберите в контекстном меню пункт **Фильтр**. В

открывшемся окне **Фильтр статистики по сессиям** сделайте настройки фильтрации отображения сессий и нажмите на кнопку **Применить** [\(Рис. 6.17\)](#page-70-0).

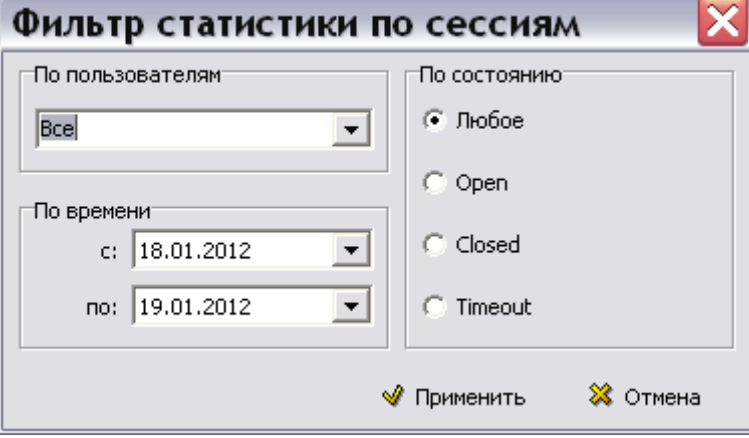

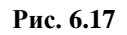

<span id="page-70-0"></span> **Обновить**. Для обновления отображаемого списка сессий с целью получения последней информации о сессиях нажмите на кнопку **Обновить список сессий Обновить** или выберите в контекстном меню команду Обновить.

- **Сохранить** текущее состояние списка сессий в файл для последующего использования (после перезапуска утилиты администрирования сервера). Для этого используйте кнопку **Сохранить** или одноименную команду контекстного меню.
- **Удалить** из БД информацию о выбранных сессиях. Для этого используйте кнопку или одноименную команду контекстного меню.
- **Удалить все** удалить из БД информацию о всех сессиях всех пользователей. Для этого используйте кнопку Удалить все или одноименную команду контекстного меню.

# 6.10. Меню окна «Администратор сервера TG Builder»

В верхней части окна **Администратор сервера TG Builder** расположено меню [\(Рис. 6.18\)](#page-71-0).

Действия Служба AplTGBService Дополнительно Вид Справка

**Рис. 6.18**

#### <span id="page-71-0"></span>6.10.1. Меню «Действия»

После выбора меню **Действия** открывается список команд [\(Рис. 6.19\)](#page-71-1).

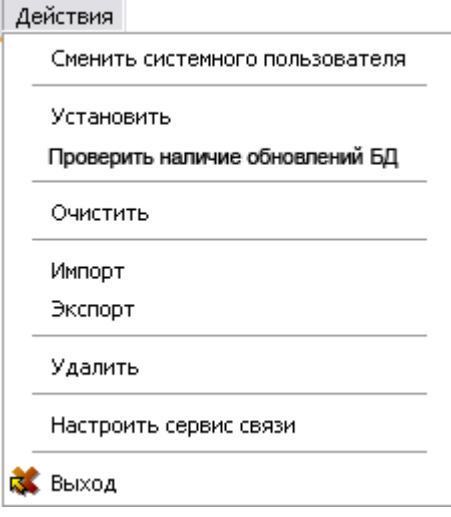

**Рис. 6.19**

<span id="page-71-1"></span>Команды «Установить», «Экспорт», «Импорт», «Удалить», «Очистить», «Настроить сервис связи» дублируют соответствующие команды вкладки **Утилиты**. Их действие описано в разделах [6.2,](#page-59-2) [6.3,](#page-61-1) [6.5,](#page-64-1) [6.6,](#page-65-2) [6.7,](#page-66-1) [6.8.](#page-67-0)

Команда **Сменить системного пользователя** используется для смены системного пользователя. Еѐ выбор вызывает окно **Параметры входа в СУБД Oracle**, где можно ввести параметры нового пользователя.

Команда «Выход» используется для закрытия окна утилиты **Администратор сервера TG Builder**.

#### 6.10.2. Меню «Служба AplTGBService»

После выбора меню **Служба AplTGBService** открывается список команд [\(Рис. 6.20\)](#page-71-2).

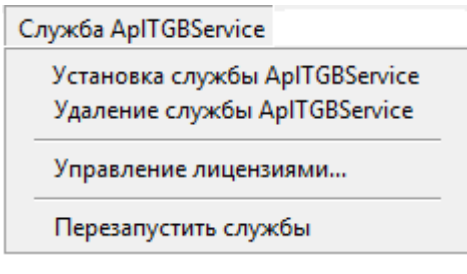

**Рис. 6.20**

<span id="page-71-2"></span>- Команда **Удаление службы AplTGBService** позволяет удалить службу. После выбора команды появится окно с запросом [\(Рис. 6.21\)](#page-72-0).
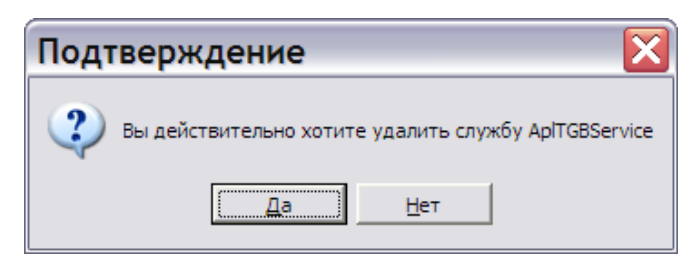

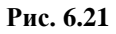

После выбора ответа «Да» *система* удаляет службу, после этого в окне **Администратор сервера TG Builder** на вкладке **Утилиты** выводится соответствующее сообщение.

Необходимость в удалении службы возникает при обновлении файлов сервера вручную. В этом случае надо удалить службу AplTGBService, переписать файлы сервера и вновь запустить службу.

- Для запуска службы предназначена команда **Установка службы AplTGBService**. После выбора этой команды появится окно с запросом [\(Рис. 6.22\)](#page-72-0).

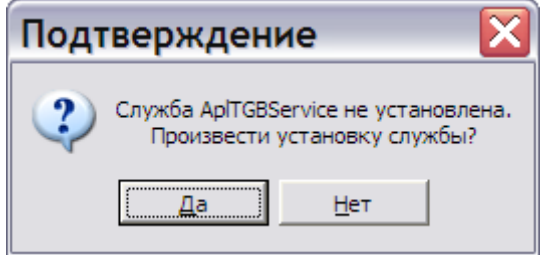

**Рис. 6.22**

<span id="page-72-0"></span>Выбор ответа «Да» приводит к установке службы, после этого в окне **Администратор сервера TG Builder** на вкладке **Утилиты** выводится соответствующее сообщение.

- Команда **Управление лицензиями** предназначена для настройки режима работы с лицензиями. При еѐ выборе появится окно **Управление лицензиями** [\(Рис. 6.23\)](#page-72-1).

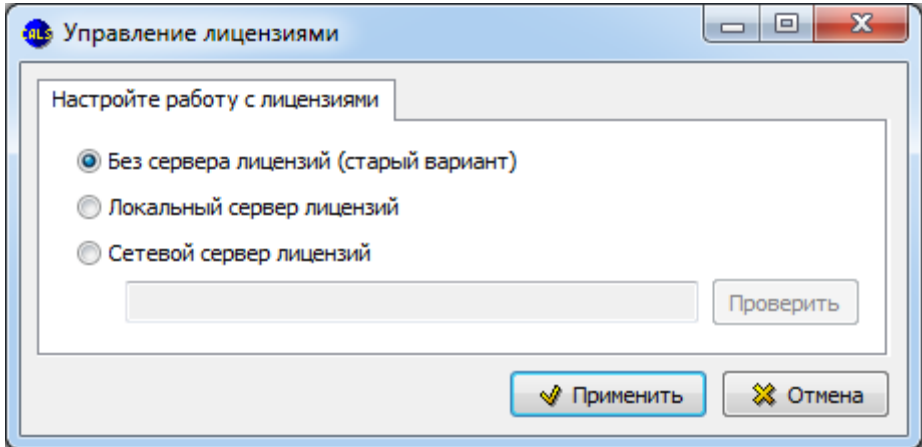

**Рис. 6.23**

<span id="page-72-1"></span>Для настройки работы с ключами Guardant выберите один из вариантов:

- Без сервера лицензий работа с ключами Guardant осуществляется по-старому варианту, когда TG Server сам контролирует доступные ключи Guardant™ и перечень разрешенных подключений. При работе в данном режиме TG Server при запуске своей службы захватывает все доступные ключи Guardant™ и они становятся недоступны другим приложениям.
- Локальный сервер лицензий сервер лицензий находится на локальном компьютере и может использоваться несколькими TG Server для разделения перечня доступных лицензий.
- Сетевой сервер лицензий необходимо указать адрес сервера лицензий, расположенного на другом компьютере. Для проверки нажмите на кнопку **Проверить**.

- Выбор команды **Перезапустить службы** приводит к перезапуску всех служб TG Server на текущем компьютере, связанных со всем конфигурациями сервера.

### 6.10.3. Меню «Дополнительно»

После выбора меню **Дополнительно** открывается список команд [\(Рис. 6.24\)](#page-73-0).

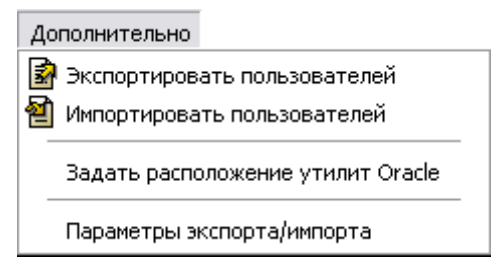

**Рис. 6.24**

<span id="page-73-0"></span>Меню содержит следующие команды:

- Команды **Экспортировать пользователей** и **Импортировать пользователей** используются для переноса пользователей из одной базы данных в другую. Работа по созданию пользователей описана в разделе [10.2](#page-101-0) «[Операции над учетными записями](#page-101-0)». При выборе команды **Экспортировать пользователей** создается файл формата XML со списком всех пользователей БД. Информацию о пользователях, сохраненную в файле формата XML, можно загрузить в БД командой **Импортировать пользователей**.
- Команда **Задать расположение утилит Oracle** применяется для задания вручную папки для утилит Oracle [\(Рис. 6.25\)](#page-74-0).

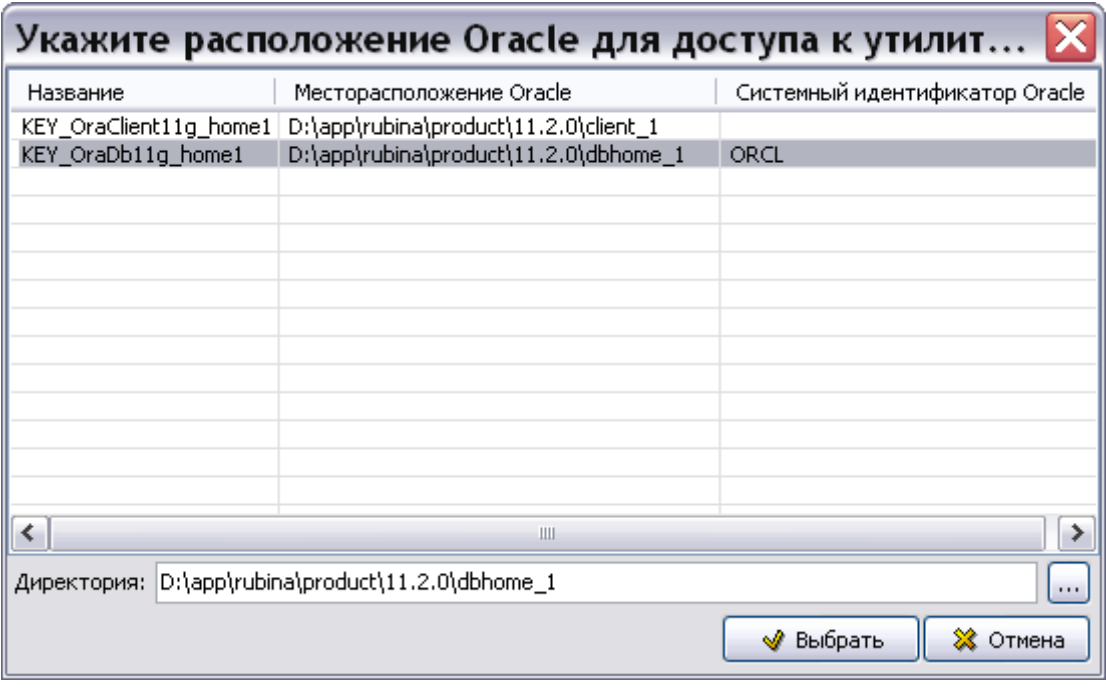

**Рис. 6.25**

<span id="page-74-0"></span>По умолчанию используется папка, куда установлен Oracle client.

 Команда **Параметры экспорта/импорта** используется для указания дополнительных параметров экспорта и/или импорта. После выбора команды откроется окно **Параметры** [\(Рис. 6.26\)](#page-74-1).

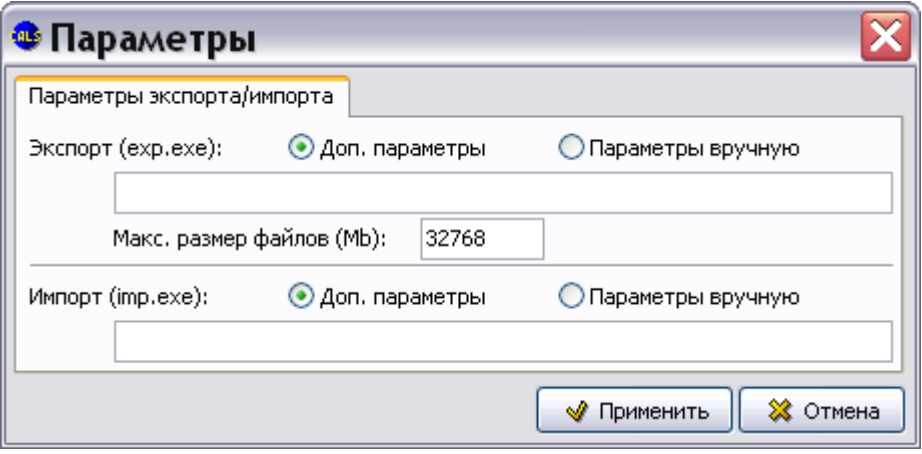

**Рис. 6.26**

<span id="page-74-1"></span>Вся работа TG Server с БД ORACLE осуществляется через стандартные утилиты, которые предоставляет СУБД ORACLE. За экспорт и импорт «отвечают» утилиты exp.exe и imp.exe, которые работают из командной строки. Реализация и работа этих утилит в зависимости от версии ORACLE может меняться.

В диалоговом окне **Параметры** вводятся в виде текстовой строки или дополнительные параметры для работы этих утилит, или новые параметры. Информацию о параметрах смотрите в руководстве на СУБД ORACLE.

При выборе опции **Доп. параметры** введенные в строку параметры дополняют параметры, заданные TG Server. При выборе опции **Параметры вручную** введенные в строку параметры заменяют параметры, заданные TG Server.

### 6.10.4. Меню «Вид»

После выбора меню **Вид** открывается список команд [\(Рис. 6.27\)](#page-75-0).

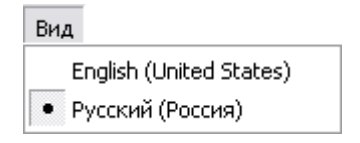

**Рис. 6.27**

<span id="page-75-0"></span>Команды меню позволяют выбрать язык интерфейса утилиты.

### 6.10.5. Меню «Справка»

После выбора меню **Справка** открывается список команд [\(Рис. 6.28\)](#page-75-1).

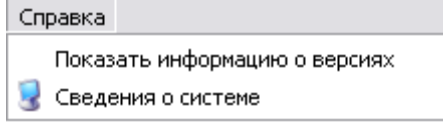

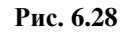

<span id="page-75-1"></span>При выборе команды меню **Показать информацию о версиях** на вкладке **Утилиты** выводится информация о версиях Oracle и TG Server.

При выборе пункта меню **Сведения о системе** открывается окно со сведениями о системе. Пример показан на рисунке [6.29.](#page-76-0)

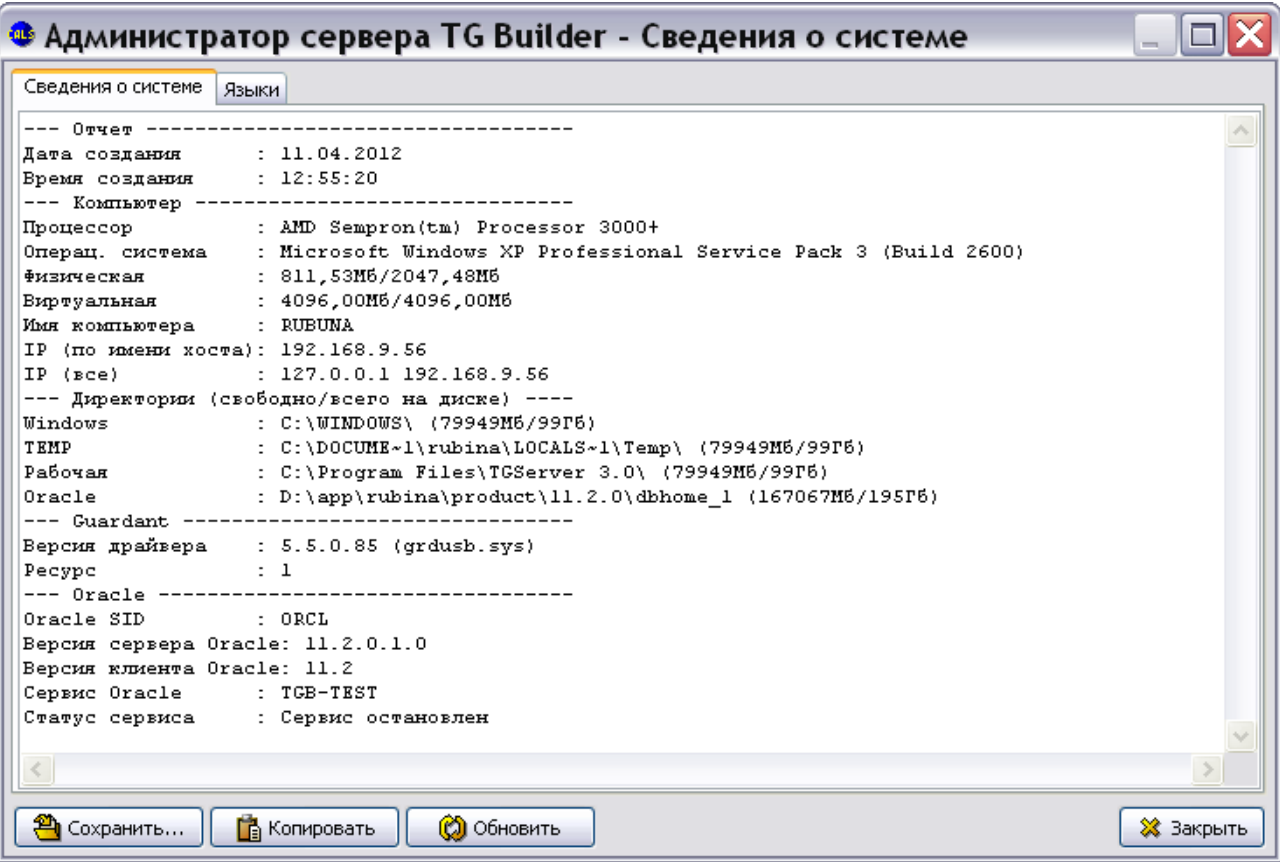

<span id="page-76-0"></span>**Рис. 6.29**

# Глава 7. Установка клиентской части сетевой версии

В данном разделе описан процесс установки клиентской части сетевой версии *системы* (TG Builder Workgroup) на Ваш компьютер. Все примеры приведены для выпуска 4.0.14 (TG Builder 4.0 Workgroup Release 4.0.14).

## 7.1. Процесс установки TG Builder Workgroup

При установке TG Builder Workgroup Вы можете установить полную версию, включающую в себя программную часть и руководства пользователя, или сокращенную, включающую в себя только программную часть. Программа установки выполнена в виде мастера. Установка программы осуществляется поэтапно, на каждый этап мастер выводит новое окно. Переход к следующему этапу осуществляется при нажатии на кнопку **Далее** диалогового окна мастера установки, для возврата на предыдущий шаг предназначена кнопка **Назад**.

#### **ВНИМАНИЕ**:

1

Перед установкой настоятельно рекомендуем закрыть все запущенные ранее приложения.

Для установки TG Builder Workgroup:

- 1. Запустите один из перечисленных ниже файлов<sup>3</sup>, находящихся на диске с лицензионной копией данного продукта:
	- *tgb-4.X.X-wg-setup.exe* для установки полной версии;
	- *tgb-4.X.X-wg-lite-setup.exe* для установки сокращенной версии.

Для этого выберите файл и нажмите ENTER или два раза щѐлкните по нему левой кнопкой мыши. После запуска программы установки появится окно выбора языка установки [\(Рис. 7.1\)](#page-78-0).

<sup>3</sup> Символ «X» в названии файла означает номер выпуска. В нашем примере – файлы *tgb-4.0.14-wg-setup.exe* и *tgb-4.0.14-wg-lite-setup.exe*.

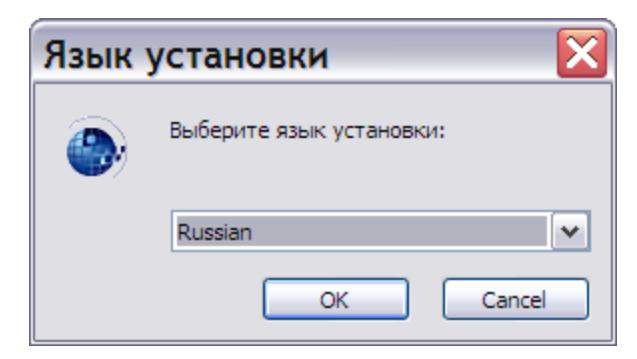

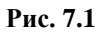

<span id="page-78-0"></span>2. Выберите из выпадающего списка название языка и нажмите на кнопку **ОК**. После этого появится окно мастера установки [\(Рис. 7.2\)](#page-78-1).

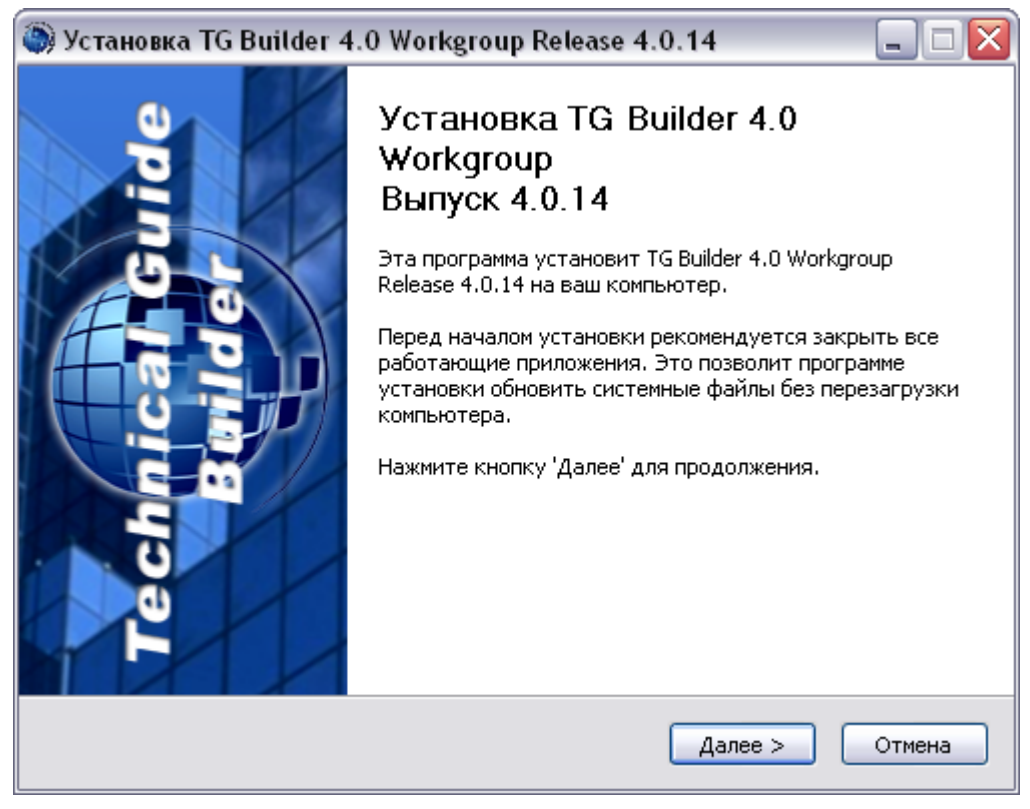

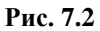

<span id="page-78-1"></span>3. Для продолжения установки нажмите на кнопку **Далее**. В появившемся окне внимательно прочитайте лицензионное соглашение [\(Рис.](#page-79-0) 7.3). Если Вы согласны со всеми его пунктами, то выберите пункт **Я принимаю условия соглашения** и нажмите на кнопку **Далее**.

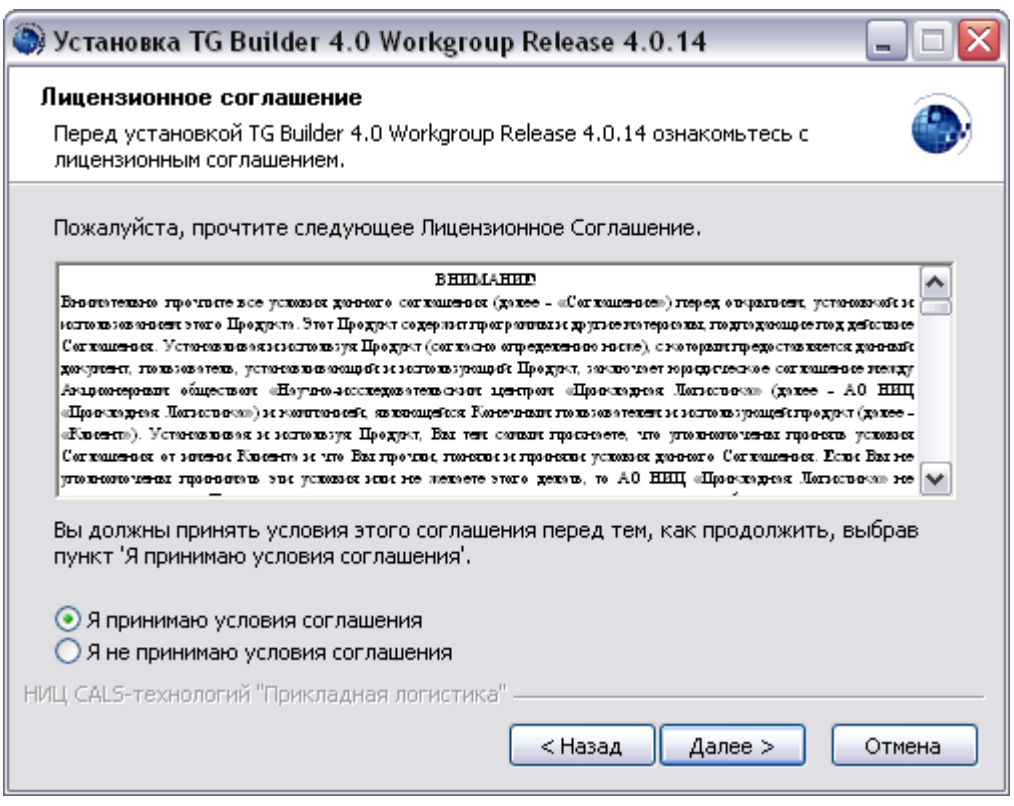

**Рис. 7.3**

<span id="page-79-0"></span>Если Вы не согласны с условиями лицензионного соглашения, выйдите из программы установки. Для этого нажмите на кнопку **Отмена**, а затем в появившемся окне – на кнопку **Да** [\(Рис.](#page-79-1) 7.4).

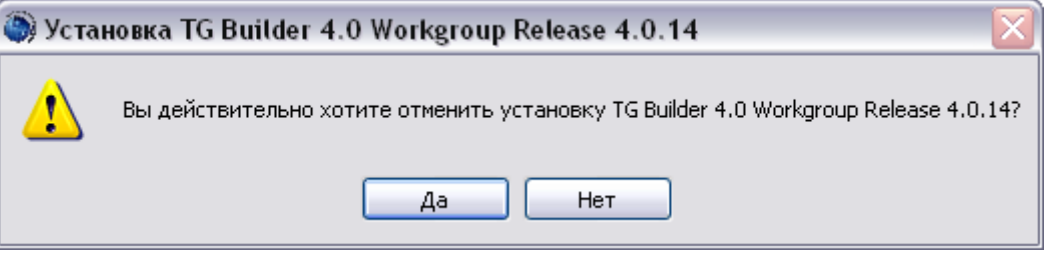

**Рис. 7.4**

- <span id="page-79-1"></span>4. После принятия условий лицензионного соглашения в следующем окне введите компоненты программы TG Builder Workgroup, которые Вы хотите установить:
	- Если устанавливается полная версия программы, т.е. запущен файл *tgb-4.0.Х-wgsetup.exe*, то для выбора доступны следующие компоненты [\(Рис.](#page-80-0) 7.5):
		- Руководства пользователя.
		- Ярлыки программ и руководств.

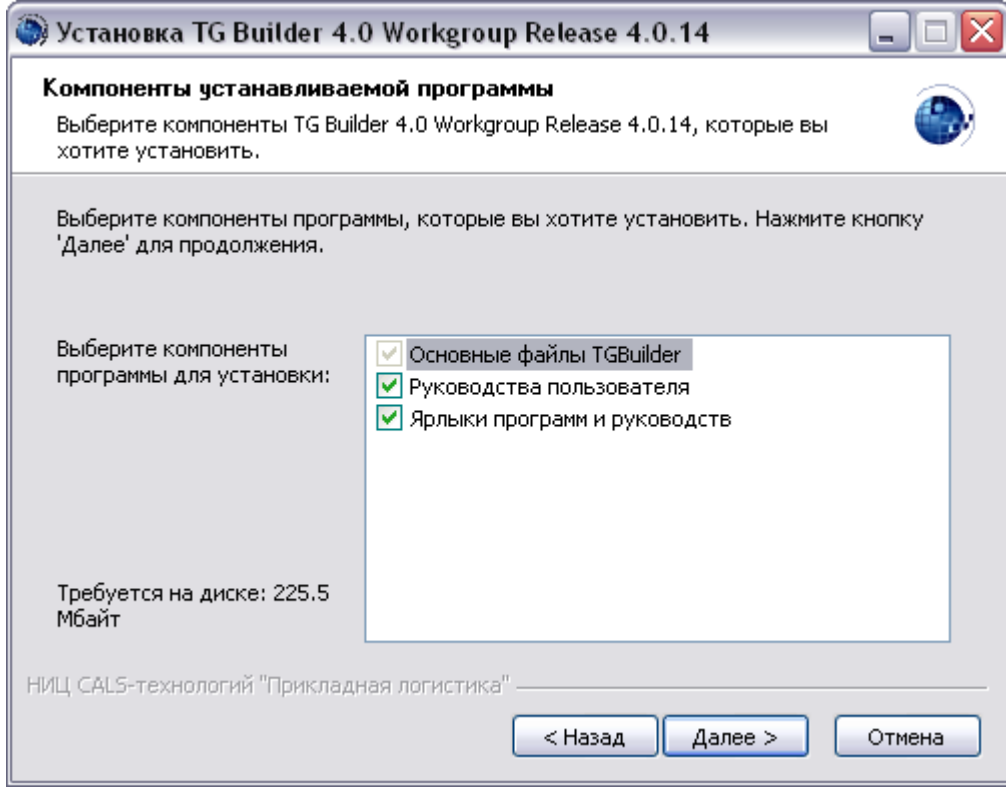

**Рис. 7.5**

<span id="page-80-0"></span> Если устанавливается сокращенная версия программы, т.е. запущен файл *tgb-4.0.Х-wg-lite-setup.exe*, то для выбора доступен только один компонент – Ярлыки программ и руководств.

По умолчанию для обеих версий все доступные компоненты программы выбраны для установки. Если какой-либо компонент устанавливать не требуется, то снимите соответствующий флаг.

#### **Замечание**:

Основные файлы TGB устанавливаются в обязательном порядке. Их выбор невозможно отменить.

5. Для продолжения установки нажмите на кнопку **Далее**. В следующем окне необходимо задать папку, в которую будет производиться установка [\(Рис.](#page-81-0) 7.6). По умолчанию установка производится в папку *C:\Program Files\TGBuilder 4.0 Wg.*

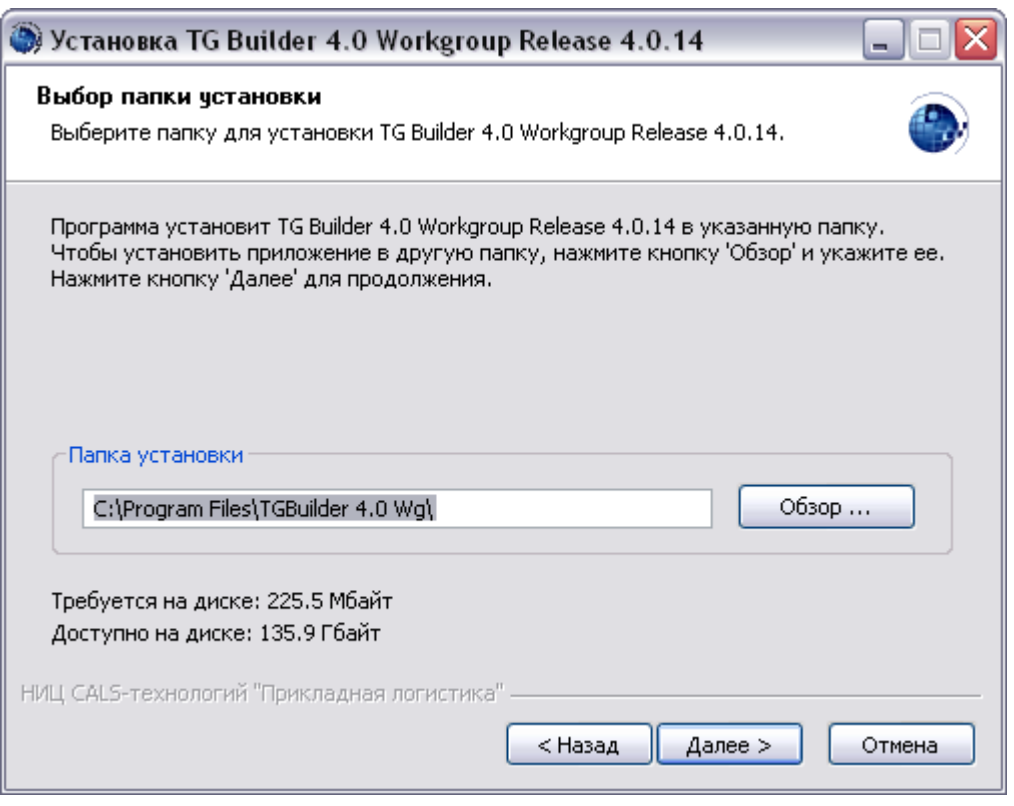

**Рис. 7.6**

<span id="page-81-0"></span>Можно изменить папку для установки. Для этого нажмите на кнопку **Обзор …** и в окне **Обзор папок** укажите папку для размещения программы. Можно выбрать уже существующую папку или создать новую.

Следующий этап установки осуществляется только в случае выбора ярлыков программ и руководств в качестве устанавливаемого компонента (см. этап 4). Если ярлыки не устанавливаются, то в окне мастера установки, показанном на [Рис.](#page-81-0) 7.6, кнопка **Далее** приобретает вид **Установить**, и при нажатии на нее происходит переход к этапу 7. Для продолжения установки нажмите на кнопку **Далее**  (**Установить**).

6. В появившемся окне выберите папку, в которую будут помещены ярлыки программ и руководств [\(Рис. 7.7\)](#page-82-0). По умолчанию ярлыки помещаются в автоматически создаваемую в меню *Пуск* папку *TG Builder 4.0 Workgroup*. Если Вас не устраивает такое размещение, то Вы можете выбрать из перечня папку, в которую будет помещена папка с ярлыками *TG Builder 4.0 Workgroup*. Вы можете также изменить имя папки с ярлыками, введя его самостоятельно. Для продолжения установки нажмите на кнопку **Установить**.

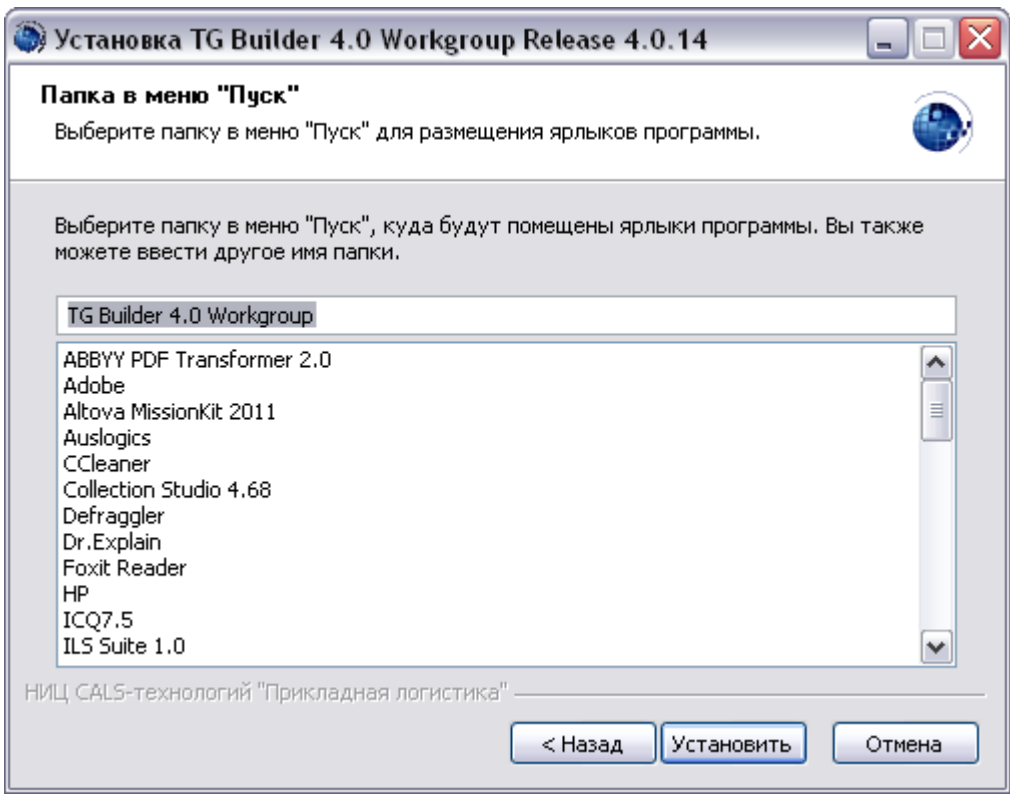

**Рис. 7.7**

<span id="page-82-0"></span>7. После нажатия на кнопку **Установить** на одном из предыдущих этапов программа приступит к непосредственному копированию файлов на Ваш компьютер в указанную папку. После окончания данной процедуры появится окно, уведомляющее о завершении установки [\(Рис.](#page-83-0) 7.8). Нажмите на кнопку **Готово**.

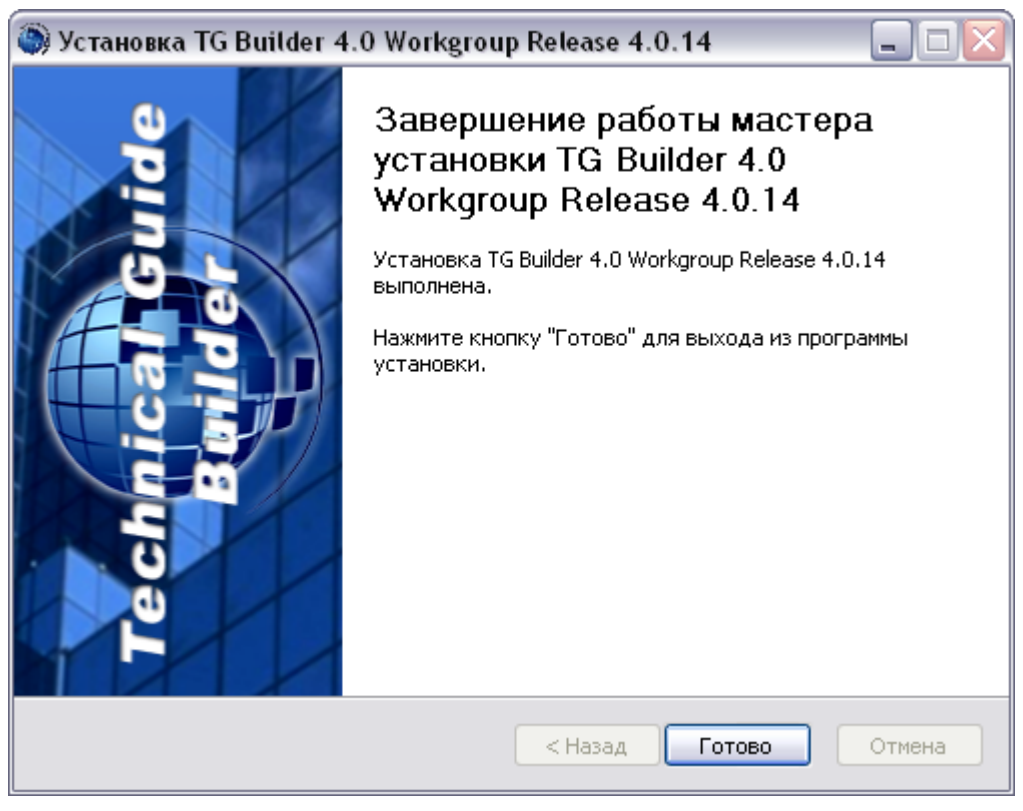

**Рис. 7.8**

<span id="page-83-0"></span>Установка TG Builder Workgroup успешно завершена.

## 7.2. Особенности обновления TG Builder Workgroup

Для обновления TG Builder Workgroup запустите установку новой версии. При запуске файла *tgb-4.X.Х-wg-setup.exe* или *tgb-4.X.Х-wg-lite-setup.exe* появится предупреждение [\(Рис. 7.9\)](#page-83-1).

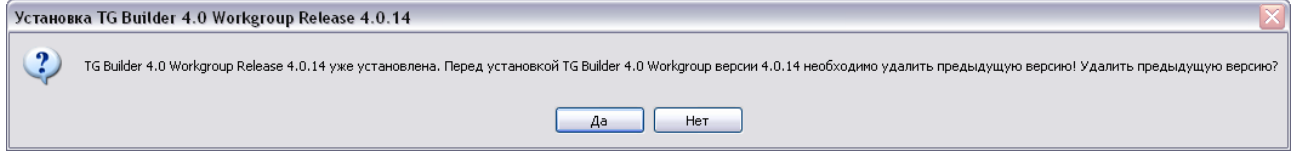

**Рис. 7.9**

<span id="page-83-1"></span>При ответе «Да» программа удалит ранее установленную версию и запустит процесс установки TG Builder Workgroup, описанный в предыдущем разделе.

При ответе «Нет» появится окно с сообщением об отмене установки [\(Рис. 7.10\)](#page-84-0).

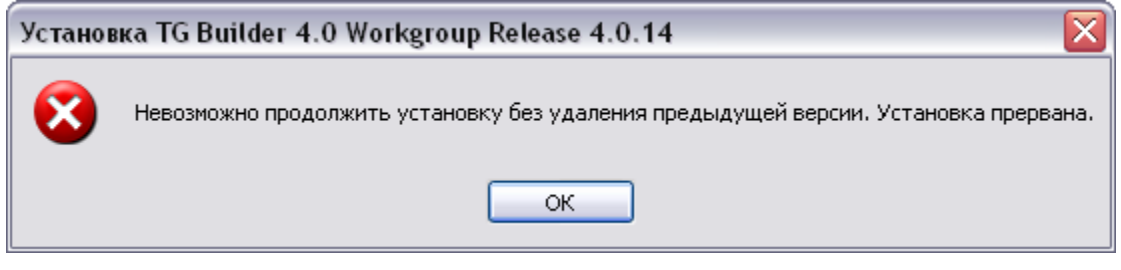

**Рис. 7.10**

<span id="page-84-0"></span>Нажатие на кнопку **ОК** закроет это окно.

# Глава 8. Установка локальной версии

В данном разделе описан процесс установки локальной версии *системы* (TG Builder Local) на Ваш компьютер. Все примеры приведены для выпуска 4.0.14 (TG Builder 4.0 Local Release 4.0.14).

## 8.1. Процесс установки TG Builder Local

При установке TG Builder Local Вы можете установить полную версию, включающую в себя программную часть и руководства пользователя, или сокращенную, включающую в себя только программную часть. Программа установки выполнена в виде мастера. Установка производится поэтапно, на каждый этап мастер выводит новое окно. Переход к следующему этапу осуществляется при нажатии на кнопку **Далее** диалогового окна мастера установки, для возврата на предыдущий шаг предназначена кнопка **Назад**.

#### **ВНИМАНИЕ**:

<u>.</u>

Перед установкой настоятельно рекомендуем закрыть все запущенные ранее приложения.

Для установки TG Builder Local:

- 1. Запустите один из перечисленных ниже файлов<sup>4</sup>, находящихся на диске с лицензионной копией данного продукта:
	- $\bullet$  *tgb-4.X.X-loc-setup.exe* для установки полной версии;
	- *tgb-4.X.Х-loc-lite-setup.exe* для установки сокращенной версии.

Для этого выберите файл и нажмите ENTER или два раза щѐлкните по нему левой кнопкой мыши. После запуска появится окно выбора языка [\(Рис. 8.1\)](#page-86-0).

<sup>4</sup> Символ «X» в названии файла означает номер выпуска. В нашем примере – файлы *tgb-4.0.14-loc-setup.exe* и *tgb-4.0.14-loc-lite-setup.exe.*

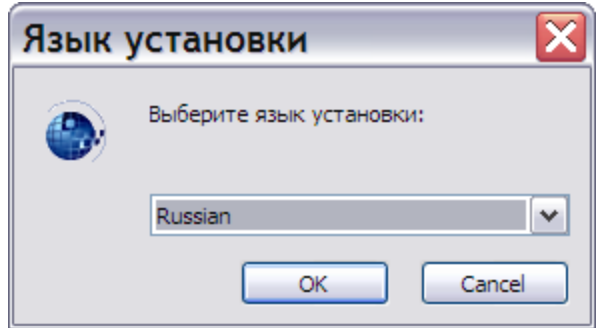

**Рис. 8.1**

<span id="page-86-0"></span>2. Выберите из выпадающего списка название языка и нажмите на кнопку **ОК**. После этого появится окно мастера установки [\(Рис.](#page-86-1) 8.2).

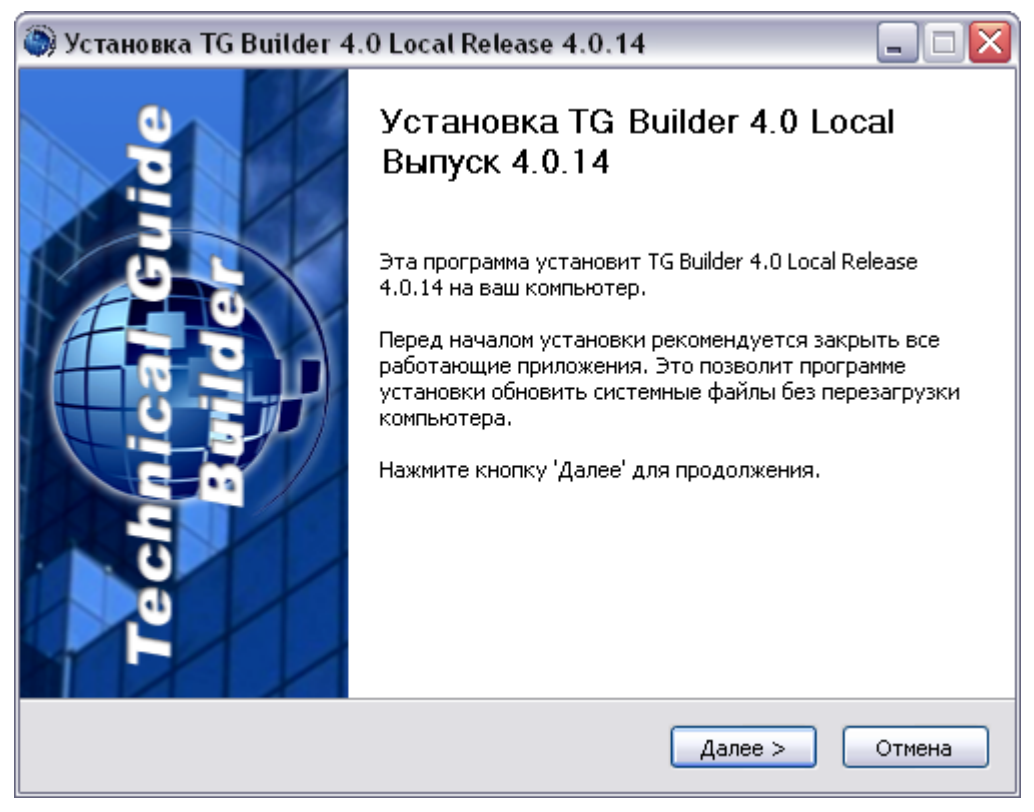

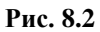

<span id="page-86-1"></span>3. Для продолжения установки нажмите на кнопку **Далее**. В появившемся окне внимательно прочитайте лицензионное соглашение [\(Рис.](#page-87-0) 8.3). Если Вы согласны со всеми условиями лицензионного соглашения, выберите пункт **Я принимаю условия соглашения** и нажмите на кнопку **Далее**.

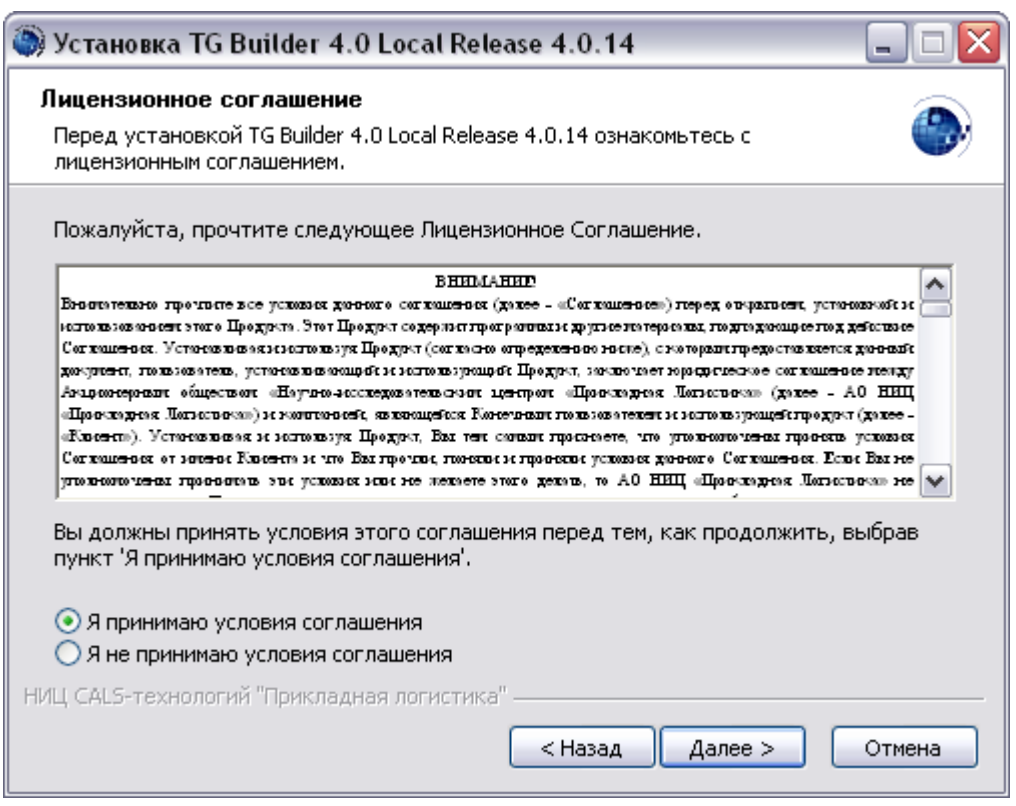

**Рис. 8.3**

<span id="page-87-0"></span>Если Вы не согласны с условиями лицензионного соглашения, выйдите из программы установки. Для этого нажмите на кнопку **Отмена**, а затем в появившемся окне – на кнопку **Да** [\(Рис.](#page-87-1) 8.4).

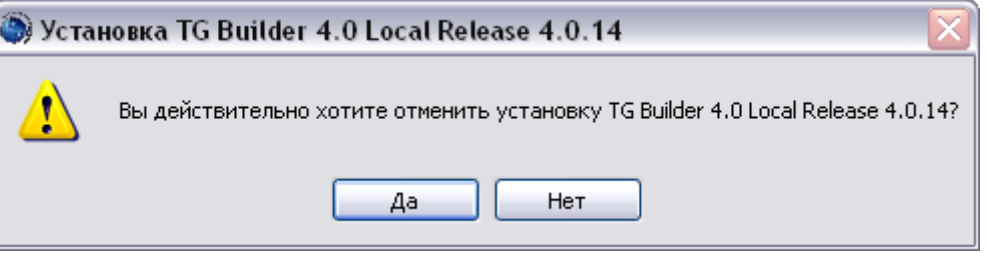

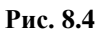

- <span id="page-87-1"></span>4. После принятия условий лицензионного соглашения в следующем окне выберите компоненты программы TG Builder Local, которые Вы хотите установить [\(Рис.](#page-88-0) 8.5):
	- **Руководства пользователя**. Данный компонент программы доступен только при установке полной версии программы, т.е. при запуске файла *tgb-4.X.Х-locsetup.exe*.
	- **Пустая локальная база данных**. Данный компонент рекомендуется выбирать при первоначальной установке программы TG Builder Local.
	- **Ярлыки программ и руководств**. При установке сокращенной версии программы, т.е. при запуске файла *tgb-4.X.Х-loc-lite-setup.exe* данный компонент будет называться **Ярлыки программ**.

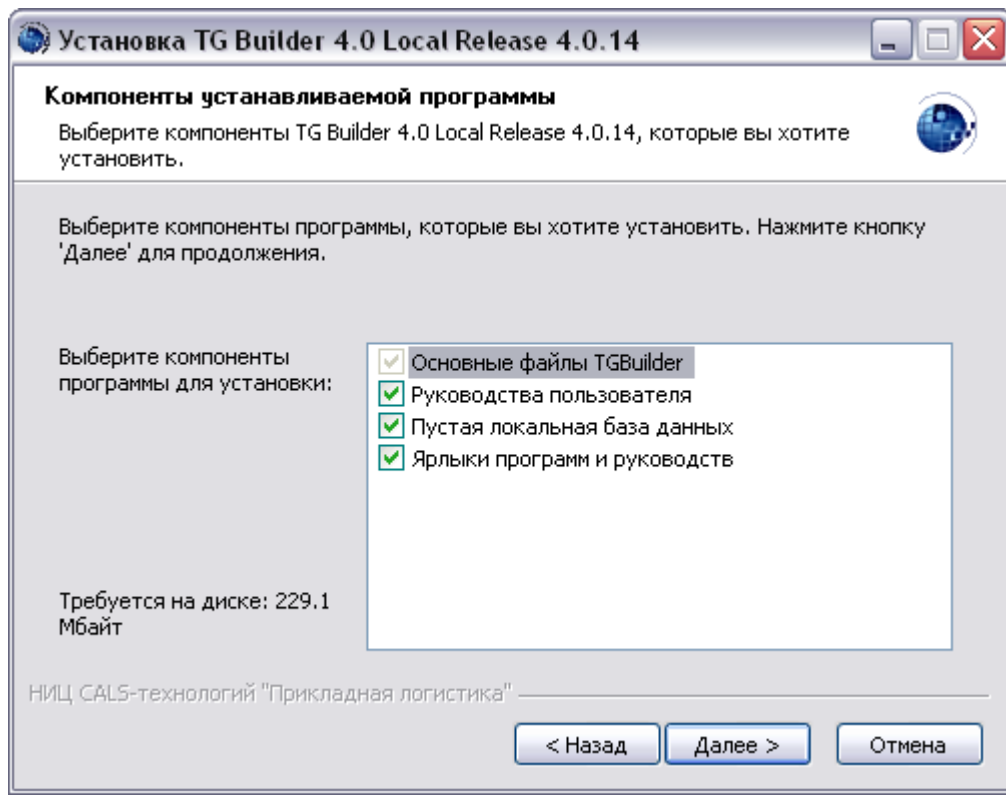

**Рис. 8.5**

<span id="page-88-0"></span>По умолчанию для установки выбраны все доступные компоненты программы. Если требуется изменить выбор компонентов, то снимите или установите соответствующий флаг.

#### **Замечание**:

Основные файлы TGB устанавливаются в обязательном порядке. Их выбор невозможно отменить.

5. Для продолжения установки нажмите на кнопку **Далее**. В следующем окне необходимо задать папку, в которую будет производиться установка [\(Рис.](#page-89-0) 8.6). По умолчанию установка производится в папку *C:\Program Files\TGBuilder 4.0 Loc.*

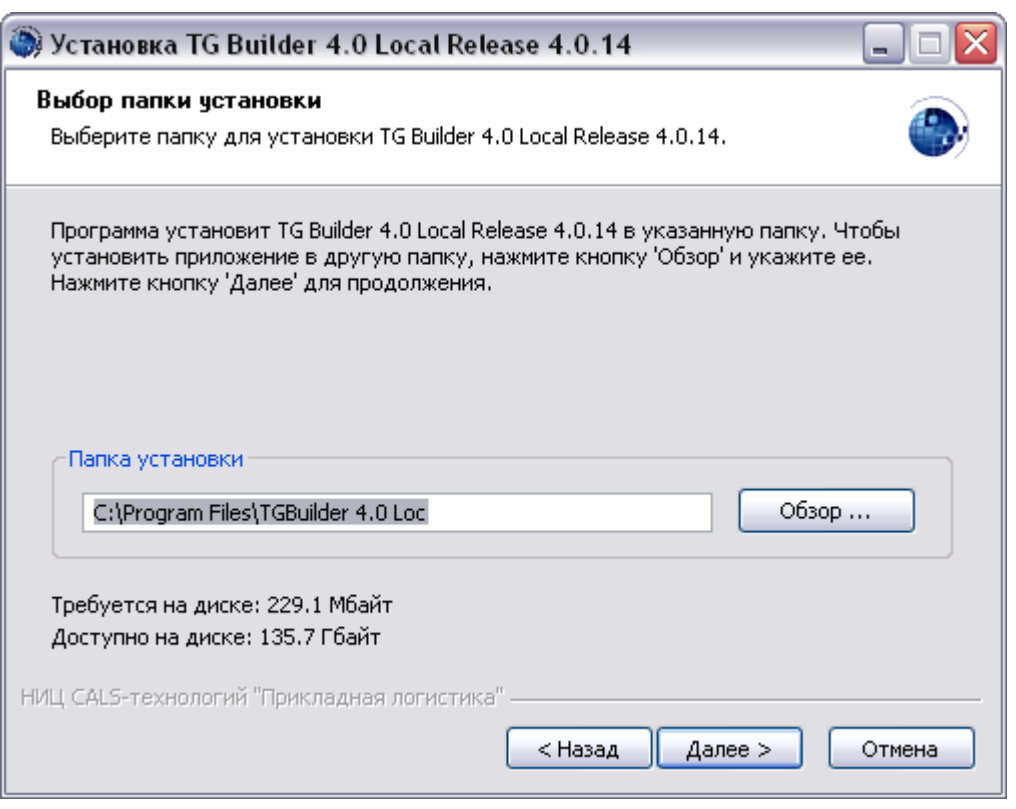

**Рис. 8.6**

<span id="page-89-0"></span>Можно изменить папку установки. Для этого нажмите на кнопку **Обзор …** и в окне **Обзор папок** укажите папку для размещения программы. Можно выбрать уже существующую папку или создать новую.

Следующий этап установки осуществляется только в случае выбора ярлыков программ и руководств в качестве устанавливаемых компонентов (см. этап 4). Если ярлыки не устанавливаются, то в окне мастера установки, показанном на [Рис.](#page-89-0) 8.6, кнопка **Далее** приобретает вид **Установить**, и при нажатии на нее происходит переход к этапу 7. Для продолжения установки нажмите на кнопку **Далее**  (**Установить**).

6. В появившемся окне выберите папку, в которую будут помещены ярлыки программ и руководств [\(Рис.](#page-90-0) 8.7). По умолчанию ярлыки помещаются в автоматически создаваемую в меню *Пуск* папку *TG Builder 4.0 Local*. Если Вас не устраивает такое размещение, то Вы можете выбрать из перечня папку, в которую будет помещена папка с ярлыками *TG Builder 4.0 Local*. Вы можете также изменить имя папки с ярлыками, введя его самостоятельно. Для продолжения установки нажмите на кнопку **Установить**.

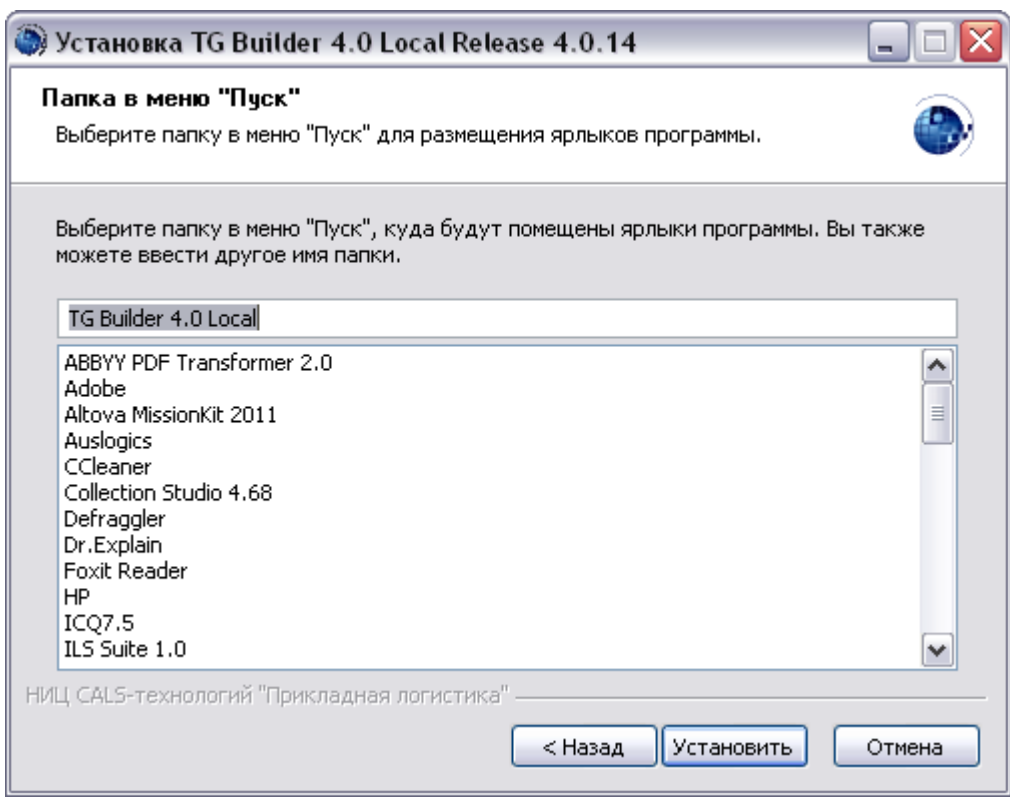

**Рис. 8.7**

<span id="page-90-0"></span>7. После нажатия на кнопку **Установить** на одном из предыдущих этапов программа приступит к непосредственному копированию файлов на Ваш компьютер в указанную папку. По завершении данной процедуры появится окно, уведомляющее о завершении установки [\(Рис.](#page-91-0) 8.8). Нажмите на кнопку **Готово**.

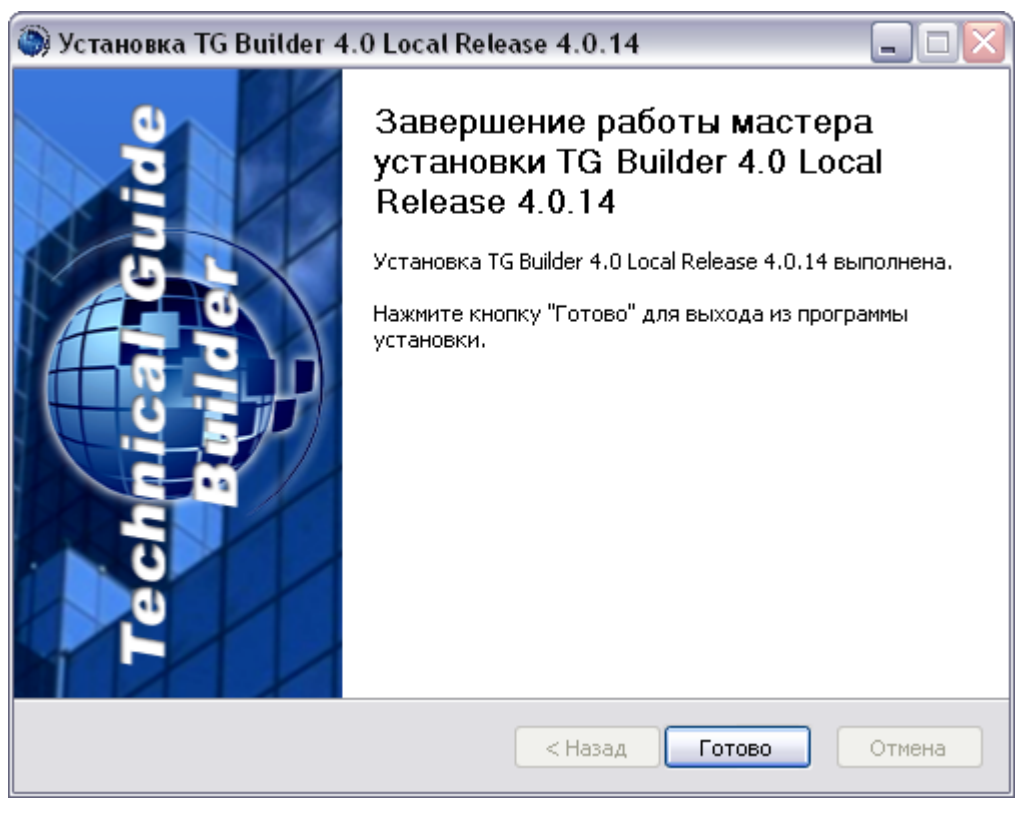

**Рис. 8.8**

<span id="page-91-0"></span>Установка TG Builder Local успешно завершена.

# 8.2. Особенности обновления TG Builder Local

Для обновления TG Builder Local запустите установку новой версии. При запуске файла *tgb-4.X.Х-loc-setup.exe* или *tgb-4.X.Х-loc-lite-setup.exe* появится предупреждение [\(Рис. 8.9\)](#page-91-1).

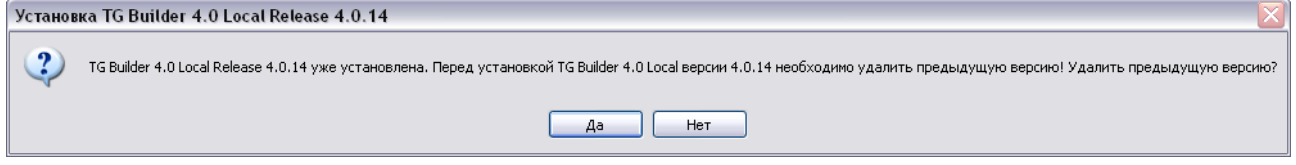

**Рис. 8.9**

<span id="page-91-1"></span>При ответе «Нет» появится окно с сообщением об отмене установки [\(Рис. 8.10\)](#page-91-2).

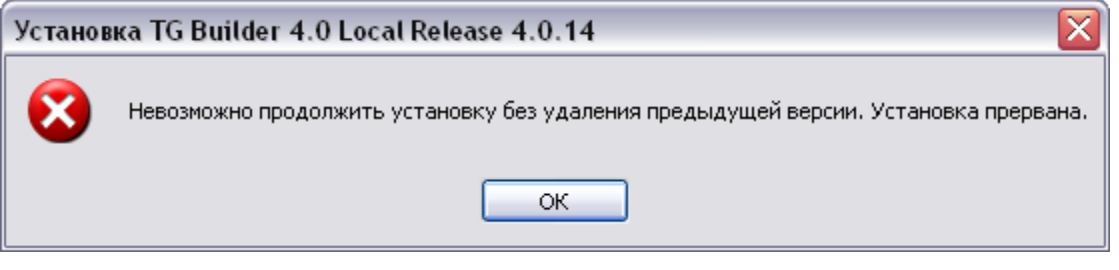

**Рис. 8.10**

<span id="page-91-2"></span>Нажатие на кнопку **ОК** закроет это окно.

При ответе «Да» программа удалит ранее установленную версию и запустит процесс обновления TG Builder Local.

Процесс обновления TG Builder Local аналогичен процессу первоначальной установки, описанному в предыдущем разделе. При этом необходимо учитывать следующее:

- 1. При выборе компонентов устанавливаемой программы (этап 4 процесса установки) рекомендуется снять флаг выбора перед компонентом **Пустая локальная база данных**.
- 2. Если флаг выбора перед компонентом **Пустая локальная база данных** не снят, то при нажатии на кнопку **Установить** (этап 7 процесса установки) появится сообщение [\(Рис. 8.11\)](#page-92-0).

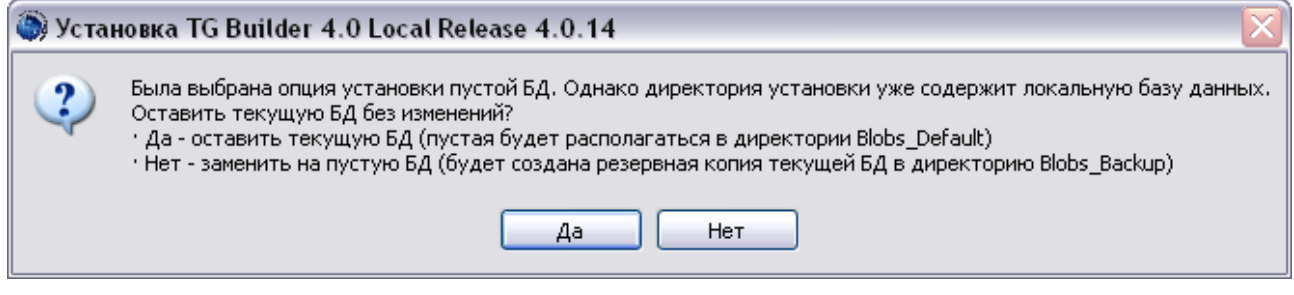

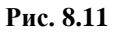

<span id="page-92-0"></span>При ответе «Да» в папке установки ПО «TG Builder Local» создается папка *Blobs\_Default*, в которую помещается пустая локальная БД. Текущая локальная БД остается без изменений в папке *Blobs*.

При ответе «Нет» в папке установки ПО «TG Builder Local» создается папка *Blobs\_Backup*, в которую копируется текущая локальная БД. Пустая локальная БД помещается в папку *Blobs.*

Такой порядок гарантирует сохранность проектов, шаблонов и других данных.

# Глава 9. Установка руководств пользователя

В данном разделе описан процесс установки руководств пользователя *системы* TG Builder на Ваш компьютер. Все примеры приведены для выпуска 4.0.14 (TG Builder 4.0 Release 4.0.14).

Установку руководств пользователя рекомендуется проводить при необходимости обновления документации без изменения программной части TG Builder. В результате установки обновляются следующие документы:

- Руководство администратора файл *TG Admin.pdf*.
- Руководство пользователя TG Browser файл *TGBrowser.pdf*.
- Руководство пользователя TG Builder файл *help.pdf*.
- Руководство пользователя TG Designer файл *design.pdf*.

Программа установки выполнена в виде мастера. Установка производится поэтапно, на каждый этап мастер выводит новое окно. Переход к следующему этапу осуществляется при нажатии на кнопку **Далее** диалогового окна мастера установки, для возврата на предыдущий шаг предназначена кнопка **Назад**.

#### **ВНИМАНИЕ**:

1

Перед установкой настоятельно рекомендуем закрыть все запущенные ранее приложения.

Для установки руководств пользователя TG Builder:

1. Запустите файл *tgb-4.X.Х-help-setup.exe 5* , находящийся на диске с лицензионной копией данного продукта. Для этого выберите файл и нажмите ENTER или два раза щѐлкните по нему левой кнопкой мыши. После запуска, появится окно выбора языка [\(Рис. 9.1\)](#page-94-0).

<sup>5</sup> Символ «X» в названии файла означает номер выпуска. В нашем примере – файл *tgb-4.0.14-help-setup.exe.*

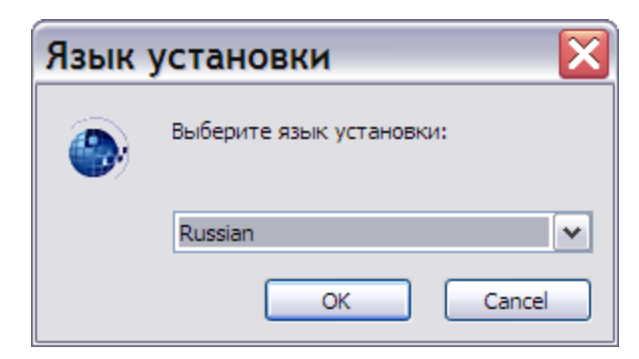

**Рис. 9.1**

<span id="page-94-0"></span>2. Выберите из выпадающего списка название языка и нажмите на кнопку **ОК**. После этого появится окно мастера установки [\(Рис. 9.2\)](#page-94-1).

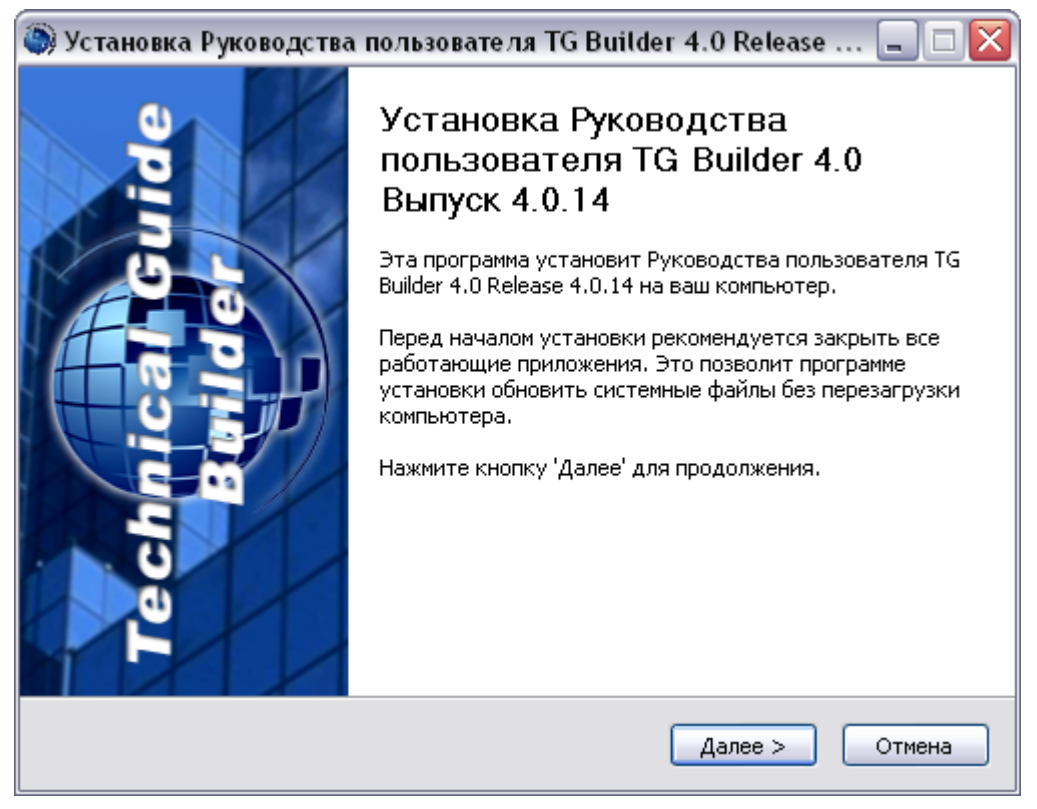

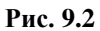

<span id="page-94-1"></span>3. Для продолжения установки нажмите на кнопку **Далее**. В появившемся окне по умолчанию выбран для установки компонент программы **Ярлыки руководств** [\(Рис.](#page-95-0)  [9.3\)](#page-95-0). Если Вы не хотите устанавливать данный компонент программы, то снимите соответствующий флаг. Основной компонент **Руководства пользователя** устанавливается в обязательном порядке. Его выбор невозможно отменить.

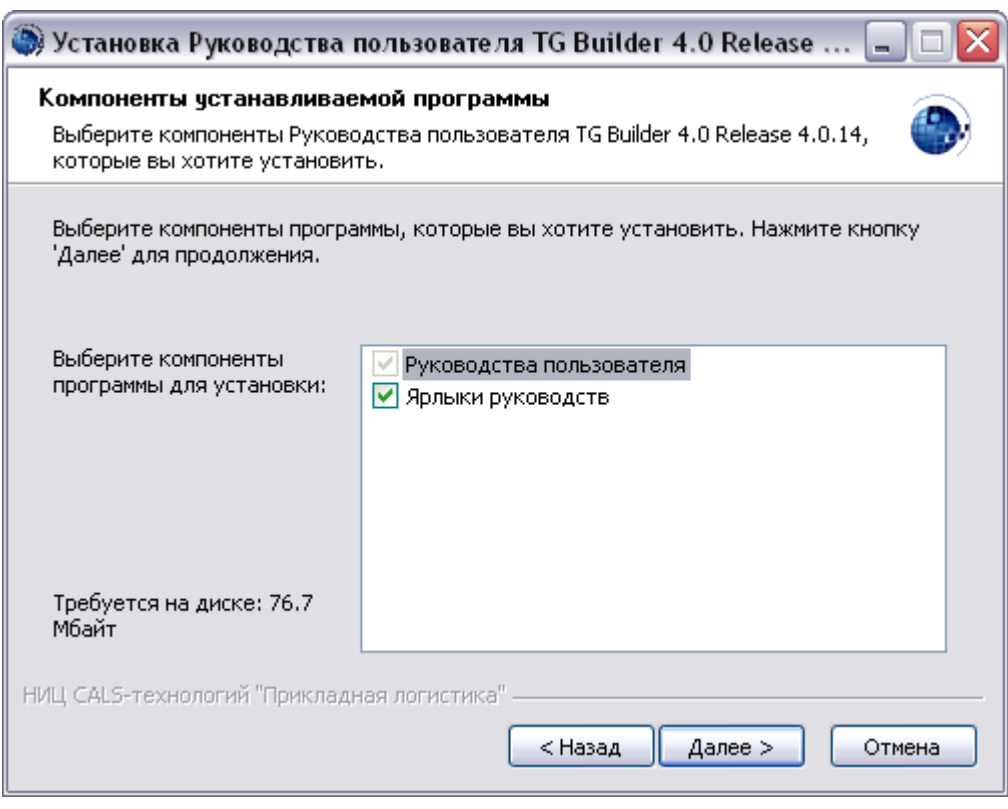

**Рис. 9.3**

<span id="page-95-0"></span>4. Для продолжения установки нажмите на кнопку **Далее**. В следующем окне необходимо задать папку, в которую будет производиться установка [\(Рис. 9.4\)](#page-96-0). При обновлении руководств рекомендуется производить установку в ту же папку, в которой размещены руководства пользователя, установленные ранее при инсталляции полной версии TG Builder Workgroup или TG Builder Local. Это позволит заменить руководства, а не добавить их новую редакцию.

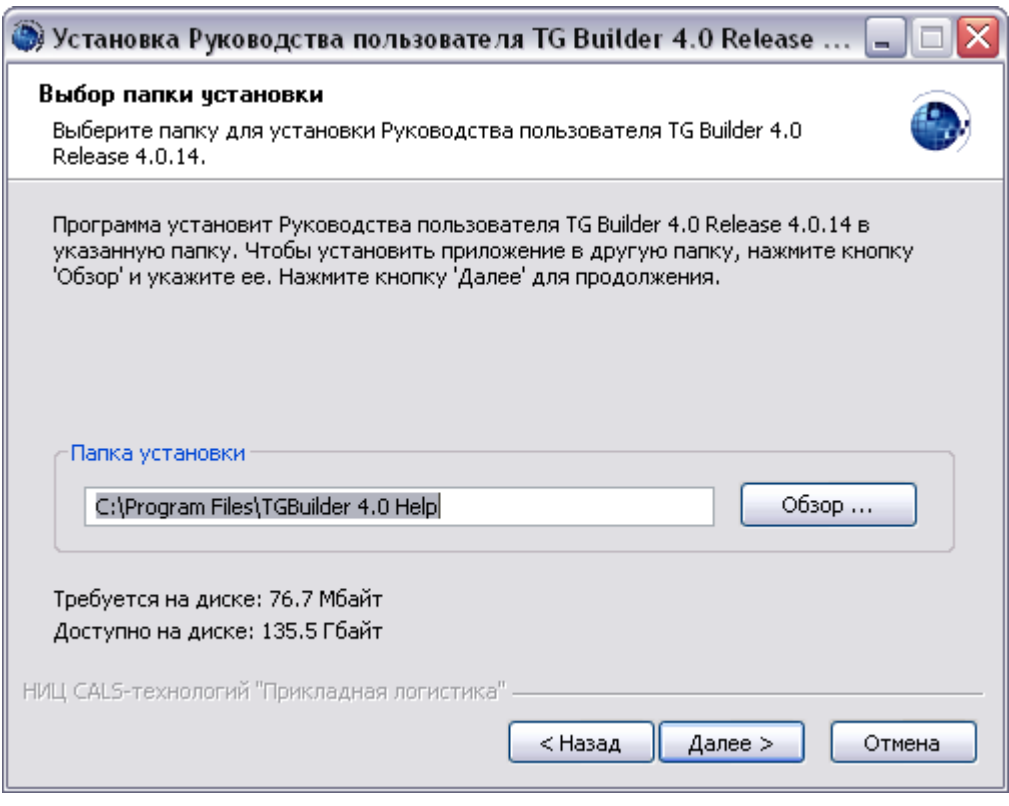

**Рис. 9.4**

<span id="page-96-0"></span>По умолчанию выбрана папка установки *C:\Program Files\TGBuilder 4.0 Help.* Для изменения папки установки нажмите на кнопку **Обзор …**, в окне **Обзор папок** укажите папку для размещения руководств пользователя TG Builder и нажмите **ОК**. Произойдет возврат в окно мастера установки, и полное имя выбранной папки отобразится в поле **Папка установки**.

Следующий этап установки осуществляется только в случае выбора ярлыков руководств в качестве устанавливаемого компонента (см. этап 3). Если ярлыки руководств не устанавливаются, то в окне мастера установки кнопка **Далее** приобретает вид **Установить**, и при нажатии на нее происходит переход к этапу 6. Для продолжения установки нажмите на кнопку **Далее** (**Установить**).

5. В появившемся окне выберите папку, в которую будут помещены ярлыки руководств [\(Рис. 9.5\)](#page-97-0). При обновлении руководств рекомендуется помещать ярлыки в ту же папку, в которой размещены ярлыки ранее установленных руководств пользователя.

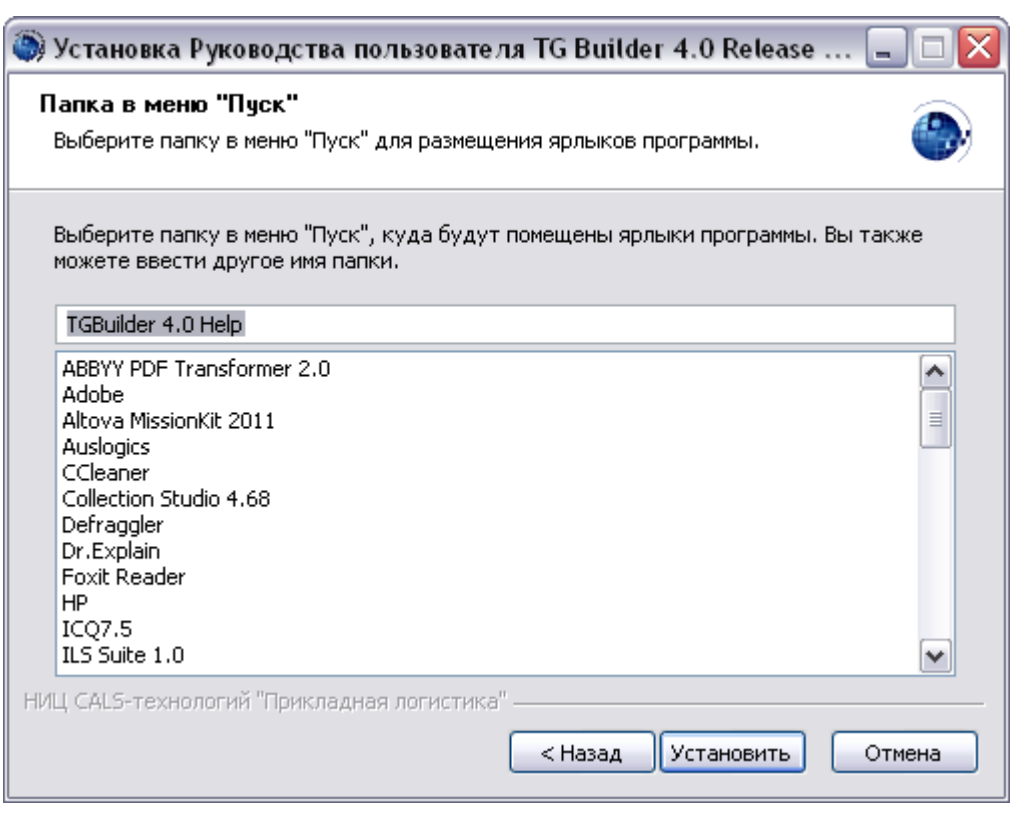

**Рис. 9.5**

<span id="page-97-0"></span>По умолчанию ярлыки помещаются в автоматически создаваемую в меню *Пуск* папку *TG Builder 4.0 Help*. Выберите из отображенного в окне перечня папку, в которую помещены ярлыки ранее установленного руководства пользователя TG Builder. Для продолжения установки нажмите на кнопку **Установить**.

6. После нажатия на кнопку **Установить** на одном из предыдущих этапов программа приступит к непосредственному копированию файлов на Ваш компьютер в указанную папку. По завершении данной процедуры появится окно, уведомляющее о завершении установки [\(Рис. 9.6\)](#page-98-0). Нажмите на кнопку **Готово**.

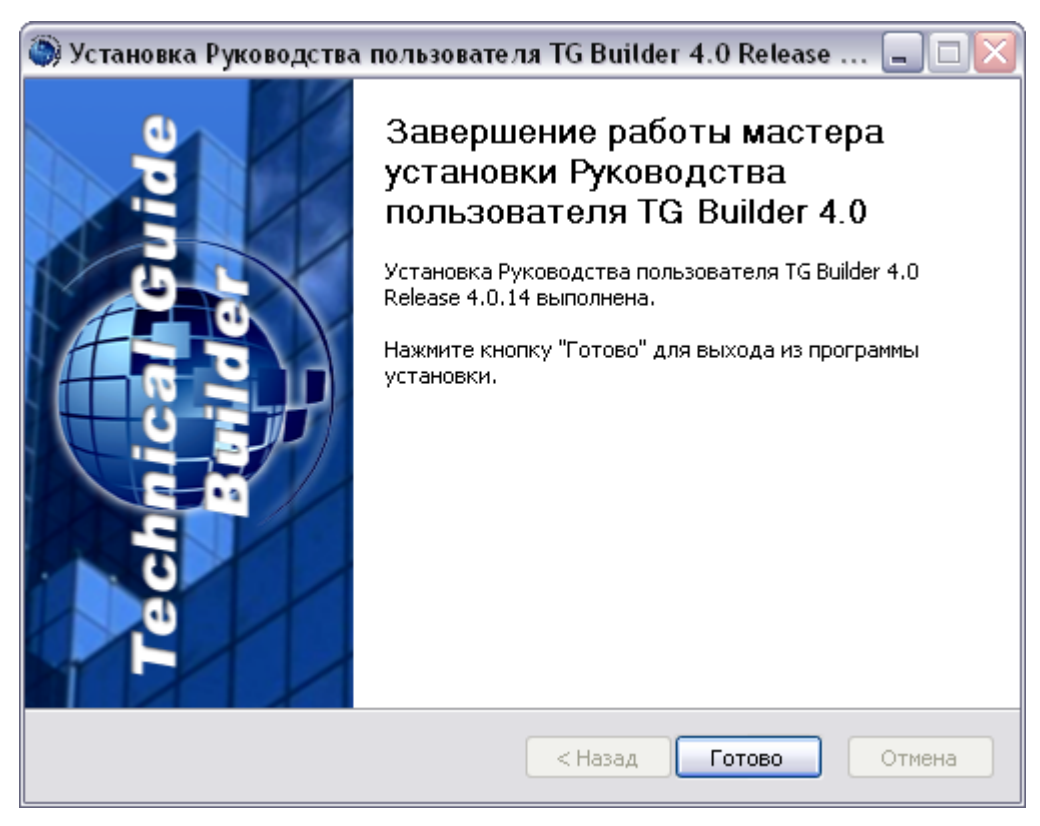

**Рис. 9.6**

<span id="page-98-0"></span>Установка руководств пользователя TG Builder успешно завершена.

# Глава 10. Утилита администрирования TG ADMIN

## 10.1. Общие сведения

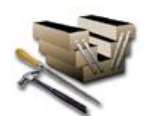

*Утилита администрирования* позволяет осуществлять регистрацию, удаление и изменение шаблонов руководств, а также создание и удаление групп пользователей и пользователей.

#### **ВНИМАНИЕ**:

- 1. Доступ к **Утилите администрирования** имеют только пользователи *системы* с правами доступа «Администратор». Для входа в систему используйте базовую учетную запись пользователя «ietmu», для которой установлен пароль «ietmu» и права Администратора.
- 2. При использовании сетевой версии TG Builder дополнительно следует выбрать имя сервера.

*Утилита администрирования* запускается одним из двух способов:

- 1. Вызовите через системное меню ОС Windows **Пуск | Все программы | TG Builder | TG Administrator** или запустите программу *administration.exe* из папки, куда была установлена *система*.
- 2. Запустите *систему* TG Builder и в окне **Добро пожаловать** нажмите на иконку **TG Admin** [\(Рис. 10.1\)](#page-100-0).

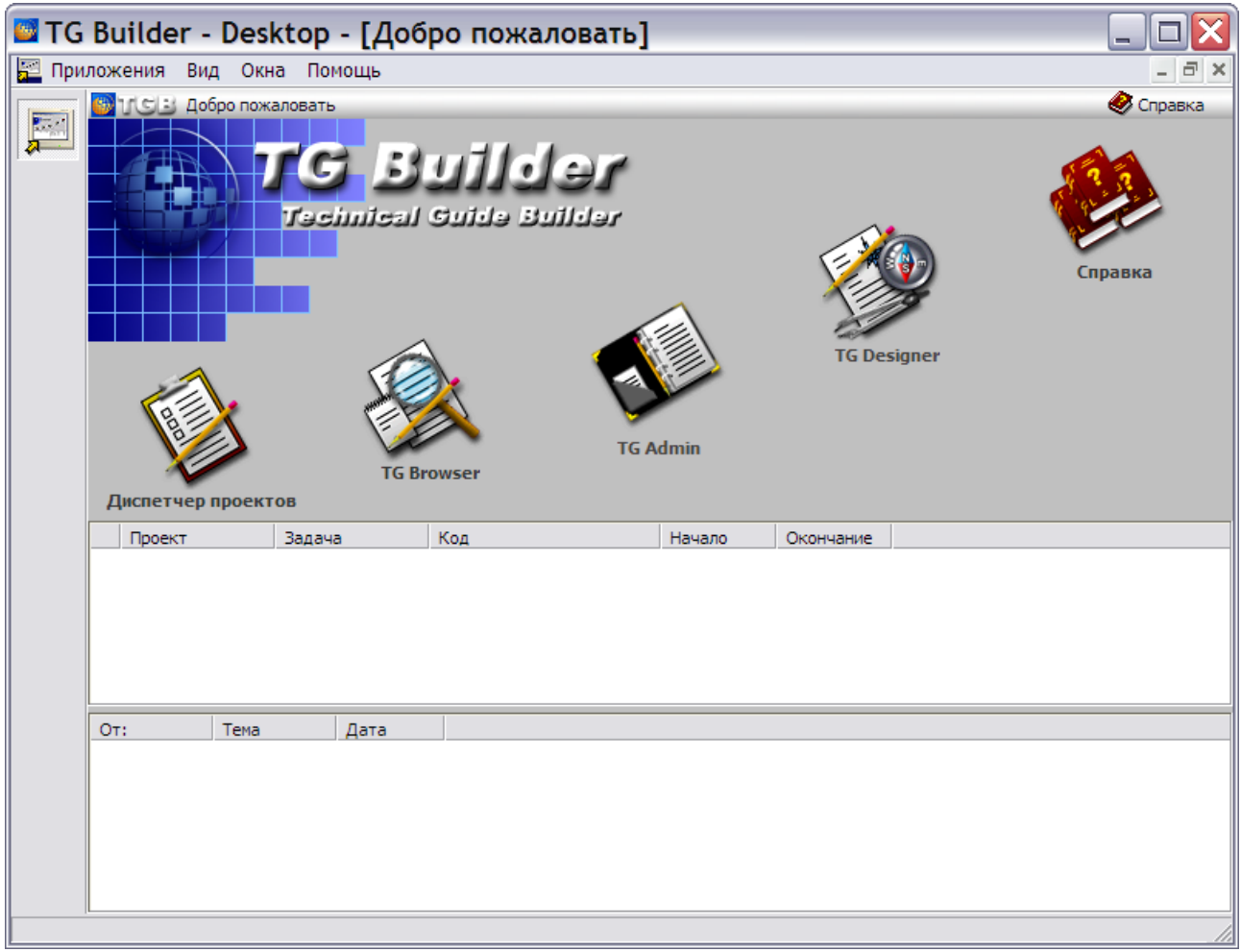

**Рис. 10.1**

<span id="page-100-0"></span>После запуска *Утилиты администрирования* откроется диалоговое окно **Администрирование системы TG Builder** [\(Рис. 10.2\)](#page-101-1).

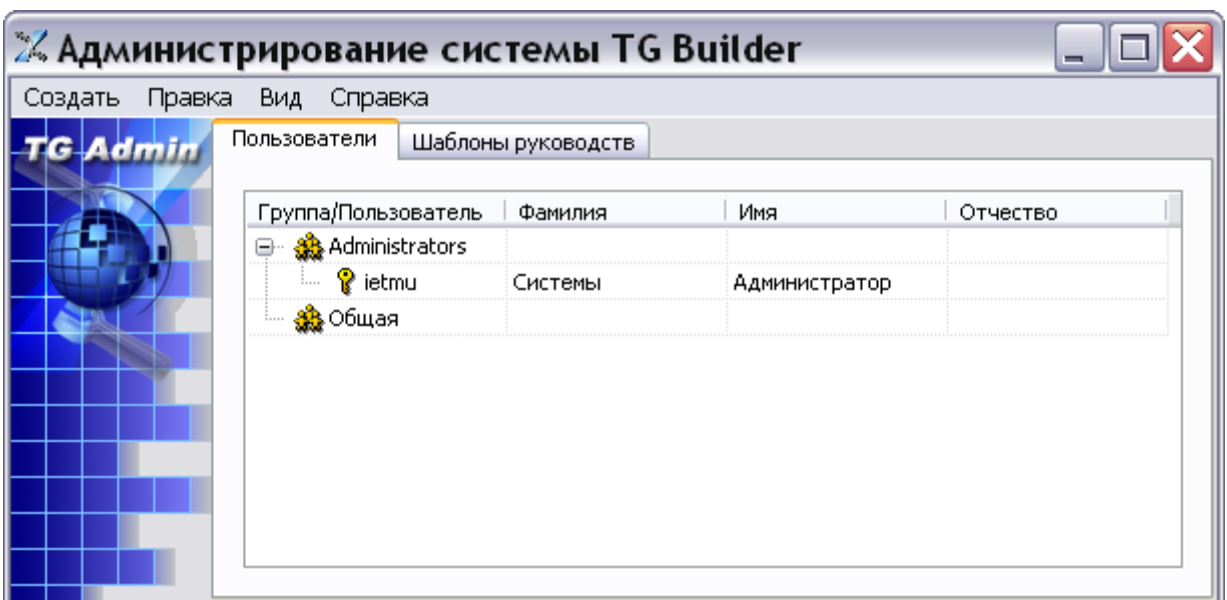

#### **Рис. 10.2**

<span id="page-101-1"></span>В верхней части диалогового окна находится меню [\(Рис. 10.3\)](#page-101-2):

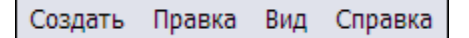

**Рис. 10.3**

<span id="page-101-2"></span>Меню содержит 4 пункта:

- **Создать**. Позволяет создавать:
	- пользователя;
	- группу пользователей;
	- шаблон руководства.
- **Правка**. Используется для изменения или удаления элементов.
- **Вид**. Предназначен для выбора языка интерфейса.
- <span id="page-101-0"></span> **Справка**. Позволяет просмотреть справочное руководство по программе, сведения о системе и о программе.

### 10.2. Операции над учетными записями

Для администрирования групп пользователей и входящих в них пользователей предназначена вкладка **Пользователи** [\(Рис. 10.2\)](#page-101-1). По умолчанию имеются 2 группы пользователей – «Administrators» и «Общая». Группу «Общая» нельзя удалить или переименовать.

Для создания новой группы пользователей:

1. Щелкните правой кнопкой мыши в любом месте вкладки. При этом появится контекстное меню [\(Рис. 10.4\)](#page-102-0).

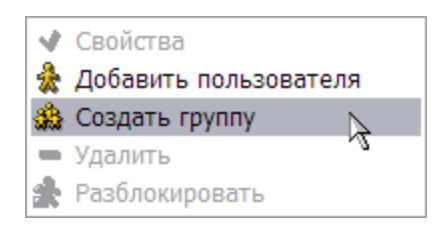

**Рис. 10.4**

#### <span id="page-102-0"></span>**Замечание**

Доступность пунктов меню зависит от того, какой элемент был выделен перед вызовом меню: пользователь или группа.

2. В контекстном меню выберите команду **Создать группу**. После этого появится окно **Группа** [\(Рис. 10.5\)](#page-102-1).

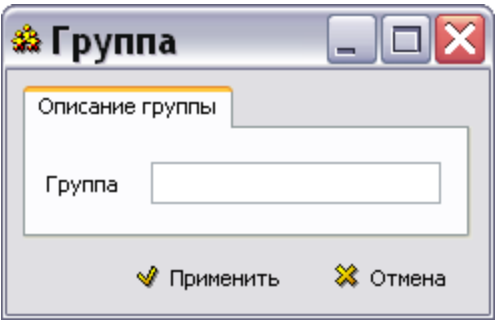

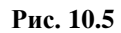

<span id="page-102-1"></span>3. В окне **Группа** введите название группы, например, «Первая» и нажмите на кнопку **Применить** [\(Рис. 10.5\)](#page-102-1). Созданная группа пользователей появится на вкладке **Пользователи** [\(Рис. 10.6\)](#page-102-2).

<span id="page-102-2"></span>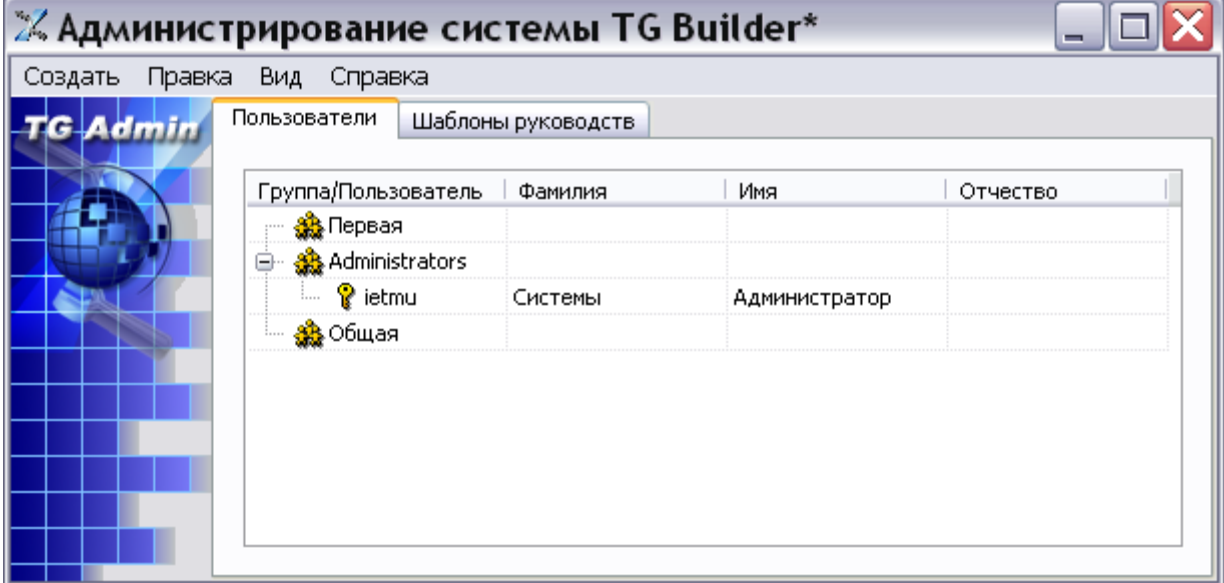

**Рис. 10.6**

#### **Замечание**:

Группы пользователей организованы в одноранговое множество, то есть вложенность групп невозможна.

Для добавления пользователя в группу:

1. Щелкните правой кнопкой мыши в любом месте вкладки и выберите из контекстного меню команду **Добавить пользователя** [\(Рис. 10.7\)](#page-103-0).

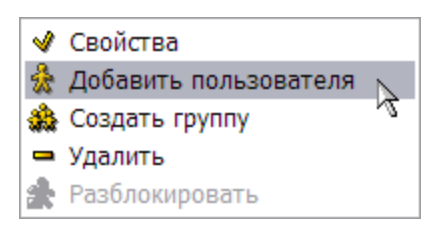

#### **Рис. 10.7**

<span id="page-103-0"></span>2. В окне **Профиль пользователя** введите параметры пользователя ([Рис. 10.8](#page-103-1)).

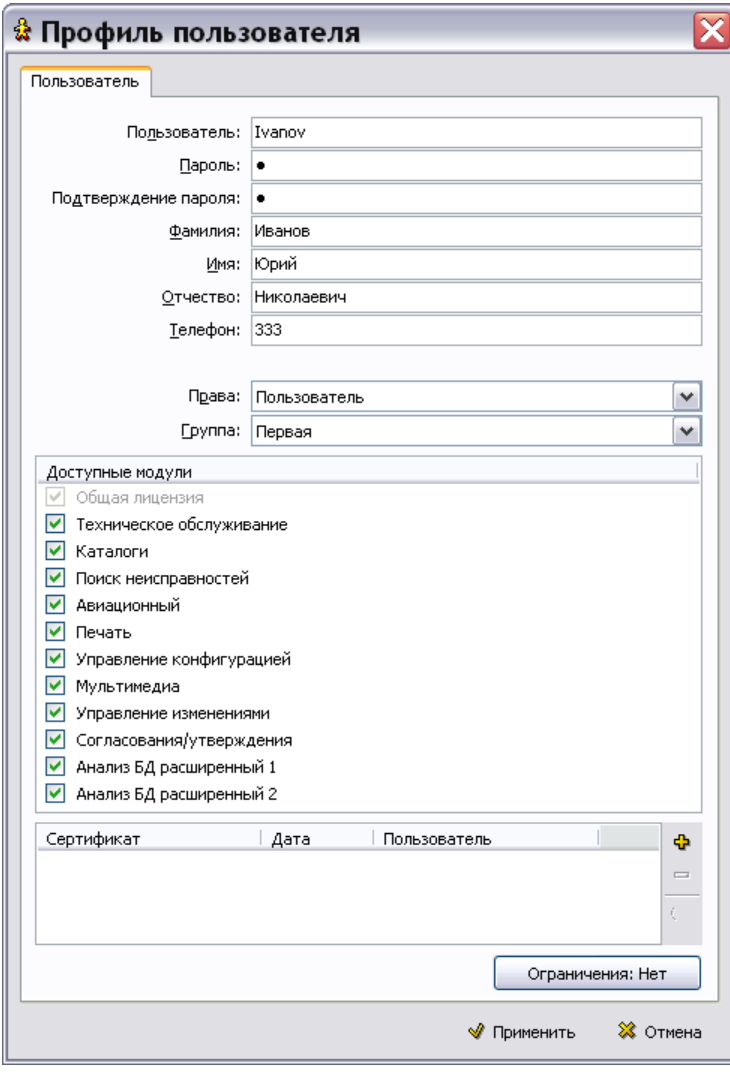

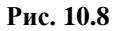

<span id="page-103-1"></span>- В поле **Пользователь** введите имя пользователя.

- В поля **Пароль** и **Подтверждение пароля** введите пароль для входа в *систему*.
- Данные, введенные в поля **Имя**, **Отчество**, **Фамилия** и **Телефон**, не несут системной нагрузки и необходимы только для удобства распределения задач при работе.
- В поле **Права** выберите из раскрывающегося списка одно из значений:
	- **Администратор**. Пользователь с правами **Администратора** может создавать и удалять пользователей, изменять их профили; регистрировать, удалять и изменять шаблоны руководств.
	- **Руководитель проекта**. Пользователь с этими правами при создании проекта в TG Builder назначает исполнителей проекта из числа пользователей, созданных администратором. Также он разрабатывает структуру проекта и распределяет разделы проекта между исполнителями.
	- **Пользователь**. Пользователь с этими правами может работать над конкретными разделами проекта, которые ему назначены руководителем проекта.
	- **Гость**. Пользователь с этими правами может просматривать проекты.
- В поле **Группа** укажите группу, в состав которой будет входить пользователь, например «Первая».
- В разделе **Доступные модули** укажите модули системы TG Builder, которые будут доступны пользователю.
- Можно задать для пользователя ограничения на печать, копирование текста и работу с примечаниями при просмотре пользователем публикаций в модуле TG Browser. Ограничения будут распространяться как на отдельное приложение TG Browser, так и при вызове TG Browser из основного модуля TGB. Кнопка **Ограничения** по умолчанию установлена в значение «Нет». Для задания ограничений нажмите на неѐ и в окне **Настройки экспорта** установите ограничения [\(Рис. 10.9\)](#page-104-0).

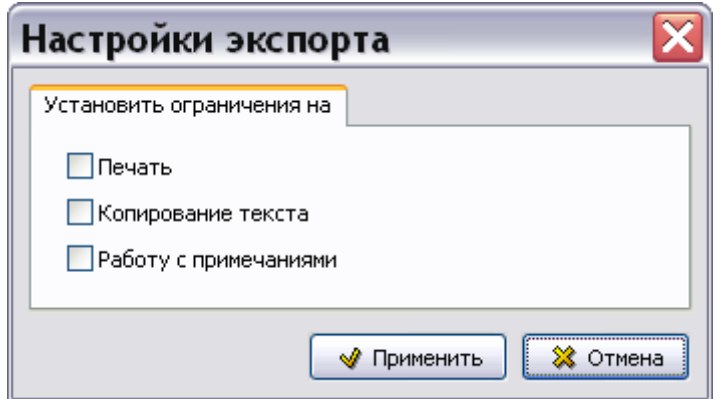

**Рис. 10.9**

<span id="page-104-0"></span>После заполнения профиля пользователя в окне **Профиль пользователя** нажмите на кнопку **Применить**. При этом произойдет возврат на вкладку **Пользователи**, и в списке группы «Первая» появится созданный пользователь [\(Рис. 10.10\)](#page-105-0).

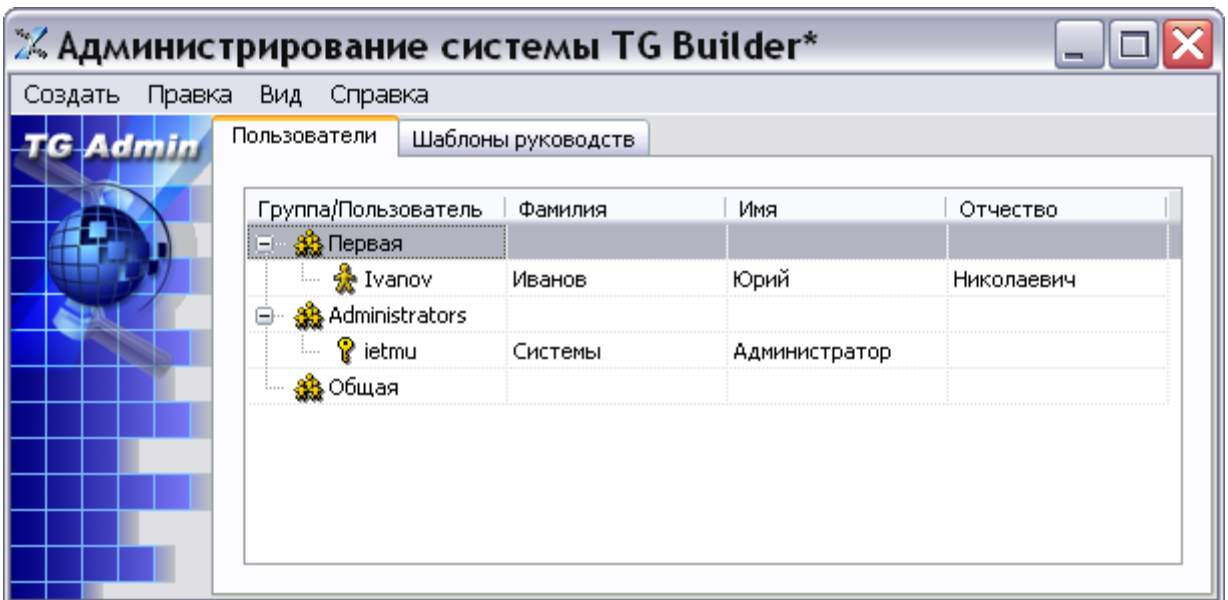

#### **Рис. 10.10**

<span id="page-105-0"></span>Все операции с пользователями (группами) осуществляются с помощью контекстного меню, которое вызывается нажатием правой кнопкой мыши на имя пользователя (группы).

Контекстное меню для пользователя содержит следующие команды [\(Рис. 10.11\)](#page-105-1):

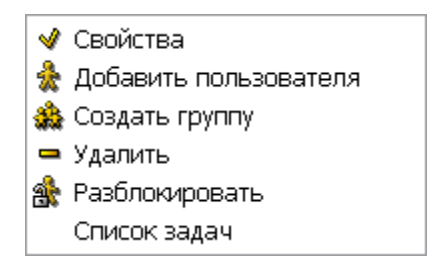

**Рис. 10.11**

#### <span id="page-105-1"></span>**«Свойства»**

При выборе команды **Свойства** открывается окно **Профиль пользователя** (если был выделен пользователь) или **Группа** (если была выделена группа). В окнах можно внести необходимые изменения.

#### **«Удалить»**

Для удаления пользователя (группы) выберите команду **Удалить**. При удалении группы все ее члены удаляются из системы.

#### **«Разблокировать»**

Одновременная работа двух пользователей с одной учетной записью невозможна. При некорректном завершении сеанса работы с системой, например в результате сбоя, повторный вход пользователя будет блокироваться. Для отмены блокировки пользователя выделите его имя в списке, вызовите контекстное меню и выберите команду **Разблокировать.**

#### **«Список задач»**

Команда будет доступна в том случае, если пользователю была назначена задача (задачи). Данная команда предназначена для просмотра и удаления задач, которые были назначены пользователю. Если для пользователя создана задача (задачи), то при выборе команды **Список задач** откроется окно **Задачи пользователя** [\(Рис. 10.12\)](#page-106-0).

|                     | <b>В Задачи пользователя</b> |            |            |           | $\equiv$ |
|---------------------|------------------------------|------------|------------|-----------|----------|
| Удалить             |                              |            |            |           |          |
| Задача              | Проект                       | Код        | Начало     | Окончание |          |
| ШАССИ               | ЭЭД на самолет РС-1          | A-32-00-00 | 26.01.19   | 31.01.19  |          |
|                     |                              | R,         | Удалить    |           |          |
| Ivanov<br> Задач: 1 |                              |            | Удалено: О |           |          |

**Рис. 10.12**

<span id="page-106-0"></span>[Рис. 10.12](#page-106-0) иллюстрирует ситуацию, когда проект уже создан, назначены исполнители и между ними распределены задачи.

Для удаления задачи выделите еѐ и нажмите на кнопку **Удалить** или выберите команду **Удалить** из контекстного меню. После этого появится окно с предупреждением [\(Рис. 10.13\)](#page-106-1).

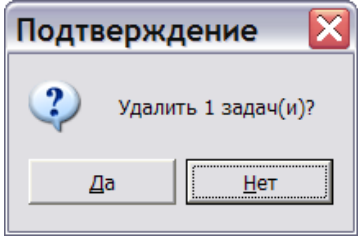

**Рис. 10.13**

<span id="page-106-1"></span>При выборе ответа «Да» задача будет удалена. После этого произойдет возврат в окно **Задачи пользователя**.

### 10.3. Регистрация, модификация и удаление шаблонов руководств

Электронная техническая документация создается на базе заранее разработанного шаблона. Описание процесса разработки шаблона смотрите в руководстве пользователя «TG Designer 3.4». Для последующего использования созданного шаблона при разработке проектов технической документации, его необходимо зарегистрировать в *системе*. Для регистрации нового шаблона:

1. В окне **Администрирование системы TG Builder** перейдите на вкладку **Шаблоны руководств** (Рис. [10.14\)](#page-107-0).

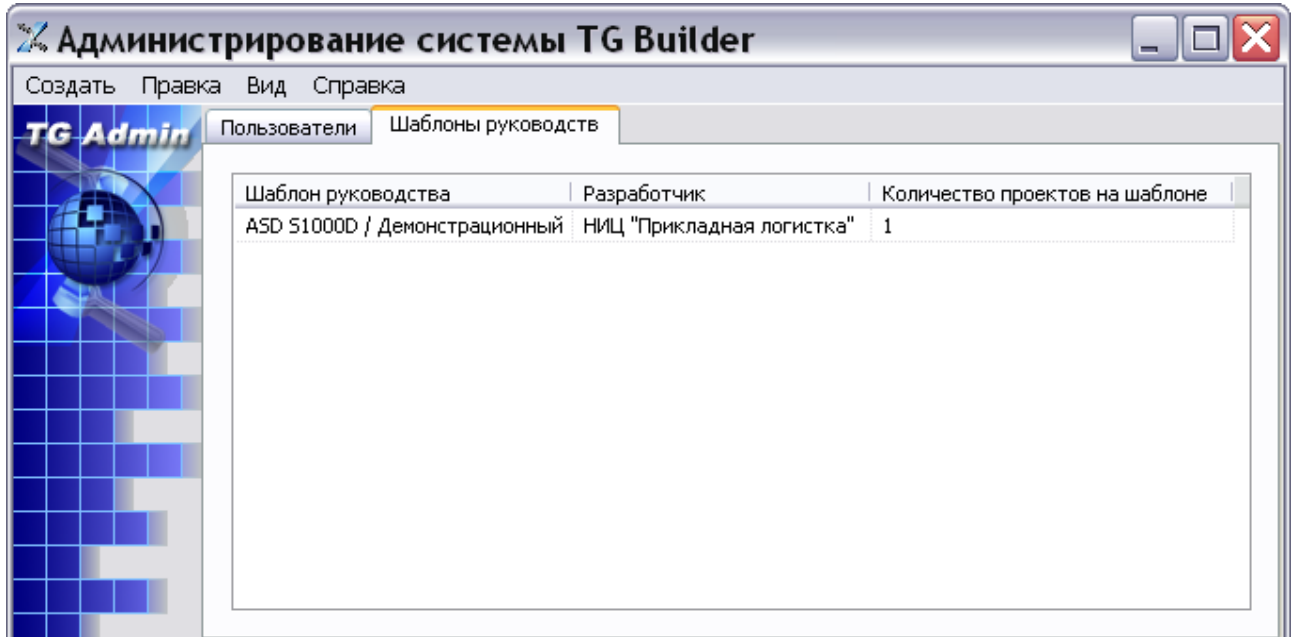

#### **Рис. 10.14**

<span id="page-107-0"></span>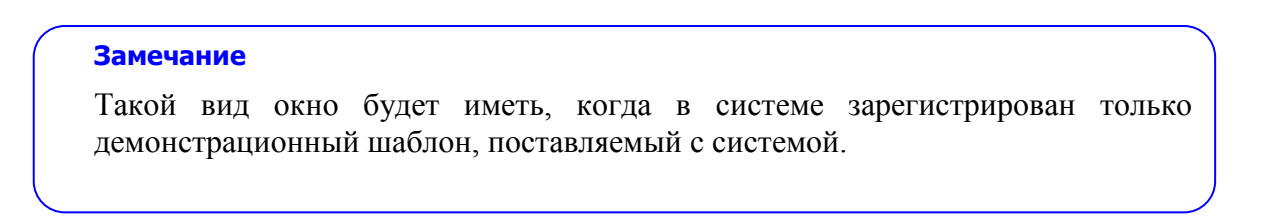

2. Щелкните правой кнопкой мыши в любом месте вкладки **Шаблоны руководств** и выберите из контекстного меню команду **Создать** [\(Рис. 10.15\)](#page-107-1). Можно также в главном окне администрирования в меню **Создать** выбрать пункт **Шаблон руководства** [\(Рис. 10.16\)](#page-108-0).

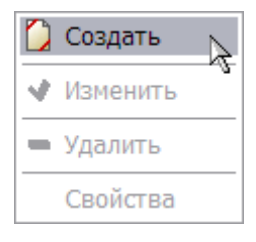

#### **Рис. 10.15**

#### <span id="page-107-1"></span>**Замечание**

Доступность пунктов меню зависит от того, был ли выделен шаблон руководства перед вызовом меню.
$\blacksquare$ 

Загрузить

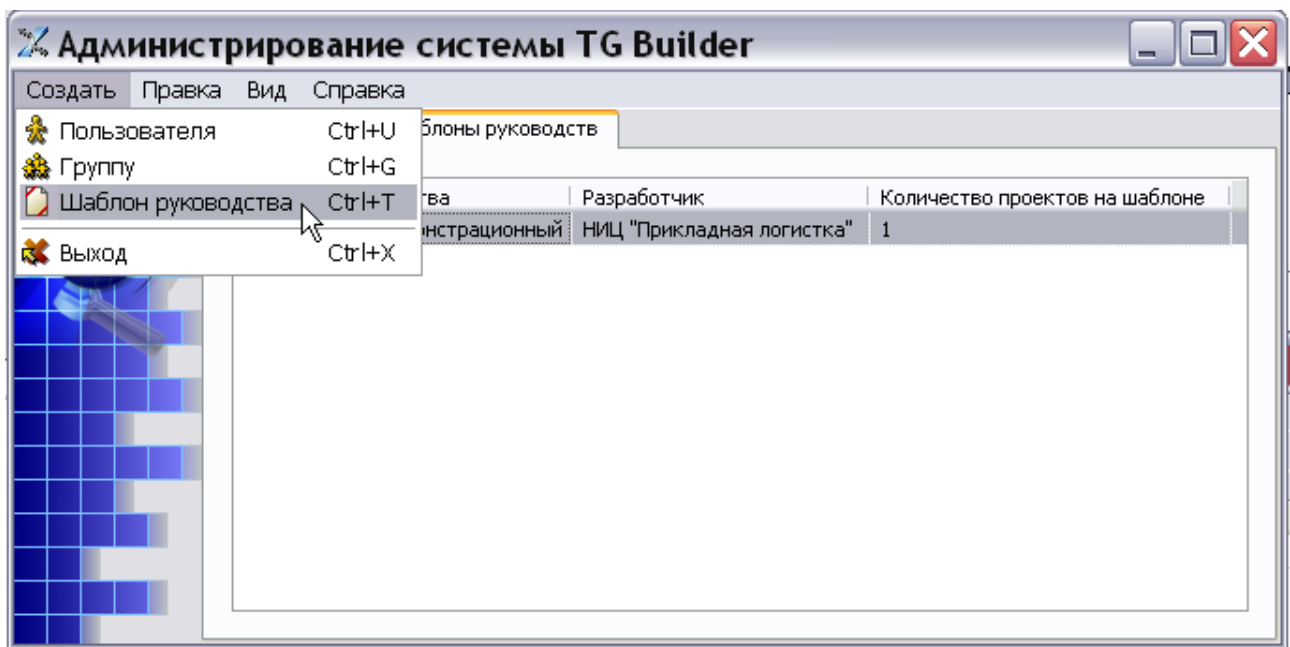

## **Рис. 10.16**

3. В появившемся окне **Шаблон руководства** нажмите на кнопку [\(Рис. 10.17\)](#page-108-0).

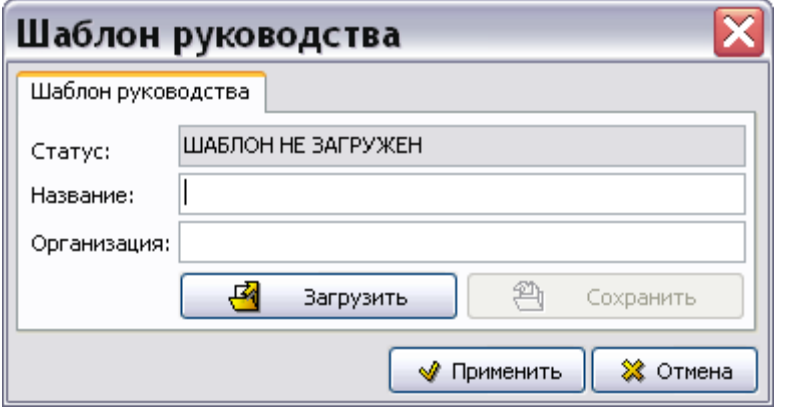

**Рис. 10.17**

<span id="page-108-0"></span>4. В открывшемся окне **Обзор папок** выберите папку, которая содержит шаблон, раскройте еѐ, щелкните по папке «Design» и нажмите **OK**. [\(Рис. 10.18\)](#page-109-0).

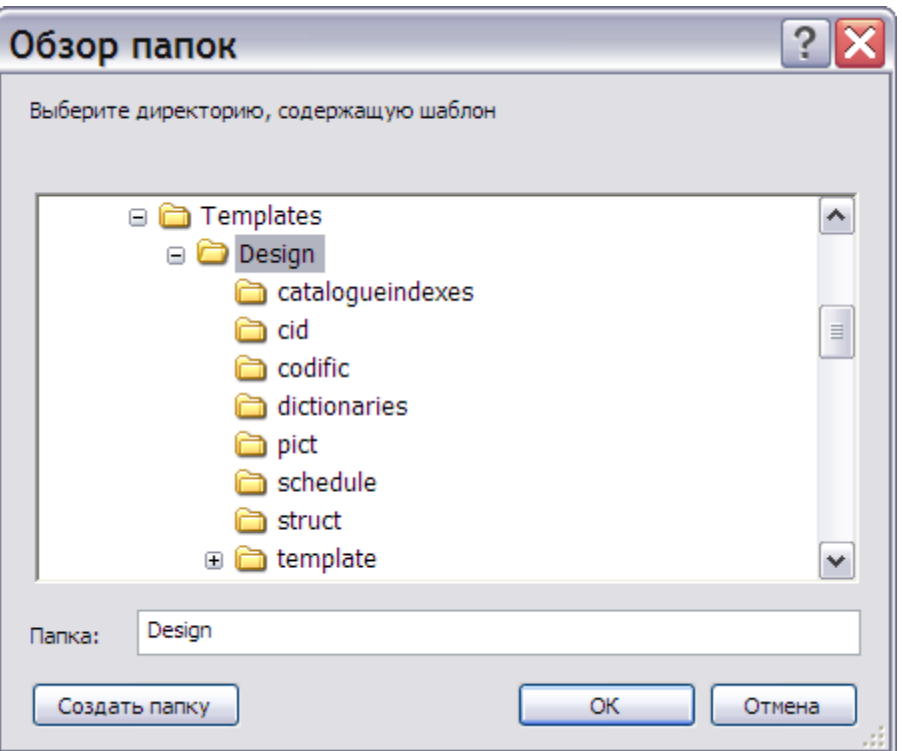

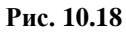

<span id="page-109-0"></span>5. В окне **Шаблон руководства** поля **Название** и **Организация** заполнены данными, введенными разработчиком шаблона. Пользователь может внести изменения [\(Рис.](#page-109-1)  [10.19\)](#page-109-1).

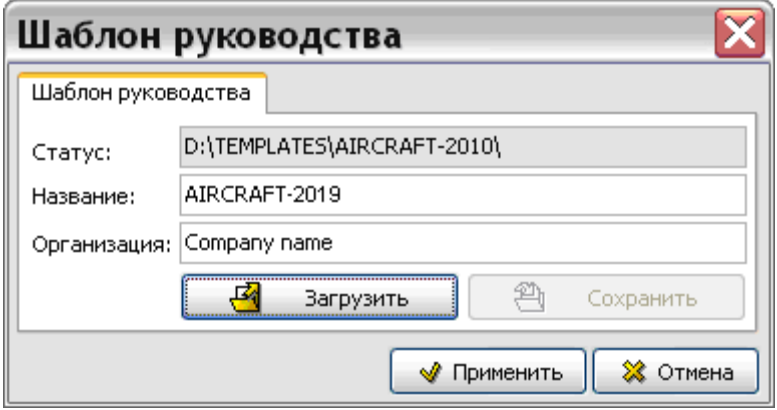

**Рис. 10.19**

<span id="page-109-1"></span>6. Нажмите на кнопку **Применить**.

На вкладке **Шаблоны руководств** в списке шаблонов появилось название зарегистрированного шаблона «AIRCRAFT-2019» [\(Рис. 10.20\)](#page-110-0).

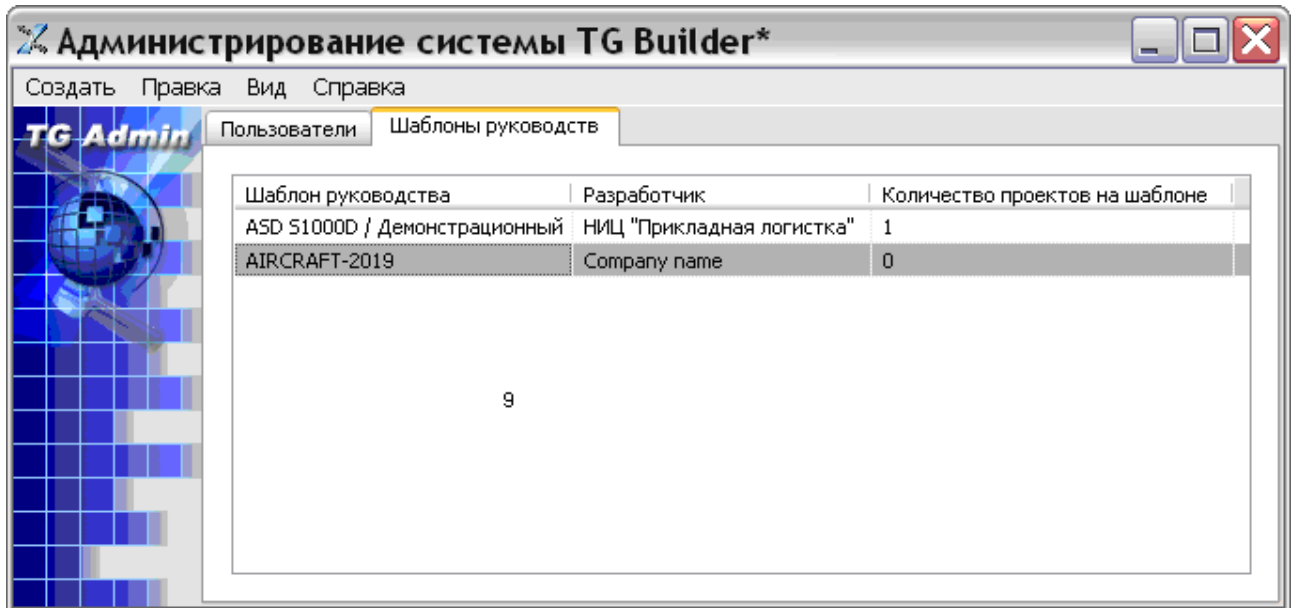

### **Рис. 10.20**

<span id="page-110-0"></span>Если шаблон утратил свою актуальность, то для удаления выделите его, вызовите контекстное меню и выберите команду **Удалить**.

Для изменения шаблона выделите его, вызовите контекстное меню и выберите команду **Изменить**. После этого откроется окно **Шаблон руководства**, в котором можно загрузить измененный шаблон и изменить параметры шаблона. Для сохранения изменений нажмите на кнопку **Сохранить**.

Для просмотра списка проектов, созданных на ранее зарегистрированном шаблоне, нажмите на название шаблона правой кнопкой мыши и выберите из контекстного меню пункт **Свойства**. После этого появится диалоговое окно **Свойства шаблона** [\(Рис. 10.21\)](#page-110-1).

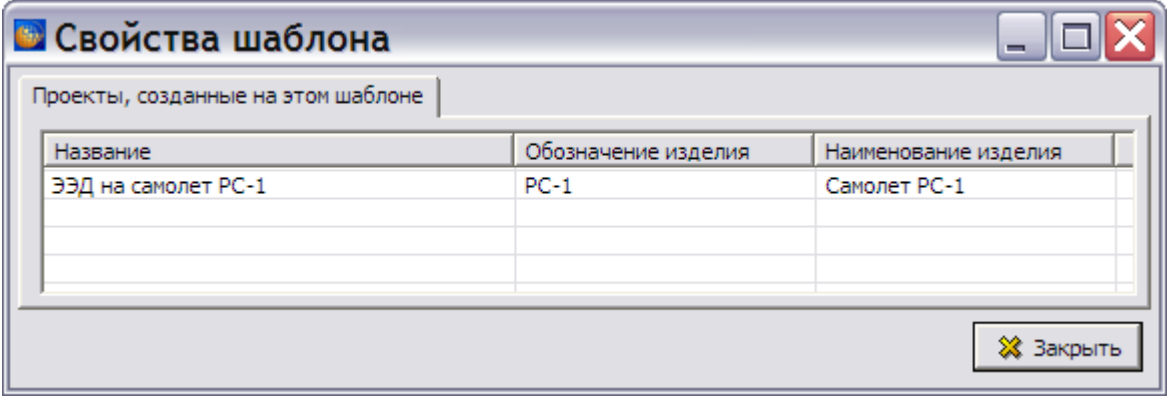

## **Рис. 10.21**

<span id="page-110-1"></span>В окне **Свойства шаблона** представлен список проектов, созданных на данном шаблоне. После окончания просмотра списка проектов нажмите на кнопку **\*** Закрыть | Окно **Свойства шаблона** закроется, и произойдет возврат на вкладку **Шаблоны руководств** [\(Рис.](#page-110-0)  [10.20\)](#page-110-0).

# Глава 11. Управление блокировками задач

## 11.1. Общие сведения

При многопользовательском режиме работы над проектом технической документации в TG Builder возможна ситуация, при которой пользователь обращается к задаче, занятой (заблокированной) в данный момент другим пользователем. В *системе* предусмотрена возможность просмотра текущего состояния задач и снятия блокировок.

Для перехода к управлению блокировками:

1. Запустите *систему* TG Builder и в окне **Добро пожаловать** нажмите на иконку **Диспетчер проектов** [\(Рис. 11.1\)](#page-111-0).

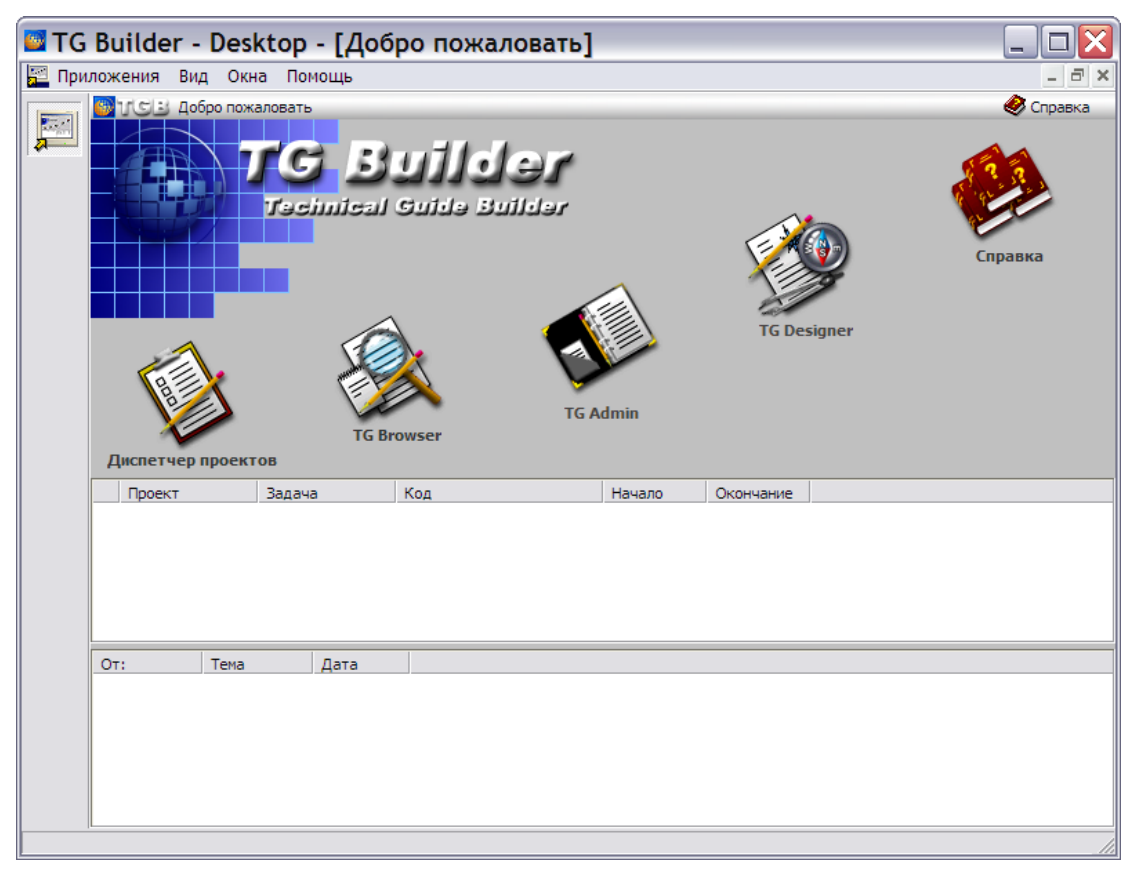

### **Рис. 11.1**

<span id="page-111-0"></span>2. В открывшемся диалоговом окне **Диспетчер проектов** выберите инструмент **Управление блокировками <b>Пер** на инструментальной панели в правой части окна. После этого появится окно **Синхронизация** [\(Рис. 11.2\)](#page-112-0).

| Пул:<br>Состояние пула: Свободен<br>Отпустить пул<br>Сессия: 236<br>Пользователь: ietmu (13.01.2012 18:23:46)<br>Флаги:<br>Тип   Статче<br>Объект<br>Дата изменения<br>Пользователь<br>Метка<br>[3] "Управление информационными наборами и публикациями"<br>Г0х00 Свободен<br>96<br>18.12.2008 14:21:34<br>ietmu<br>Г0х00 Свободен<br>26<br>18.12.2008 17:00:36<br>[1] Справочник интервалов и единиц измерения<br>ietmu<br>Г0х96 Свободен<br>27.08.2008 14:18:28<br>$\mathbf{1}$<br>[2] Редактирование задачи<br>ietmu<br>[0х81 Свободен<br>27.08.2008 14:18:42<br>[2] Редактирование задачи<br>1<br>ietmu<br>Г0х6Е Свободен<br>27.08.2008 14:18:49<br>[2] Редактирование задачи<br>1<br>ietmu<br>ГОХЕ6 Свободен<br>27.08.2008 14:19:03<br>[2] Редактирование задачи<br>$\mathbf{1}$<br>ietmu<br>Г0хС7 Свободен<br>27.08.2008 14:18:55<br>1<br>[2] Редактирование задачи<br>ietmu<br>[0xBD Захвачен<br>$\mathbf{1}$<br>20.11.2008 16:28:54 Lina<br>[2] Редактирование задачи<br>Г21 Релактивование залачи<br>2<br>25.12.2008 12:29:49 Vladimir<br>Пх60 Захвачен<br>История: | Обновить                                  |  |  |  | Управление синхронизацией |  |
|----------------------------------------------------------------------------------------------------|-------------------------------------------|--|--|--|---------------------------|--|
|                                                                                                    |                                           |  |  |  |                           |  |
|                                                                                                    |                                           |  |  |  |                           |  |
|                                                                                                    |                                           |  |  |  |                           |  |
|                                                                                                    |                                           |  |  |  |                           |  |
|                                                                                                    |                                           |  |  |  |                           |  |
|                                                                                                    |                                           |  |  |  |                           |  |
|                                                                                                    | Причина изменения<br>"Управление информац |  |  |  |                           |  |
|                                                                                                    | Редактирование справ                      |  |  |  |                           |  |
|                                                                                                    | Ограничения лётной г                      |  |  |  |                           |  |
|                                                                                                    | Подъём, крепление, в                      |  |  |  |                           |  |
|                                                                                                    | Буксировка и руление                      |  |  |  |                           |  |
|                                                                                                    | Нивелировка и взвеши                      |  |  |  |                           |  |
|                                                                                                    | Автоматическая систе                      |  |  |  |                           |  |
|                                                                                                    | Система электроснабх                      |  |  |  |                           |  |
|                                                                                                    | Система управления в                      |  |  |  |                           |  |
| Дата изменения<br>Пользователь<br>Метка<br>Причина изменения<br>Статчо                                                                                                    |                                           |  |  |  |                           |  |
| 22.08.2008 11:14:16<br>Захвачен<br>$\mathbf{1}$<br>Lexa<br>Нивелировка и взвешивание                                                                                                    |                                           |  |  |  |                           |  |
| Свободен<br>27.08.2008 14:19:03<br>$\mathbf{1}$<br>ietmu<br>Нивелировка и взвешивание                                                                                                    |                                           |  |  |  |                           |  |
|                                                                                                    |                                           |  |  |  |                           |  |

**Рис. 11.2**

<span id="page-112-0"></span>Окно **Синхронизация** разделено на две части. В верхней части окна находится список задач (объектов) с указанием:

- статуса (состояния) задачи;
- даты внесения изменения;
- пользователя, внесшего изменения;
- причины внесения изменения.

Для просмотра истории изменения статуса задачи выделите задачу в верхней части окна. При этом в нижней части окна отобразится история изменения статуса задачи.

В окне **Синхронизация** отображается состояние задач на момент открытия окна. Для просмотра информации на текущий момент времени нажмите на кнопку **Обновить**.

# 11.2. Изменение состояния объекта

При многопользовательском режиме работы над проектом технической документации в TG Builder может возникнуть необходимость снять блокировку задачи, занятой другим пользователем. Например, задачи, имевшие при нештатном завершении работы TG Builder статус «Захвачен», могут сохранять указанный статус и после перезагрузки *системы*, несмотря на то, что пользователь уже не работает с данным объектом. В подобных случаях пользователь, обладающий правами администратора, имеет возможность снять блокировку задачи. Для этого:

1. Выделите соответствующую строку в верхней части окна **Синхронизация** [\(Рис. 11.2\)](#page-112-0).

- 2. Убедитесь, что пользователь не работает с данным объектом (по телефону, передачей сообщений или другим способом).
- 3. Нажмите на кнопку **Отпустить пул** в верхней части окна. При этом блокировка объекта будет снята, в нижней части окна отобразится информация о статусе объекта «Свободен».